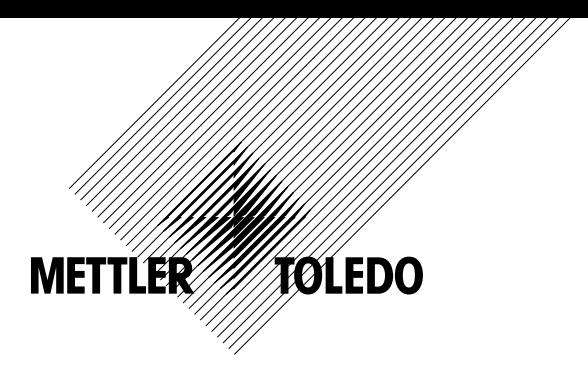

# 操作说明书 多参数 变送器 **M400 FF**

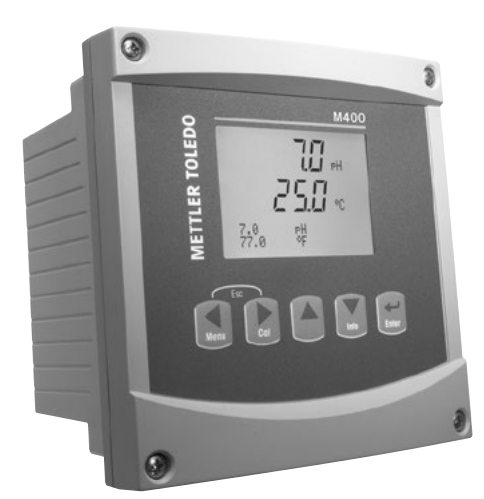

# 操作说明书 多参数 变送器 **M400FF**

# 内容

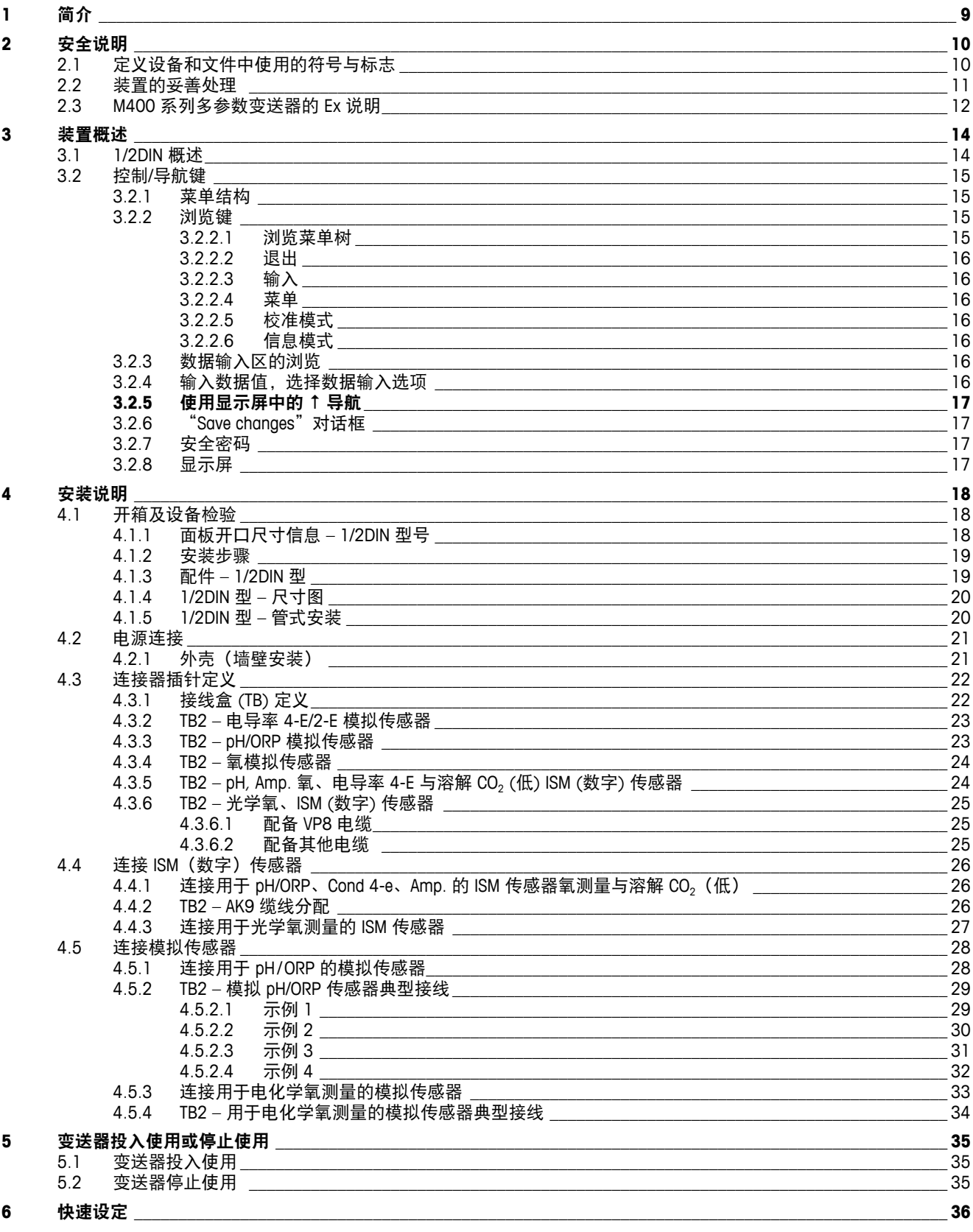

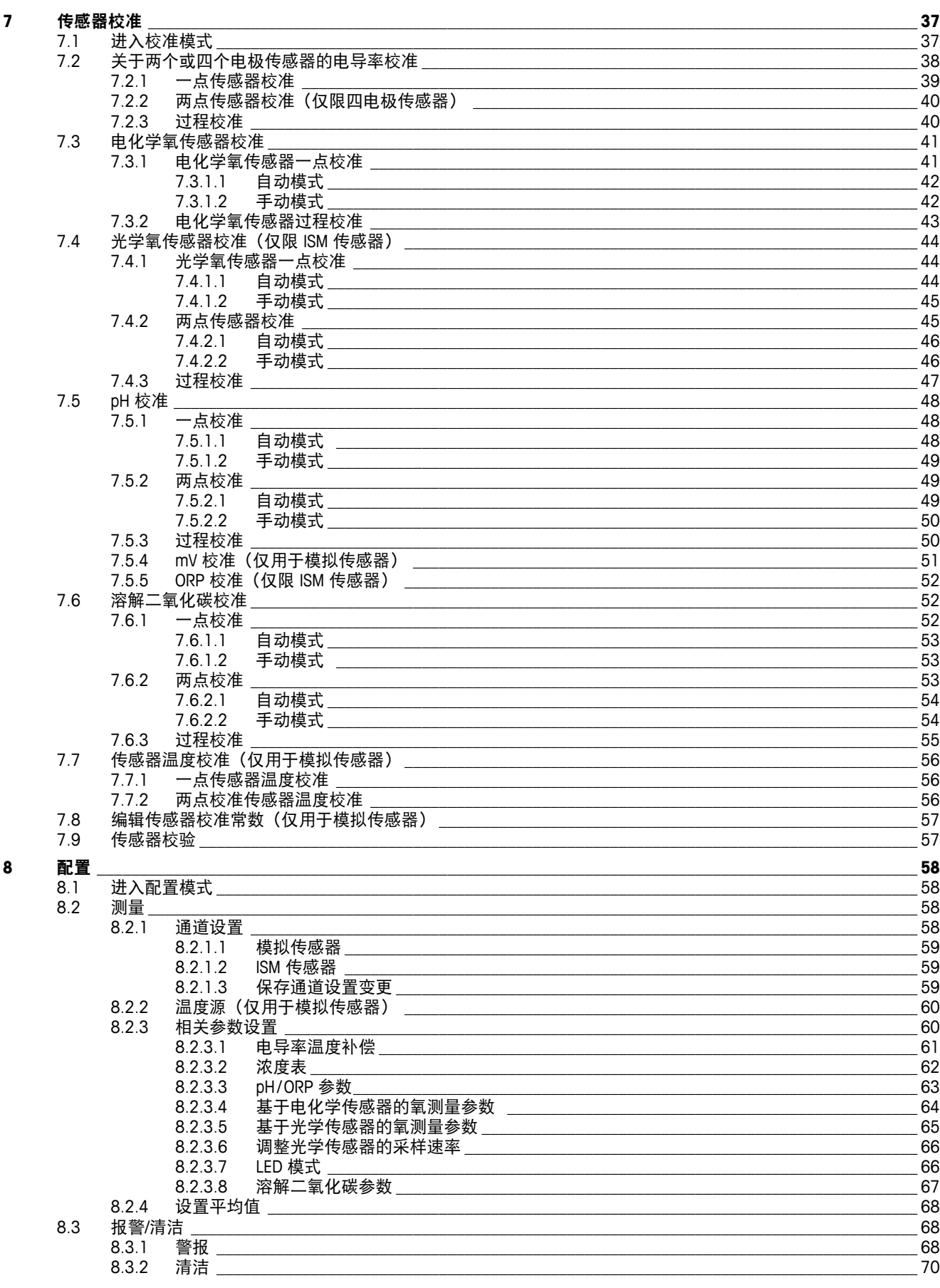

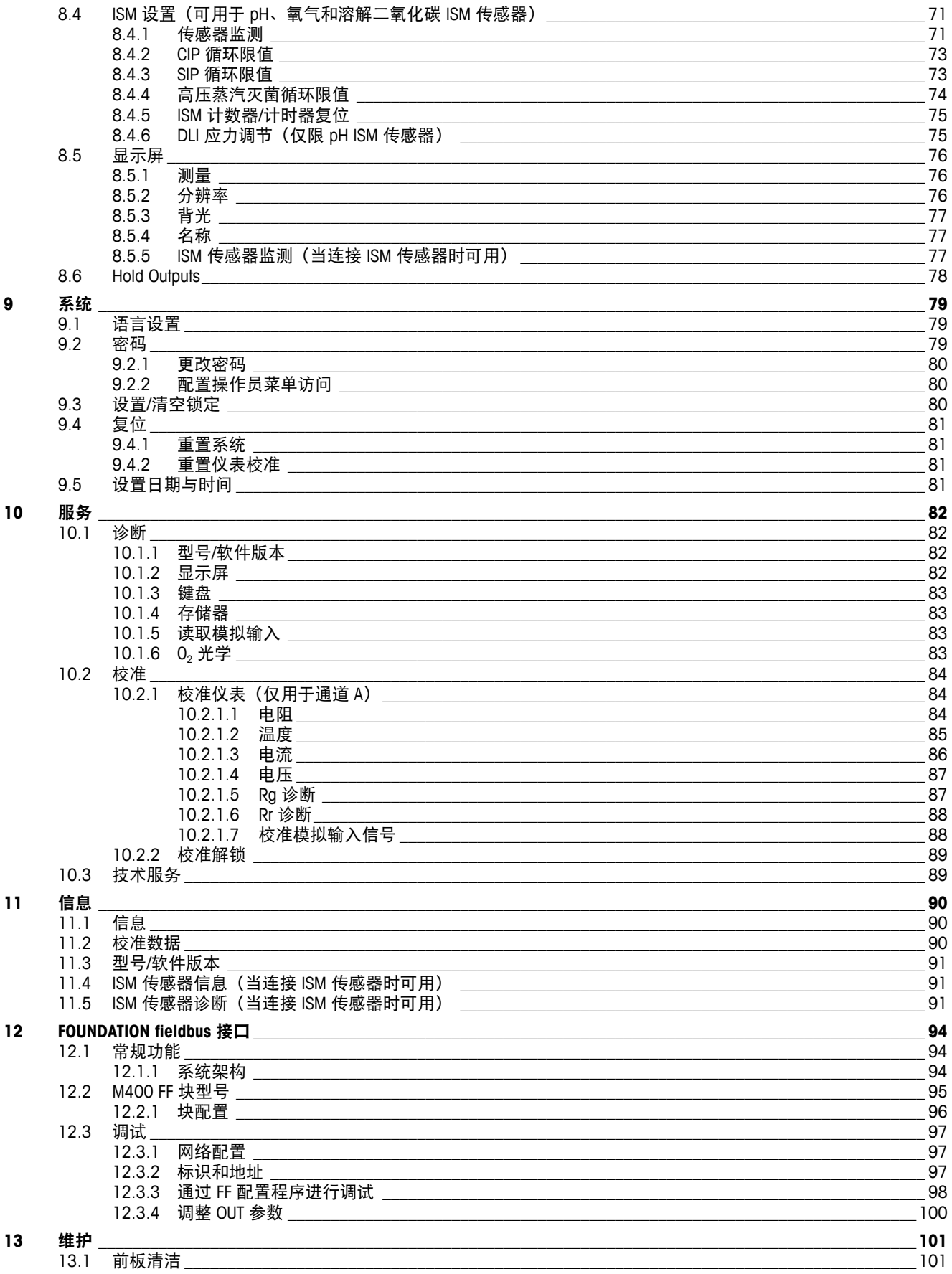

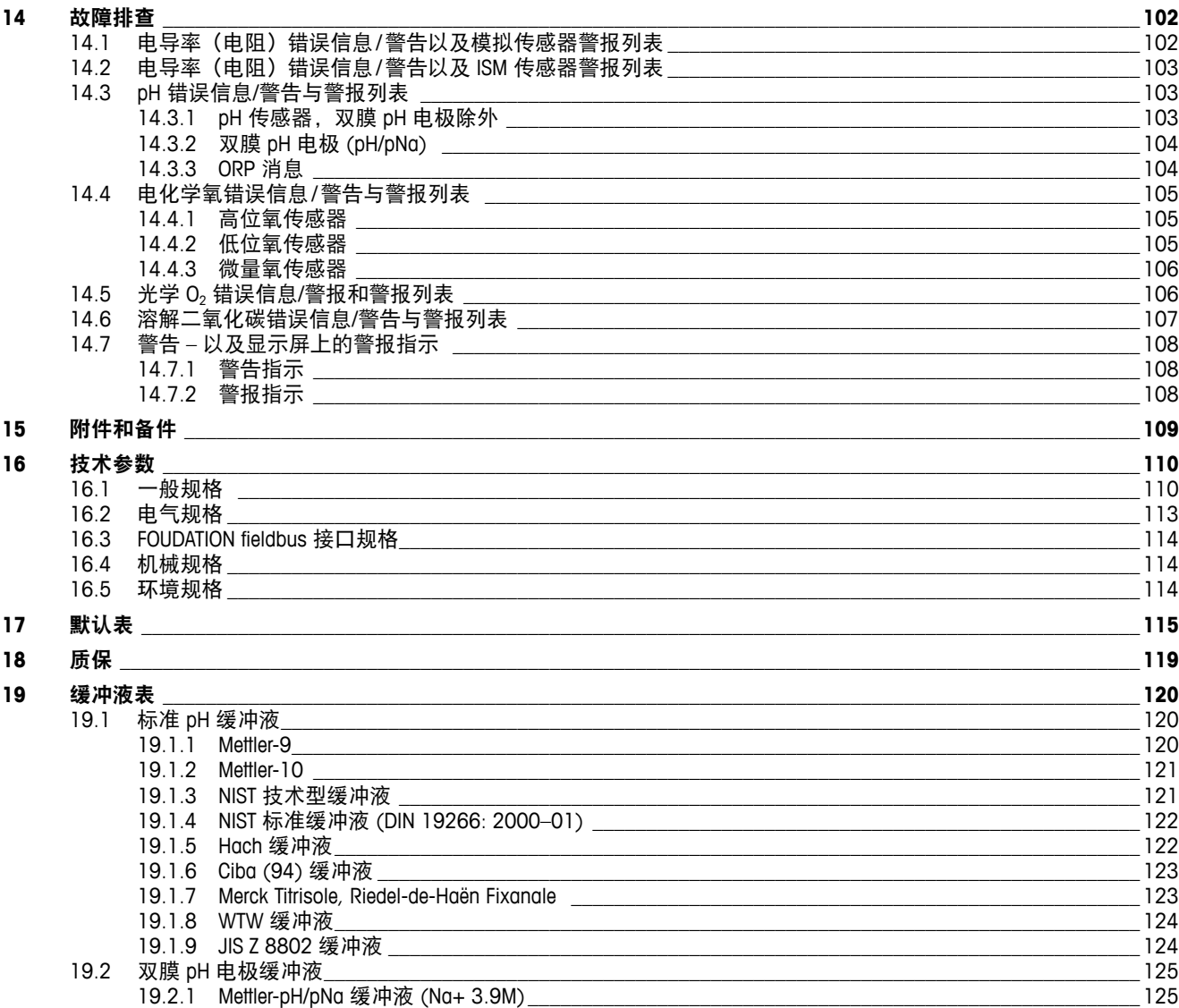

# <span id="page-8-0"></span>**1** 简介

预期用途说明 — 2 线制 M400 多参数变送器是一台具有 FOUNDATION fieldbus™ 通信功 能的单通道在线过程仪器,用于测量流体与气体的不同属性。 包括导电率、氧、溶解 二氧化碳 (CO2) 和 pH/ORP。 参数被标注在系统背面的标签上。

M400 是一款独特的混合模式变送器, 能够传统型传感器(模拟)或 ISM 传感器(数字)。

#### **M400 FF** 参数适应性指南

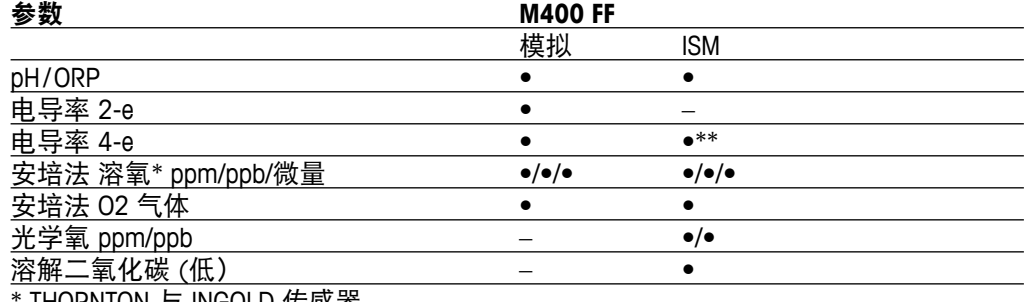

THORNTON 与 INGOLD 传感器

\*\* INGOLD 传感器

大尺寸四行背光液晶显示屏可传输测量数据和设置信息。菜单结构有利于操作员使用 前面板上的按键来修改所有的操作参数。采用密码保护的菜单锁定功能可防止他人未 经授权使用仪表。通过 FF 接口,可以配置模拟输出块、离散输入块以及离散输出块, 以获得警报/清洁状态、保持状态和压力补偿。

此描述与固件版本 (M400 FF 变送器 1.0 版) 一致。内容不断更改,恕不另行通知。

#### <span id="page-9-0"></span>**2** 安全说明

本手册包括带有下列标志和格式的安全信息。

#### **2.1** 定义设备和文件中使用的符号与标志

警告:表示有导致人身伤害的可能。

a 小心:表示有可能造成仪器损坏或发生故障。

注意:表示重要的操作信息。

a 在变送器或本手册上这个符号表示:小心和/或其他潜在的危险,包括触电风险(请参 考附带的有关文件)

下列为通用的安全指南和警告。如不遵循这些指南将可能导致设备损坏和/或人身伤害。

- M400 变送器只能由具备相应资质并熟悉该设备的人员进行安装和操作。
- M400 变送器必须在规定的工作条件下使用(参见第 16 章"技术参数")。
- 只能由经过培训的且获得授权的人员对 M400 变送器进行维修。
- 除了本手册中所述的常规维护、清洁步骤或保险丝更换操作之外,不得以任何方式 擅自篡改或改动 M400 变送器。
- 未经授权对变送器进行改动所造成的损坏,梅特勒-托利多概不负责。
- 请遵守本产品上显示的或产品附带的所有警告、小心事项以及使用说明。
- 遵照本手册的说明来安装设备。遵守相应的地方和国家法规。
- 在正常操作过程中保护盖必须安装到位。
- 如果不按照制造商规定的方式使用本设备,则本设备提供的有关危险保护能力可能 被削弱。

警告:

安装电缆连接以及保养本产品需要使用触电级电压。 在维护之前,必须先切断主电源以及连接独立电源。 开关或断路器应安装在设备附近,并且方便操作人员随手够触;应当将其标记为设备 的断接装置。主电源必须配备开关或断路器,用于切断设备的电源。 必须按照国家电气规程和/或其他适用的国家或地区法规进行电气安装。

#### <span id="page-10-0"></span>h 注意: 过程故障

由于控制过程和安全条件可能取决于变送器的连续工作状态,因此必须在传感 器清洗、更换或仪器校准期间采取适当的措施来保持运行。

# **2.2** 装置的妥善处理

当变送器不再使用后,请参照当地的环境法规进行妥善处理。

#### <span id="page-11-0"></span>**2.3 M400** 系列多参数变送器的 **Ex** 说明

M400 系列多参数变送器由梅特勒-托利多公司生产。 它已通过 IECEx 检测,符合以下标准:

- **IEC 60079-0**:**2011** 版本:**6.0** 易爆气体 第 **0** 部分:总体要求
- **IEC 60079-11**:**2011** 版本:**6.0** 易爆气体 第 **11** 部分:本安型设备"**i**"
- **IEC 60079-26**:**2006** 版本:**2** 易爆气体 第 **26** 部分:保护等级 **(EPL)** 达到 **Ga** 的设备

**Ex** 标记:

- **– Ex ib [ia Ga] IIC T4 Gb**
- **– Ex ib [ia Da] IIIC T80°C Db IP66**

证书编号**:**

- **– IECEx CQM 12.0021X**
- **– SEV 12 ATEX 0132 X**
- **1.** 特殊使用条件(认证编号中的 **X** 标记):
- 1. 避免因冲击或磨擦导致点火危险, 避免产生机械火花。
- 2. 避免机箱外表出现静电放电,只能使用湿布清洁。
- 3. 防爆区域必须安装提供的 IP66 线缆密封圈。
- **2.** 使用注意事项:
- 1. 额定环境温度范围:
	- 大气环境: 20 ~ + 60°C — 粉尘环境: --20~+57°C
- 2. 不得在防爆区域使用升级接口。
- 3. 用户不得自行更换内部电子部件。
- 4. 安装、使用及维护时,必须遵守 IEC 60079-14 的要求。
- 5. 在易爆粉尘环境下安装时
	- 5.1 应采用符合 IEC 60079-0:2011 及 IEC 60079-11:2011 且带有 Ex ia IIIC IP66 标记 的电缆密封套或堵头。
	- 5.2 多参数变送器的覆盖开关应避光。
	- 5.3 避免覆盖开关受到强力冲击。
- 6. 注意警告事项:可能会产生静电,请参阅说明,Ga 应用中应避免因冲击或磨擦引发 点火

危险。

7. 与本安型电路相连时,应采用下面所列的最大值。

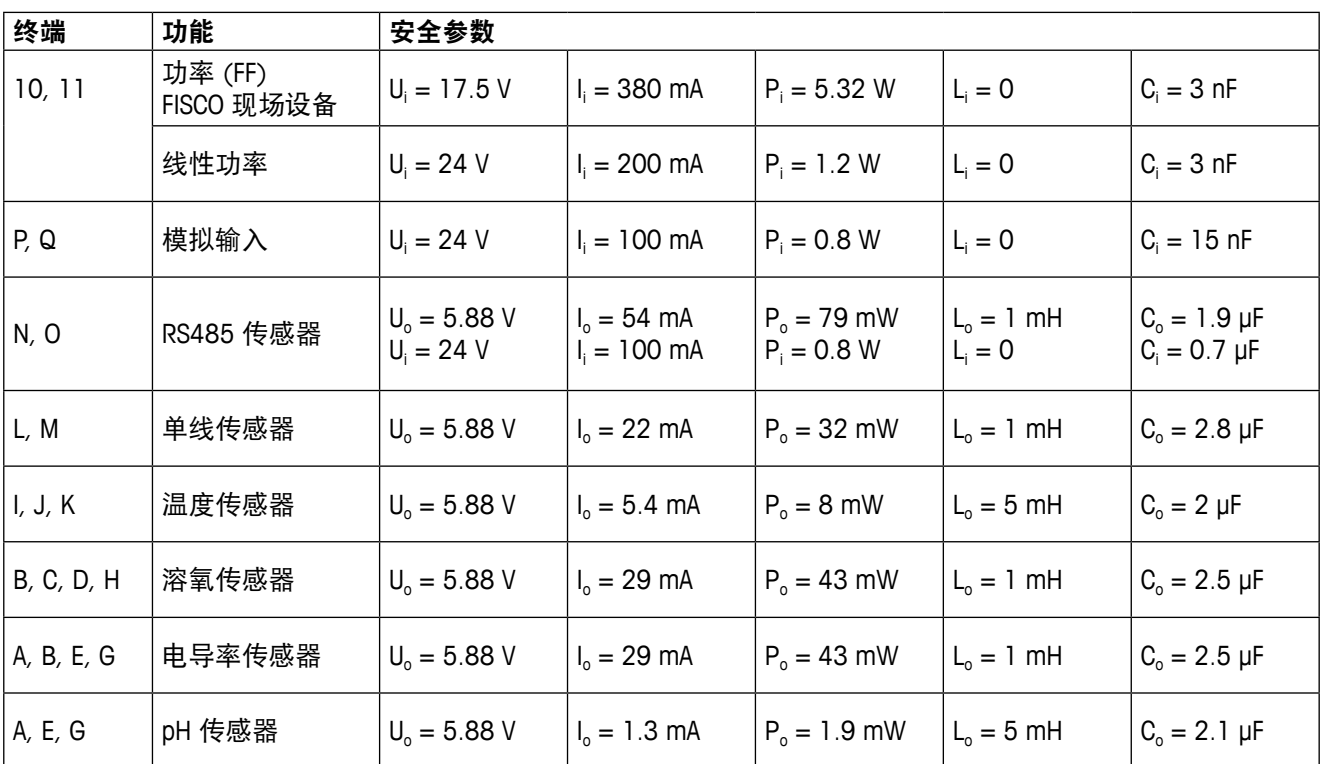

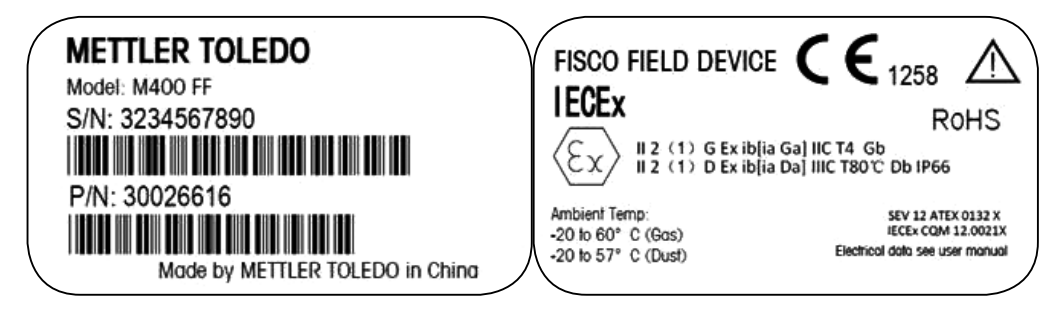

标签型号 M400 FF.

# <span id="page-13-0"></span>**3** 装置概述

M400 机型分为 1/2DIN 外形尺寸。M400 机型提供一个集成式 IP66/NEMA4X 外壳, 适用 于墙式安装或管道安装。

# **3.1 1/2DIN** 概述

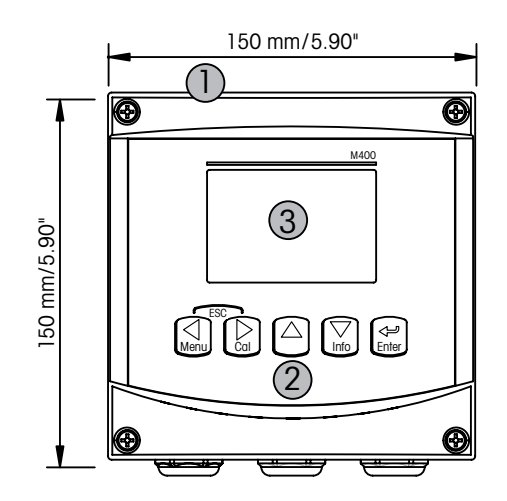

1: 硬聚碳酸酯外壳 1: TB1 – FF-H1

2: 五个轻触式浏览按键 2: TB2 – 传感器信号

3: 四行 LCD 显示屏

- б ெ **2** 20000 2 bodoodoo මි ۵ 1
	-
- 

# **3.2** 控制**/**导航键

# **3.2.1** 菜单结构

以下为 M400 树形菜单结构:

<span id="page-14-0"></span>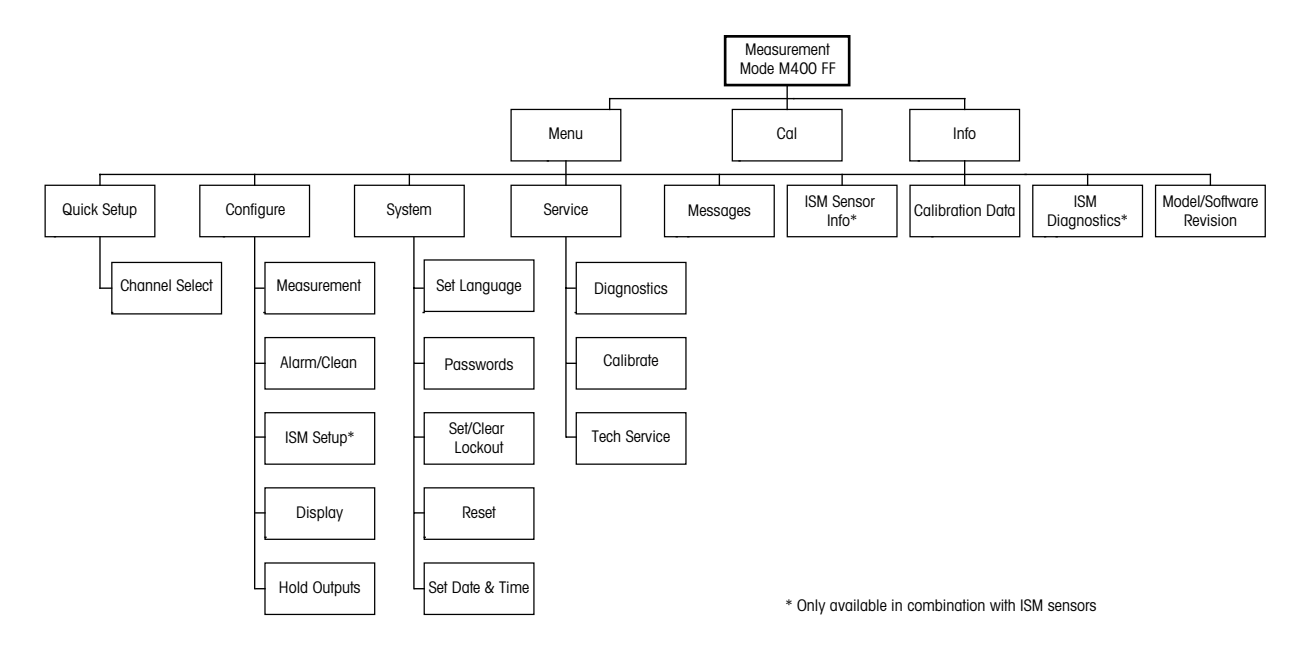

**3.2.2** 浏览键

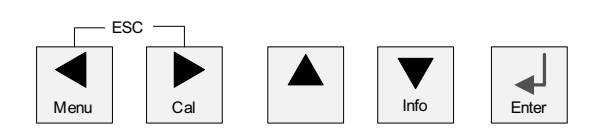

#### **3.2.2.1** 浏览菜单树

使用 ◀▶ 或 ▲ 键进入所需的主菜单分支。使用 ▲ 和 ▼ 按键浏览所选的菜单分支。

**← 注意:** 若需返回上一菜单页,但又不退出测量模式,可将光标移动到显示屏右下方的<br>右上签引答: 公: 华二主 公: 仁二: □□□□□ 向上箭头符 (1) 的下方, 然后按下 [ENTER]。

#### <span id="page-15-0"></span>**3.2.2.2** 退出

同时按下 ◀ 和 ▶ 键, 退回到测量模式中。

#### **3.2.2.3** 输入

使用 ← 键来确认操作或选择。

#### **3.2.2.4** 菜单

按下 ◀ 键, 访问主菜单。

#### **3.2.2.5** 校准模式

按下▶键,进入校准模式。

#### **3.2.2.6** 信息模式

按下 ▼ 键,进入信息模式。

#### **3.2.3** 数据输入区的浏览

在显示屏的可变数据输入字段内,使用▶键向前浏览或使用 ◀ 键向后浏览。

#### **3.2.4** 输入数据值,选择数据输入选项

使用 ▲ 键来增大数值或使用 ▼ 键来减小数值。使用相同键在多个值或数据输入字段选 项内导航。

**← 注意:**某些屏幕要求使用相同数据字段配置多个值。确保使用 ▶ 或 ◀ 键返回主字段, 并使用 ▲ 或 ▼ 键在所有配置选项之间切换, 然后才进入下一个显示屏。

#### <span id="page-16-0"></span>3.2.5 使用显示屏中的 <sup>†</sup> 导航

如果显示屏的右下角显示 ↑, 那么可以使用 ▶ 或 ◀ 键对其导航。如果您单击 [Enter], 则您将会在菜单中向回导航(返回一个屏幕)。这是返回树形菜单的一个非常有用的 选项,无需退出至测量模式即可重新进入菜单。

#### **3.2.6** "**Save changes**"对话框

"保存修改内容"对话框提供三个选项:"Yes & Exit"(保存更改,退至测量模式), "Yes & 1"(保存更改,返回上一屏幕)和"No & Exit"(放弃更改,退至测量模式)。 果您希望无需重新进入菜单而继续配置, 那么"Yes & 1"选项是非常有用的。

#### **3.2.7** 安全密码

M400 变送器允许安全锁定多个菜单。如果激活变送器的安全锁定功能, 则必须输入一 个安全密码后才能进入菜单。更多详情,请参见第 9.3 节。

#### **3.2.8** 显示屏

注意:一旦出现警报或其他的错误状况, M400 变送器将在显示屏右上方显示一个闪动 的  $\triangle$  a。只有在清除产生这个符号的条件后, 它才会消失。

注意: 在校准 (通道 A)、清洁期间,显示屏的左上方会显示一个闪动的"H"(Hold) 符号。在通道 B 上校准时, 第二行将出现一个闪烁的"H"(Hold)。更换至 B 并闪烁。 在校准结束后,这个符号将保持 20 秒钟。这个符号将持续闪动 20 秒或直到校准或清 洁结束。如果关闭数字输入,此符号也将会消失。

 $\widehat{\hspace{4cm}}$  注意:通道 A(A 在显示屏的左侧显示)指示一台传统型传感器与变送器连接。

通道 B (B 在显示屏左侧显示) 指示一台 ISM 传感器与变送器连接。

M400 是一台单输入通道变送器,同时只能连接一台传感器。

# <span id="page-17-0"></span>**4** 安装说明

#### **4.1** 开箱及设备检验

检查运输包装箱。如有损坏,请立即联系发货人处理。请勿丢弃箱子。 如果箱子没有明显损坏,则拆箱检查。确认装箱单中列明的所有物价是否齐全。 如果发现缺少物件,请立即联系梅特勒-托利多。

#### **4.1.1** 面板开口尺寸信息 **– 1/2DIN** 型号

1/2DIN 型号的变送器配有一个整体式后盖,可进行独立的墙壁安装。

本装置还可采用整体式后盖进行墙壁安装。有关安装说明,请参见第 4.1.2 节 "安装 步骤"。

以下是平面板或平面外壳门安装时 1/2DIN 型变送器所需开孔尺寸。安装处表面必须是 平整而且光滑的。不建议安装在网纹或粗糙的表面上,否则它将有可能影响所提供的 密封圈的使用效果。

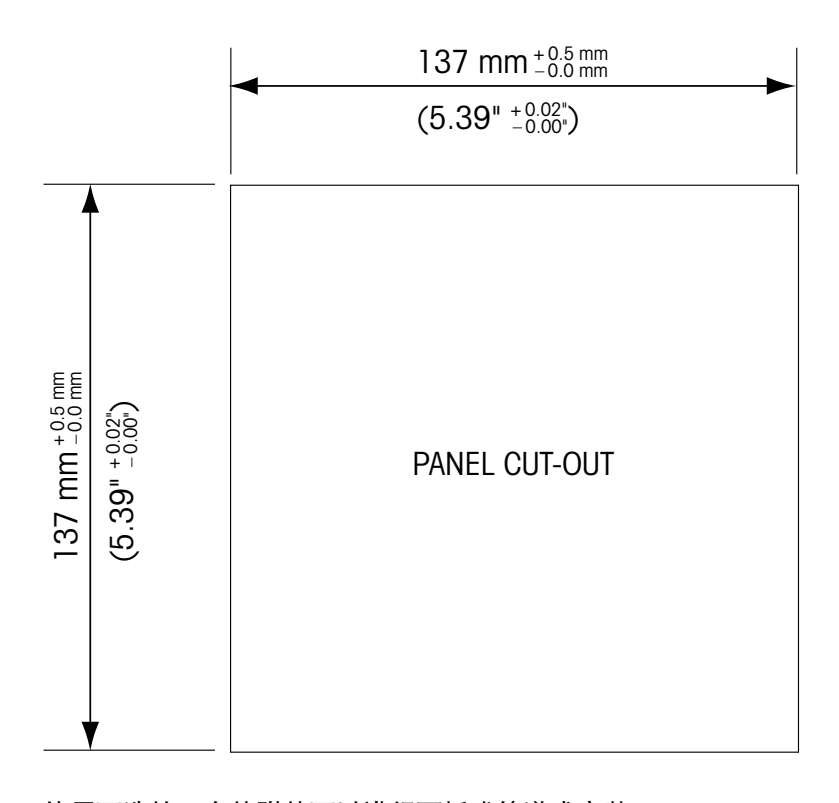

使用可选的五金件附件可以进行面板或管道式安装。 有关订购信息,参见第 15 章。

#### <span id="page-18-0"></span>**4.1.2** 安装步骤

#### 概述:

- 调整变送器的方向,使电缆钳面朝下。
- 通过电缆钳绕送的配线应当适合在潮湿的环境使用。
- 为了达到 IP66 防护等级,必须将所有的电缆衬垫放到位。必须使用一条电缆填充各 个电缆密封圈或使用适当的电缆密封圈盖孔来堵住密封圈。

#### 墙壁安装:

- 从前端盖拆除后盖。
- 首先旋松变送器前面板四个角的四个螺丝。使前盖与后端盖分开。
- 向内用力挤压挂钩两头,取下铰链销钉。这可使后端盖与前盖完全脱离
- 将后端盖安装到墙壁上。根据随附的说明书将安装配件固定到 M400 变送器上。使用 合适的墙面安装五金件固定在墙面上。请确认变送器被安全地固定在水平位置,并 且与周围所有的物体之间留有一定距离,以便日后维修和保养。调整变送器的方向, 使电缆钳面朝下。
- 将前盖更换为后盖。拧紧后盖螺丝,确保达到 IP66/NEMA4X 外壳防护等级。变送器 安装完毕,可以进行接线。

#### 管式安装:

– 只能使用制造商提供的组件对 M400 变送器进行管式安装,并且根据随附的说明书 安装。有关订购信息,请参见第 15 章。

#### **4.1.3** 配件 **– 1/2DIN** 型

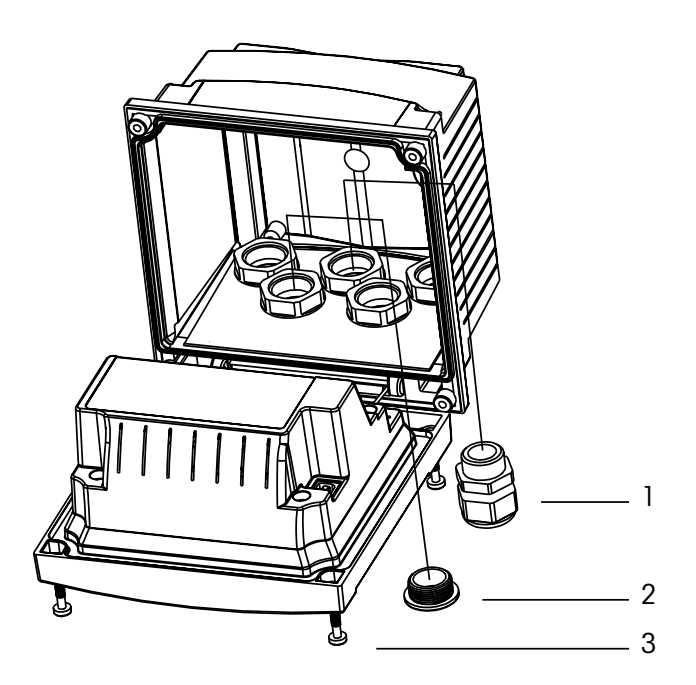

- 1. 3 个 M20X1.5 电缆衬垫 2. 塑料插头
- 3. 4 个螺丝

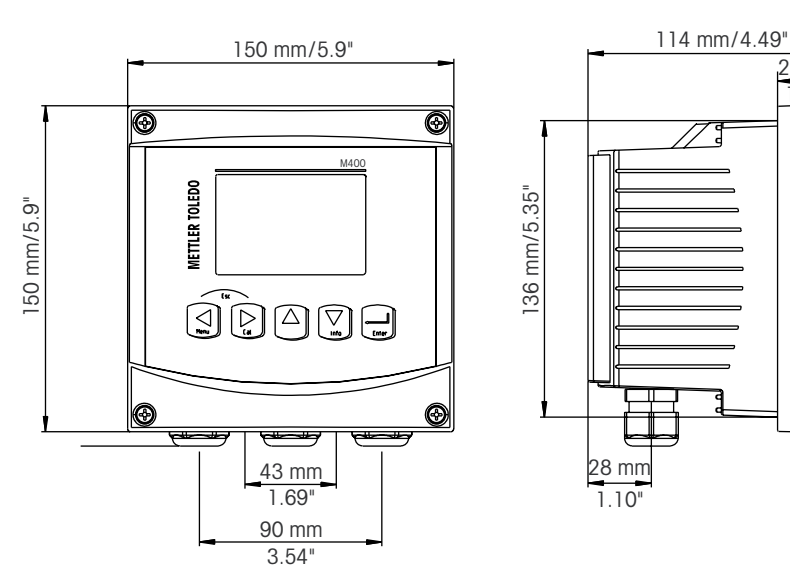

# <span id="page-19-0"></span>**4.1.4 1/2DIN 型 – 尺寸图**

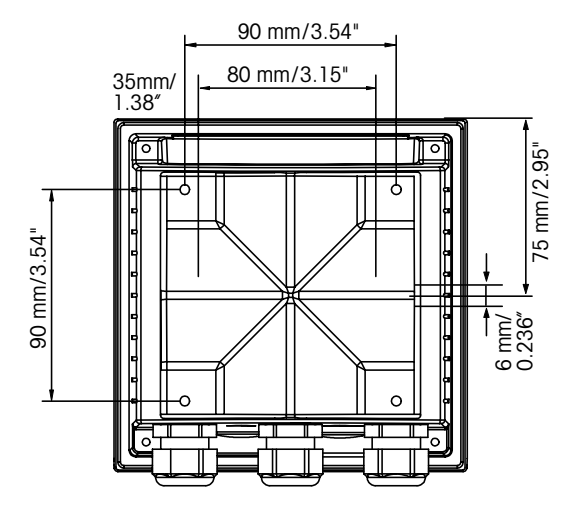

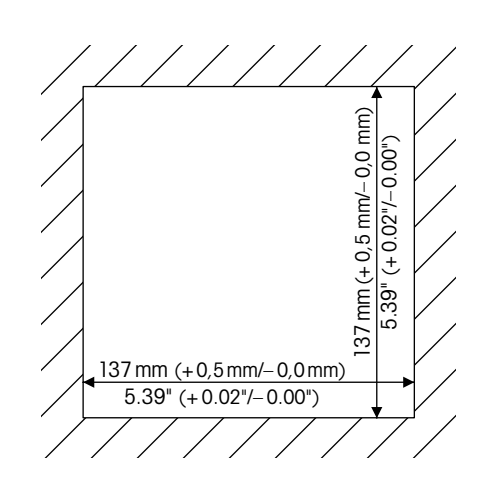

27 mm 1.06"

**4.1.5 1/2DIN** 型 **–** 管式安装

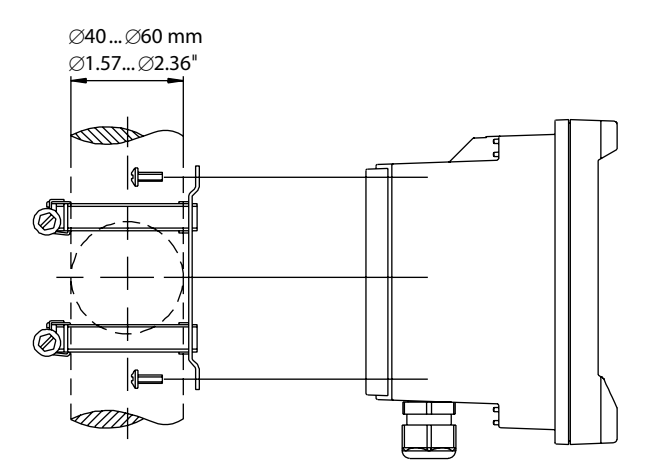

#### **4.2** 电源连接

<span id="page-20-0"></span>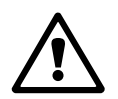

本系列所有型号的变送器全部电缆接口都在后面板上。

请保证在进行安装前切断所有相关线缆的电源。

所有 M400 机型的后板上提供用于连接电源的双端子连接器。所有 M400 FF 型号适用 于在非危险区域中运行,该区域使用 9 至 32 V DC 电源(线性隔层:9 至 24 V DC)。 请参照电源规格要求和等级并相应地依大小排列电源线(AWG 16 – 24,电源线横截面 为 0.2 mm2 至 1.5 mm2)。

变送器后盖面板上的电源接线盒标有"FF-H1"字样。将变送器连接至 **–FF-H1** 和 **+ FF-H1** 端子。

设备端子适用 0.2 mm2 至 2.5 mm2 (AWG 16 – 24)的单线与软线。–FF-H1 和 +FF-H1 端 子可以使用两次。变送器上没有接地线的端子。因此,变送器中的内部电源接线是双 重绝缘的,已在产品标签上用 回 符号对此进行了说明。

有关更多信息(例如电缆规格),请参阅 FOUNDATION fieldbus 准则和 IEC 61158 -2 (MBP)。

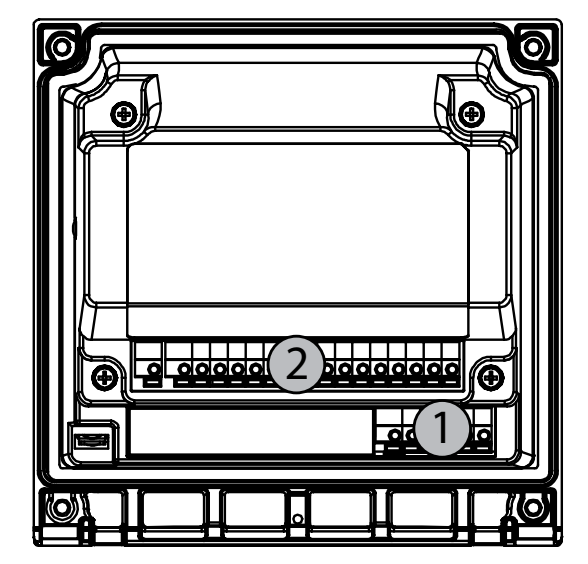

#### **4.2.1** 外壳(墙壁安装)

1: TB1 – FF-H1

2: TB2 – 传感器信号

# <span id="page-21-0"></span>**4.3** 连接器插针定义

# **4.3.1** 接线盒 **(TB)** 定义

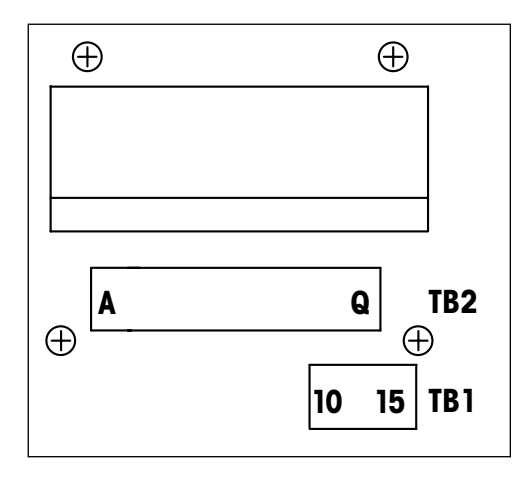

电源接口带有标记 +FF-H1 和 –FF-H1 对于非危险区:9 至 32 V DC

#### **TB1**

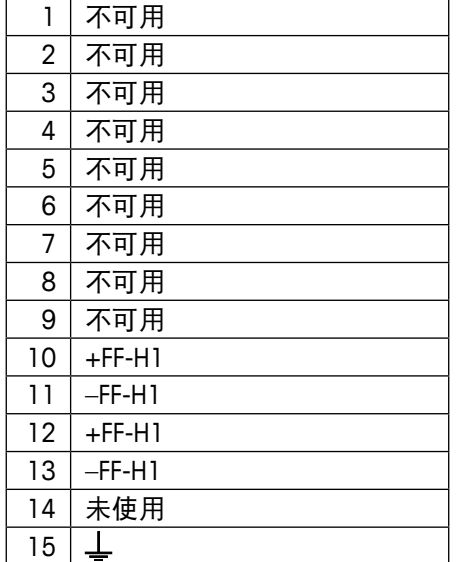

# <span id="page-22-0"></span>**4.3.2 TB2 –** 电导率 **4-E/2-E** 模拟传感器

#### **TB2 –** 模拟传感器

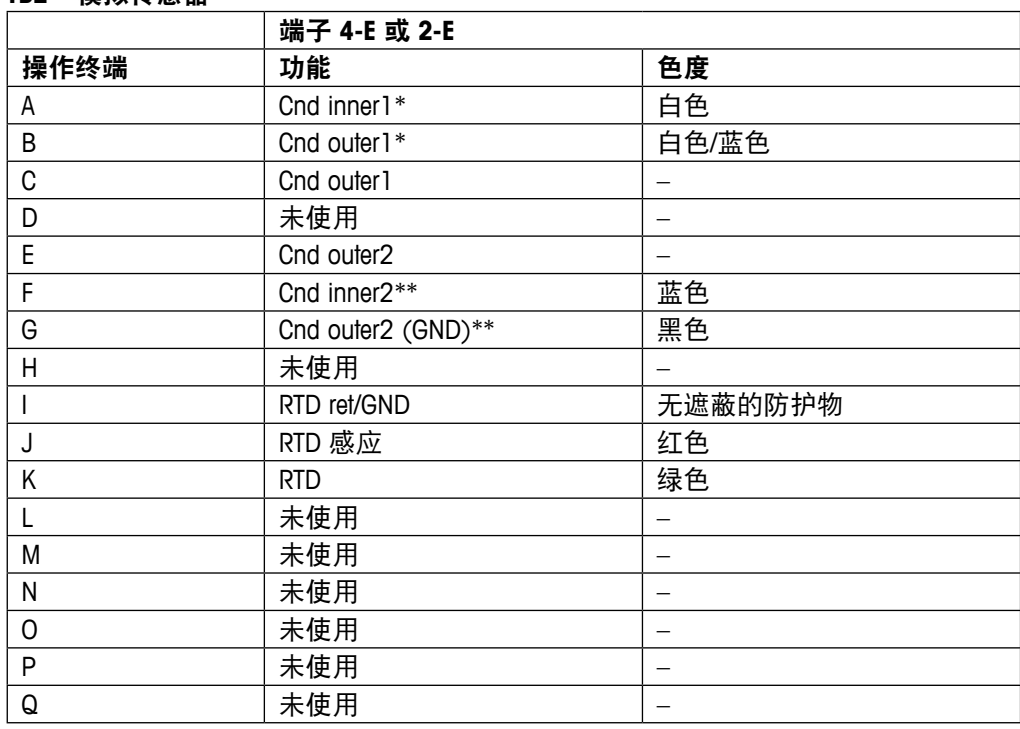

\* 对于第三方电导率 2-E 传感器而言,可能需要在 A 与 B 之间安装跳线。

\*\* 对于第三方电导率 2-E 传感器而言,可能需要在 F 与 G 之间安装跳线。

#### **4.3.3 TB2 – pH/ORP** 模拟传感器

#### **TB2 –** 模拟传感器

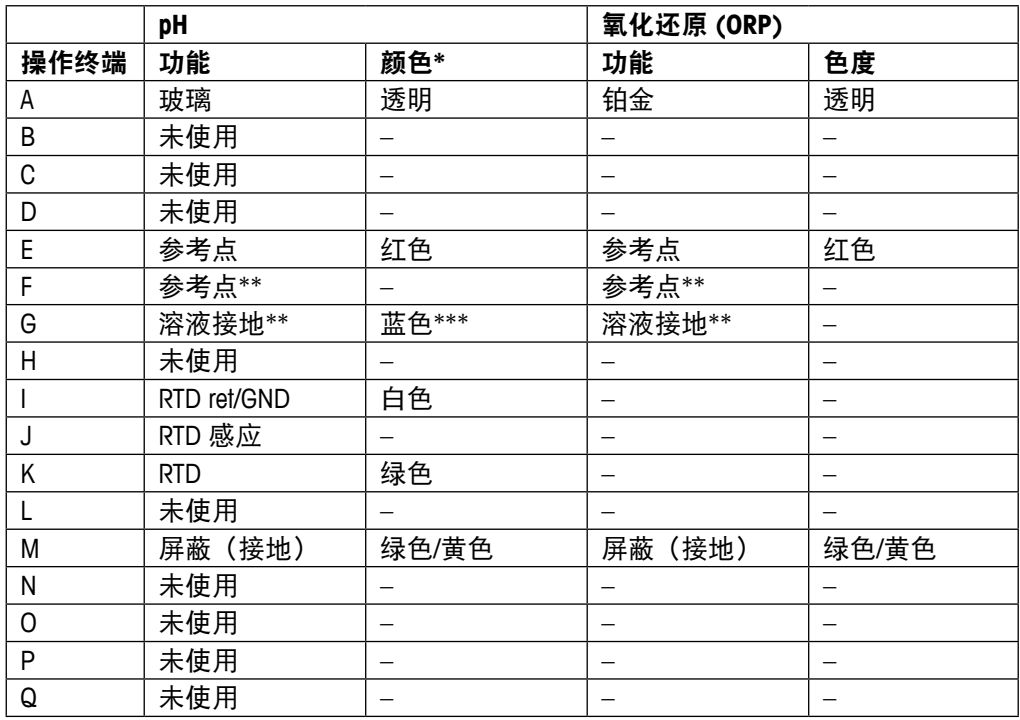

\* 不使用灰色线

\*\* 在 ORP 传感器与无 SG 的 pH 电极的 F 与 G 之间安装跳线。

\*\*\* 蓝线用于带有 SG 的电极。

|      |                 | InPro6800(G) | <b>InPro6900</b> | <b>InPro6950</b> |
|------|-----------------|--------------|------------------|------------------|
| 操作终端 | 功能              | 色度           | 色度               | 色度               |
| A    | 未使用             |              |                  |                  |
| B    | 阳极              | 红色           | 红色               | 红色               |
| C    | 阳极              | $-*$         | $-$ *            |                  |
| D    | 参考点             | $-*$         | $-*$             | 蓝色               |
| E    | 未使用             |              |                  |                  |
| F    | 未使用             |              |                  |                  |
| G    | 防护装置            |              | 灰色               | 灰色               |
| Η    | 阴极              | 透明           | 透明               | 透明               |
|      | NTC ret (接地)    | 白色           | 白色               | 白色               |
| J    | 未使用             |              |                  |                  |
| Κ    | <b>NTC</b>      | 绿色           | 绿色               | 绿色               |
|      | 未使用             |              |                  |                  |
| М    | 屏蔽 (接地)         | 绿色/黄色        | 绿色/黄色            | 绿色/黄色            |
| N    | 未使用             |              |                  |                  |
| 0    | 未使用             |              |                  |                  |
| P    | + 输入 4/20 mA 信号 | —            |                  |                  |
| Q    | - 输入 4/20 mA 信号 |              |                  |                  |

<span id="page-23-0"></span>**4.3.4 TB2 –** 氧模拟传感器

\* 在 InPro6800(G) 和 InPro6900 的 C 与 D 之间安装跳线

# **4.3.5** TB2 – pH, Amp. 氧、电导率 4-E 与溶解 CO<sub>2</sub> (低) **ISM (**数字**)** 传感器

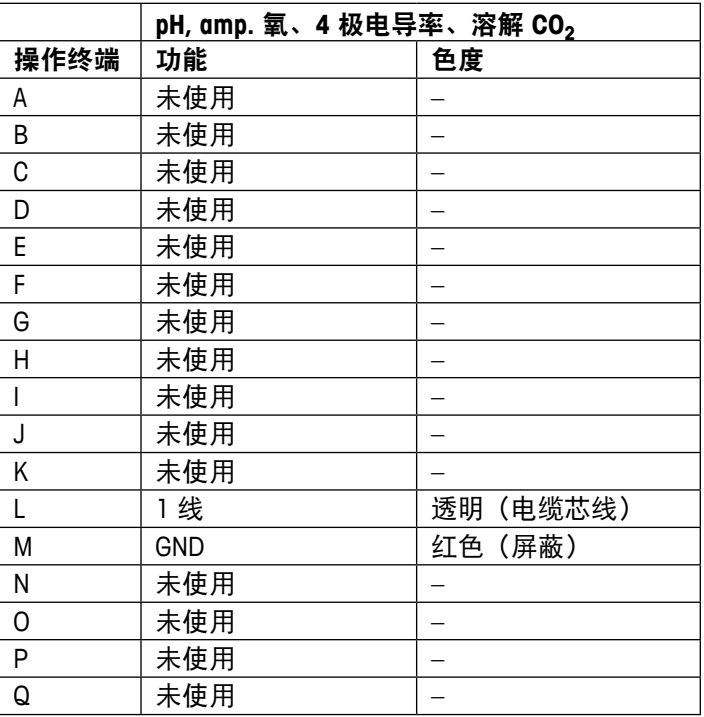

# <span id="page-24-0"></span>**4.3.6 TB2 –** 光学氧、**ISM (**数字**)** 传感器

# **4.3.6.1** 配备 **VP8** 电缆

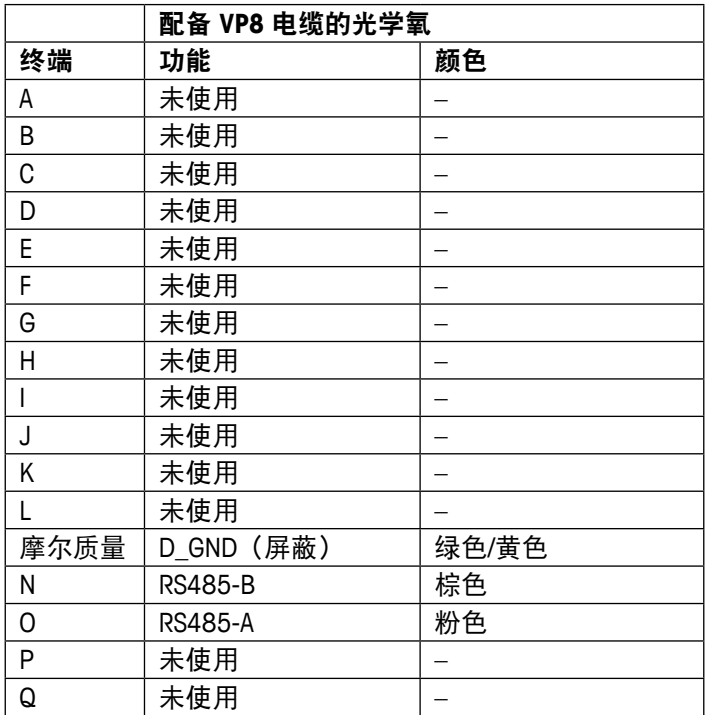

单独连接传感器的灰色 +24 DC 线和蓝色 D\_GND 24 V 线。

# **4.3.6.2** 配备其他电缆

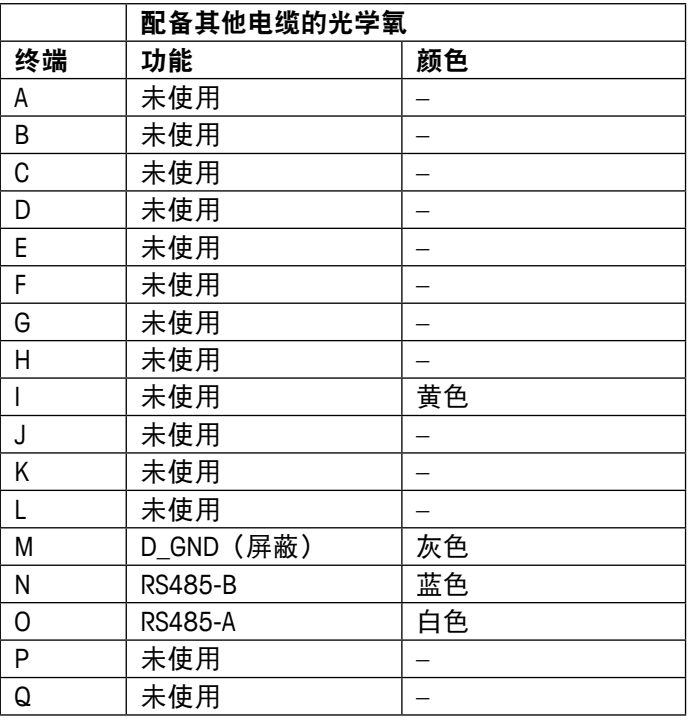

单独连接传感器的棕色 +24 DC 线和黑色 D\_GND 24 V 线。

# <span id="page-25-0"></span>**4.4** 连接 **ISM**(数字)传感器

**4.4.1** 连接用于 **pH/ORP**、**Cond 4-e**、**Amp.** 的 **ISM** 传感器 氧测量与溶解 **CO2**(低)

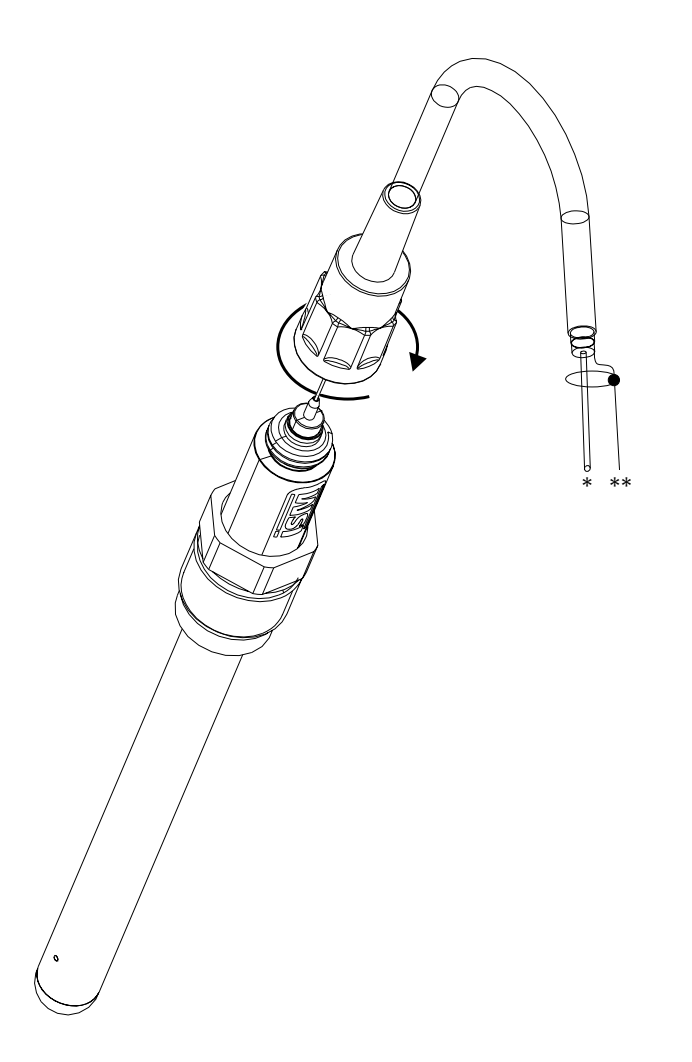

h 注意:连接传感器并顺时针旋紧插塞头(用手拧紧)。

## **4.4.2 TB2 – AK9** 缆线分配

\* 1 线数据(透明) \*\* 接地/屏蔽

<span id="page-26-0"></span>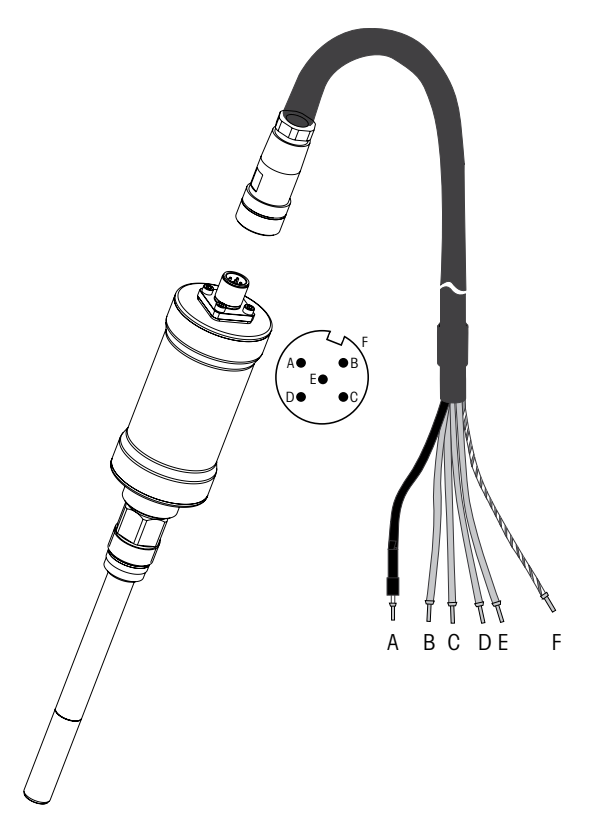

← 注意:连接传感器并顺时针旋紧插塞头(用手拧紧)。<br>← 注意:图中所示内容不适用于带 VP8 电缆的光学氧 ISM 注意: 图中所示内容不适用于带 VP8 电缆的光学氧 ISM 传感器。

# <span id="page-27-0"></span>**4.5** 连接模拟传感器

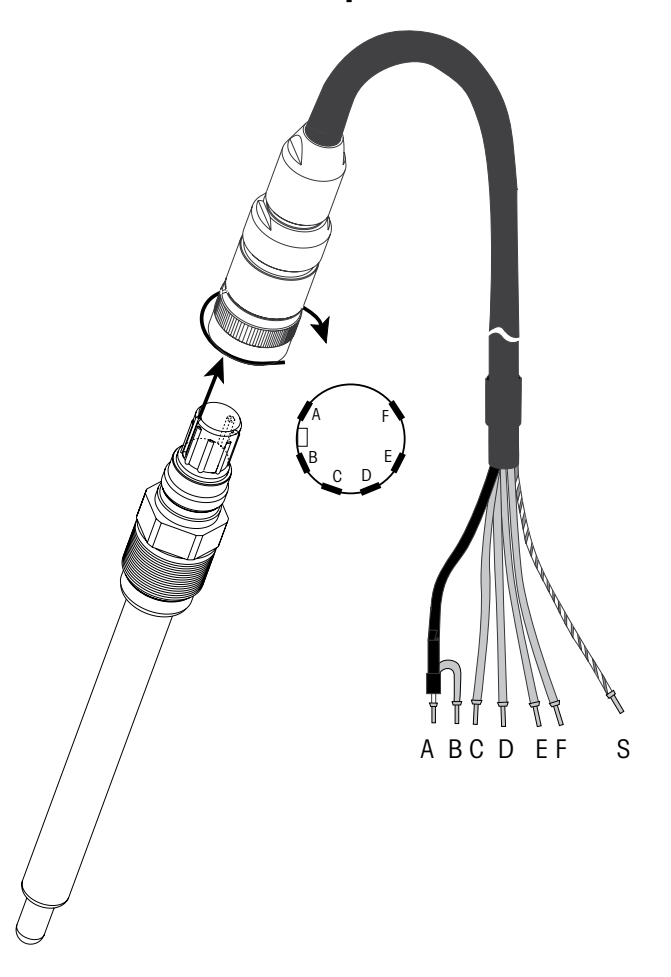

**4.5.1** 连接用于 **pH / ORP** 的模拟传感器

h 注意:长度大于 20 米的线缆会在 pH 测量期间干扰反应。务必遵循传感器的操作手册 要求。

# <span id="page-28-0"></span>**4.5.2 TB2 –** 模拟 **pH/ORP** 传感器典型接线

#### **4.5.2.1** 示例 **1**

不采用溶液接地的 pH 测量

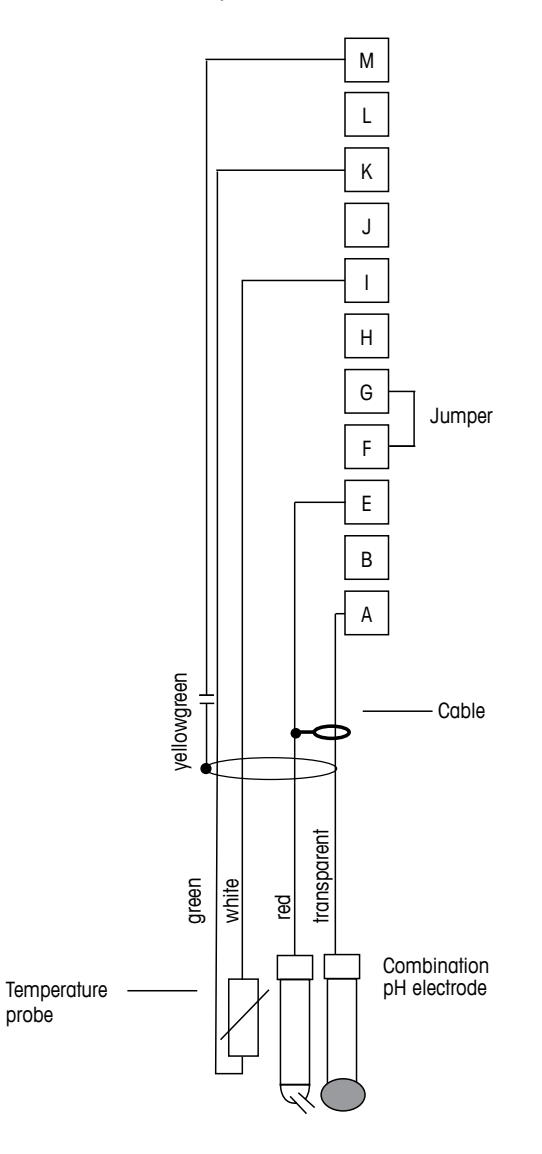

**← 注意**: 跳线端子 G 与 F

电线颜色仅对 VP 缆线连接有效;不连接蓝色与灰色电线。

- A: 玻璃
- E: 参考点 I: RTD ret/GND
- K: RTD
- M: 屏蔽/接地
- 

# <span id="page-29-0"></span>**4.5.2.2** 示例 **2**

采用溶液接地的 pH测量

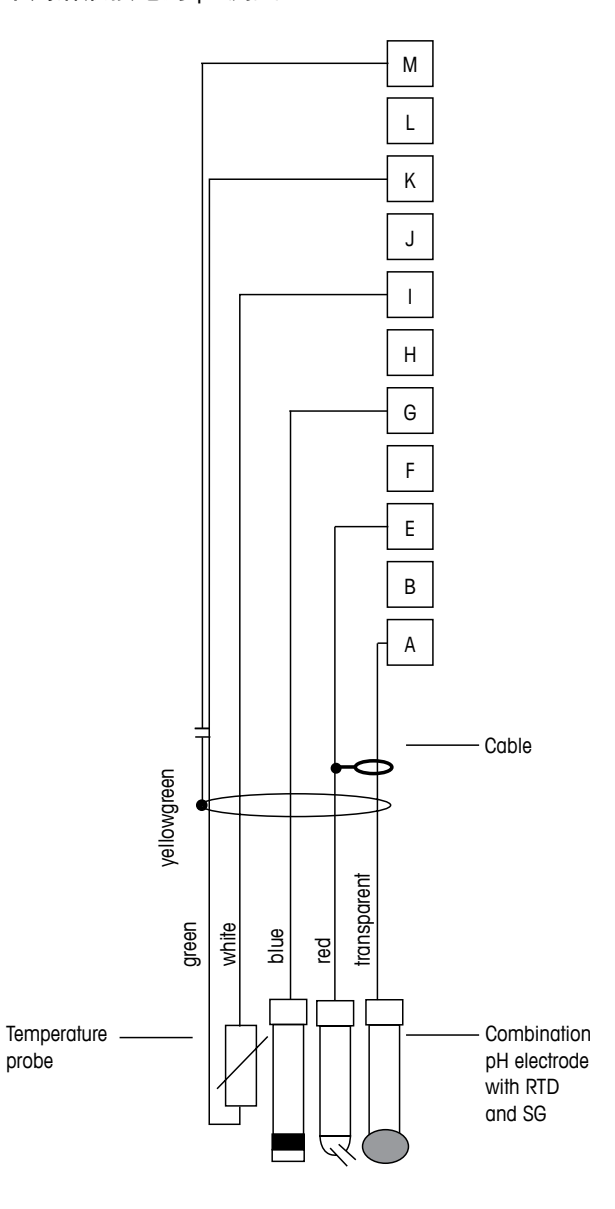

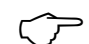

**← 下方: 注意:电线颜色仅对 VP 缆线连接有效, 不连接灰色电线。** 

- A: 玻璃
- E: 参考点
- G: 屏蔽/溶液接地
- I: GND/RTD ret
- K: RTD
- M: 屏蔽 (GND)

# <span id="page-30-0"></span>**4.5.2.3** 示例 **3**

ORP(氧化还原)测量(温度选项)

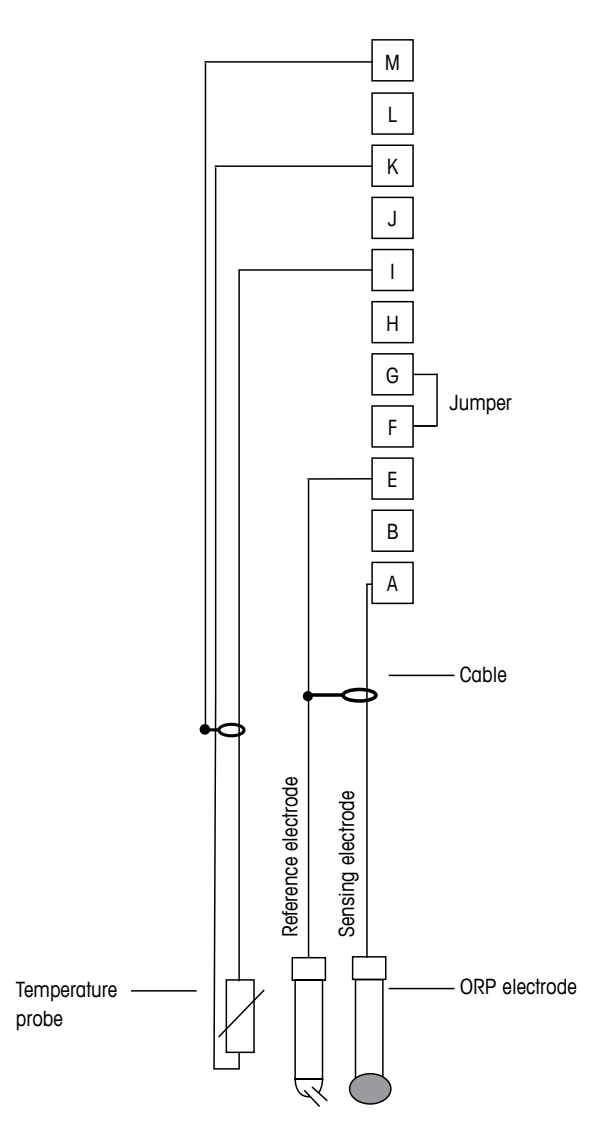

**← 注意: 跳线端子 G 与 F** 

- A: 铂金
- E: 参考点
- I: RTD ret/GND
- K: RTD
- M: 屏蔽 (GND)

<span id="page-31-0"></span>采用 pH 溶液接地电极(例如 InPro 3250、InPro 4800 SG)进行 ORP 测量。

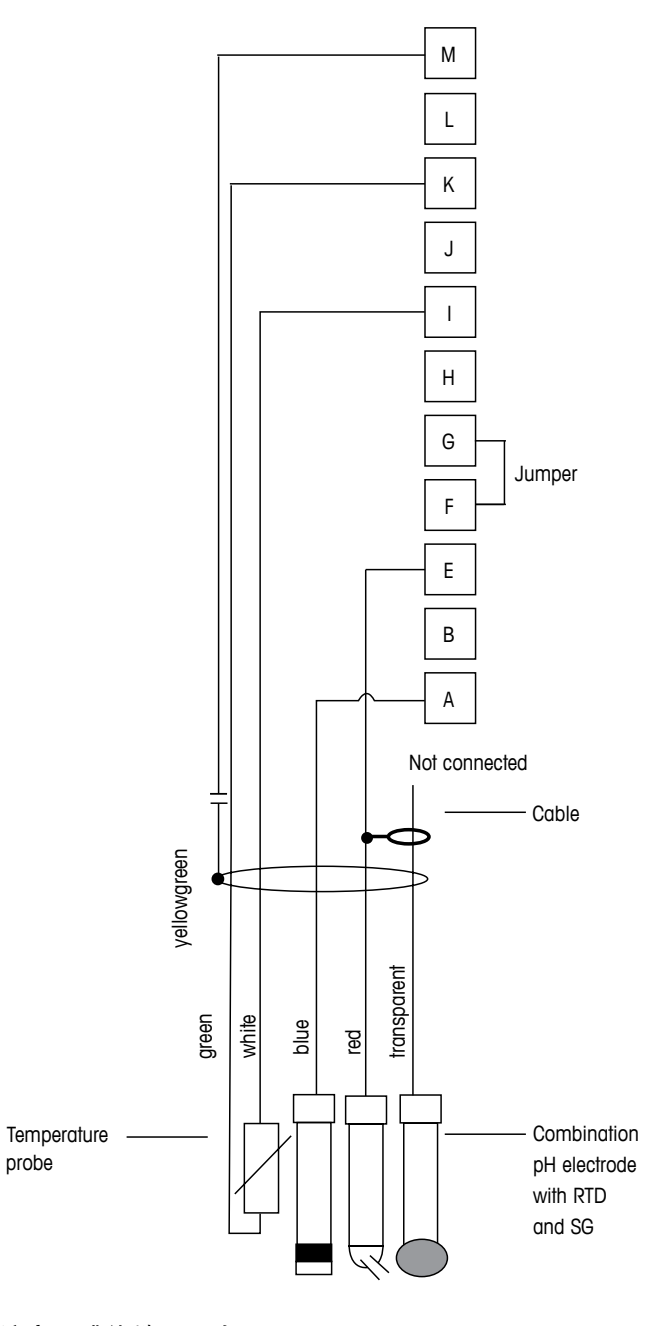

**( ┌ ┌ │ │ │ │ │ │ │ │ 注意: 跳线端子 G 与 F** 

A: 铂金 E: 参考点

- I: RTD ret/GND
- K: RTD
- M: 屏蔽(接地)

<span id="page-32-0"></span>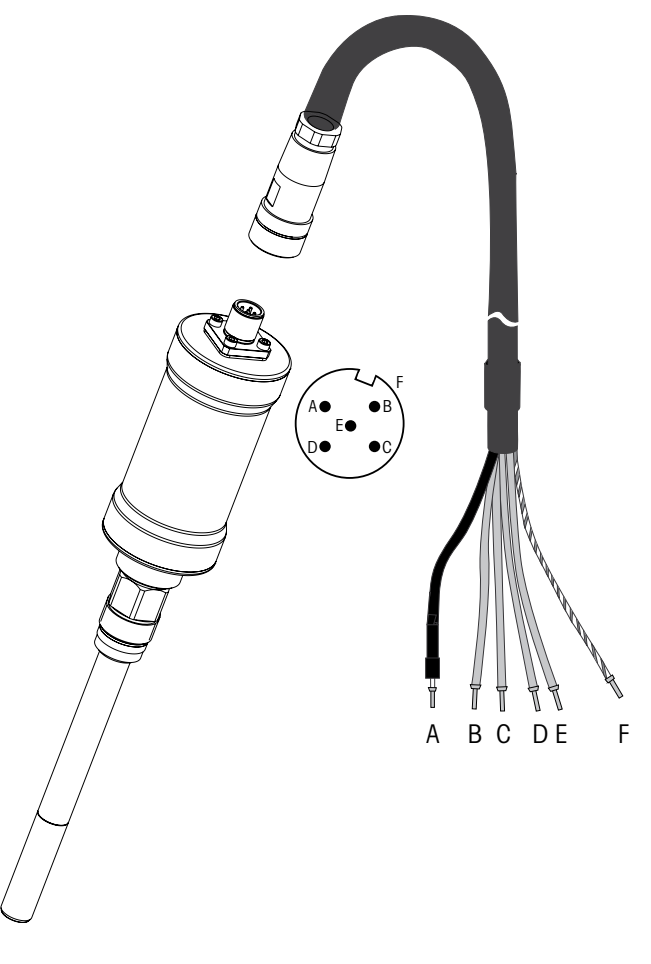

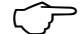

h 注意:务必遵循传感器的操作手册要求。

# <span id="page-33-0"></span>**4.5.4 TB2 –** 用于电化学氧测量的模拟传感器典型接线

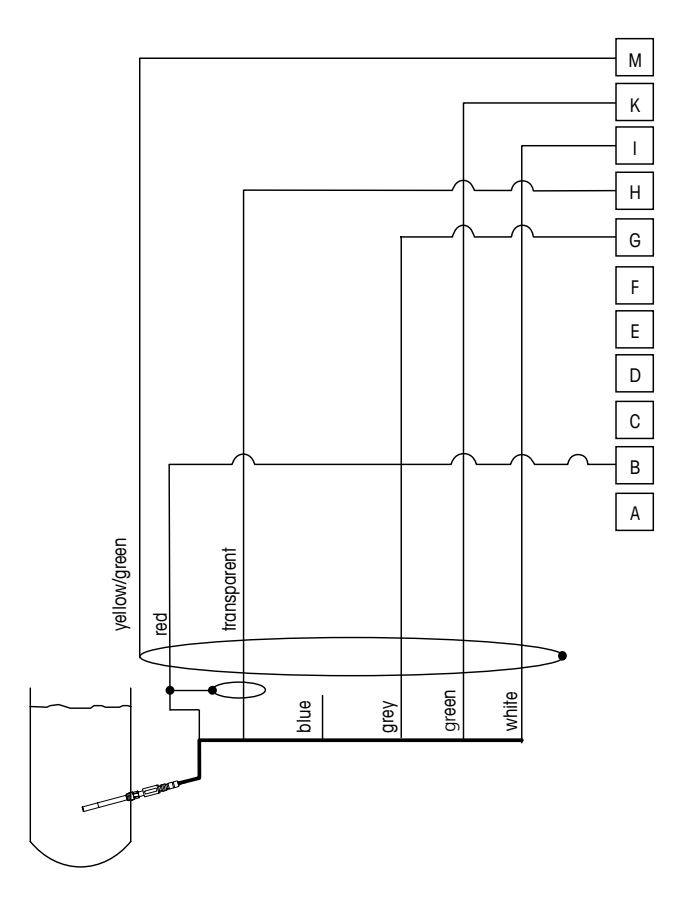

**( ┌ ┌ ) 注意:**电线颜色仅对 VP 缆线连接有效,但不连接。

M400 连接器: B: 阳极 G: 参考点 H: 阴极 I: NTC ret/防护板 K: NTC M: 屏蔽(接地)

# **5** 变送器投入使用或停止使用

<span id="page-34-0"></span>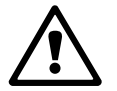

# **5.1** 变送器投入使用

警告: 将变送器接上电源电路后, 一旦电路通电即启动。

#### **5.2** 变送器停止使用

打开电源。断开装置与主电源之间的连接。断开所有其余的电气连接。将装置从墙壁/ 面板上取下。根据参考说明书中有关安装指示来拆除安装件。

存储在存储器中的所有变送器设置均稳定。

# **6** 快速设定

(路径: Menu/Quick Setup)

选择 Quick Setup 并按下 [ENTER] 键。如有必要,请输入安全密码(参见第 9.2 节 "密码")。

# <span id="page-35-0"></span>h 注意:请参阅箱内随附《M400 变送器快速安装指南》手册中所述的"快速安装"程序 完整描述。

注意: 请不要在配置变送器后使用快速设置菜单, 因为某些参数会复位。

注意: 有关菜单浏览的信息, 请参见第 3.2 节 "控制/导航键"。
# **7** 传感器校准

(路径:Cal)

校准按键 ▶ 允许用户通过一次按键, 就可以直接进行传感器校准和校验。

h 注意:在对通道 <sup>A</sup>或 B 校准过程中,如果显示屏左侧 出现闪烁的"H"(保持)字样, 则说明校准处于 Hold 状态。(需要激活保持输出。)另请参见第 3.2.8 节"显示屏"。

#### **7.1** 进入校准模式

在测量模式下,按下▶键。如果显示器提示您输入校准安全密码,请按下▲或▼键, 设置校准安全模式,然后按下 [ENTER] 键,确认校准安全密码。

按下 ▲ 或 ▼ 键, 选择所要校准的类型。

选择所需的传感器校准任务。各个传感器类型的选项包括: 电导率 = 电导率、电阻率、温度\*\*、编辑\*\*、确认 安培法氧气 = 氧气、温度\*\*、编辑\*\*、确认 选件氧气 = 氧气\*\*、确认\*\* pH = pH、mV\*\*、温度\*\*、编辑 pH\*\*、编辑 mV\*\*、确认、ORP\*\*\*  $CO<sub>2</sub> = CO<sub>2</sub>***$ 按下 [ENTER]。 \*\* 仅用于通道"A" \*\*\* 仅用于通道"B" 每次成功校准之后,三种选项可供使用:

Adjust: 校准值将超出并用于进行测量。此外, 数据将保存在校准历史记录中\*。 Calibrate: 校准值将存储于校准历史记录\*中,以供备案,但是不将用于测量。通过上次 有效调整得出的校准值将进一步用于测量。 Abort: 校准值将被丢弃。

\* 仅用于 ISM 传感器

 $\overline{A}$ 1 25  $\mu$ S/cm  $\overline{A}$ 25.00  $\mathbf{r}$ Calibrate Sensor Channel A Conductivity A

# **7.2** 关于两个或四个电极传感器的电导率校准

此功能可为两个或四个电极传感器提供一点、两点或过程电导率和 用于两个或四个电 极传感器的电阻率"传感器"校准。下述过程适用于这两种形式的校准。没理由在两 环电极电导率传感器上执行一个两点校准。

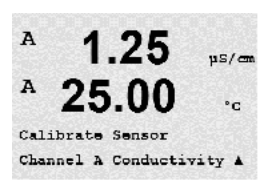

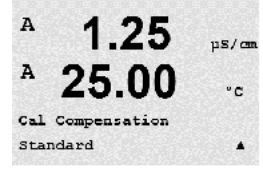

**← 注意:**当对电导率传感器执行校准时,校准结果取决于校准方法、校准装置和/或校准 所使用的参比质量标准。

h 注意:对于测量任务而言,将考虑关于 Resitivity 菜单中所定义应用的温度补偿功能, 而不是校准程序中选择的温度补偿功能(另请参见第 8.2.3.1 节"电导率温度补偿"; 路径: Menu/Configure/Measurement/Resistivity)。

按照第 7.1 节"进入校准模式"所述,进入电导率传感器校准模式。

下一个屏幕将要求选择校准过程中所需的温度补偿模式类型。

选项包括"None"、"Standard"、"Light 84"、"Std 75 °C"、"Lin 25 °C" "Lin 20°C"、"Glycol.5"、"Glycol1"、"Cation"、"Alcohol"和"Ammonia"。

不对测得的电导率值进行任何补偿。将显示和处理未经补偿的值。

标准补偿包括对非线性高纯度物质和常用的中性盐杂质进行补偿,遵循 ASTM 标准 D1125 和 D5391条款。

Light 84 补偿法和 T.S Light 博士在 1984 年发表的关于高纯水的研究结果 相似。您的研 究所只有对此方法进行标准化之后才能使用。

**Std 75 °C** 补偿是 75ºC 下的标准补偿算法。在较高温度下测量超纯水时,首选此补偿方 式(超纯水的电阻率在 75ºC 时是 2.4818 Mohm-cm)。

L**in 25 ℃ 补偿**利用一个表示为 %/℃(偏离 25 ℃)的系数来调节读数。只有当溶液良 好的线性温度系数时才使用。出厂默认值为 2.0% /°C。

线性 **20 °C** 补偿利用一个表示为 %/°C(偏离 20 °C)的系数来调节读数。只有当溶液良 好的线性温度系数时才使用。出厂默认值为 2.0% /°C。

乙二醇(**Glycol.5**)补偿和含有 50% 乙二醇的水溶液的温度特性匹配。使用此溶液的补 偿测量值可能大于18 Mohm-cm。

乙二醇(**Glycol1**)补偿和 100% 乙二醇溶液的温度特性匹配。补偿测量值可能远远大 于18 Mohm-cm。

阳离子(**Cation**)补偿在电力工业应用中用于测量经过阳离子交换器的样品。在酸性条 件下,应考虑温度对纯水离解的影响。

乙醇(**Alcohol**)补偿提供了含 75% 异丙醇的纯水的温度特性。使用此溶液的补偿测量 值可能大于18 Mohm-cm。

氨水(**Ammonia**)补偿是指在电力工业中利用氨水和/或 ETA(乙醇胺)水处理方法对样 品所测得的比电导率进行补偿。在碱性条件下,应考虑温度对纯水离解的影响。

选择补偿模式,适当时可修改系数并按下 [ENTER]。

 $\, {\bf A}$ 

A

## **7.2.1** 一点传感器校准

(显示屏显示了一般的传感器校准)

按照第 7.1 节"进入校准模式"所述,进入电导率传感器校准模式并选择其中一个补偿 模式(请参见第 7.2 节"关于两个或四个电极传感器的电导率校准")。

选择 1 point Calibration 并按下 [ENTER]。对于电导率传感器,务必将一点校准作为斜率 校准来执行。

将电极放在参比溶液内。

输入 Point 1 的数值,包括小数点和单位。第二文本行的数值是用户所选装置内的变送 器和传感器所测得的数值。待读数稳定后,按下[ENTER],执行校准。

在校准之后, 电极乘数或斜率校准系数"M" (即: 电极常数) 以及加数或偏差校准系 数"A"显示。

当校准成功时,校准值存储于校准历史记录\*内,并接收(按下按钮"Adjust"),存储 在校准历史记录\*中但不接收(按下按钮"Calibrate")或放弃(按下按钮"Abort")。

\* 仅用于 ISM 传感器。数值将保存在传感器内。

如果选择"Adjust"或"Calibrate",则显示"Calibration successful"信息。在任何情况 下,显示屏上将显示"Re-install sensor"和"Press Enter"。在按"ENTER"之后, M400 返回"测量"模式。

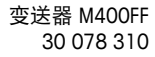

Conductivity Calibration  $Type = 1 point$  $\blacktriangle$ A  $1.25$  $uS/\sigma v$ A 25.00  $\cdot$  c A Pointl =  $1.413$  pS/cm  $C = 1.250 \text{ pS/cm } \triangle$  $\mathtt{A}$ 

 $125$ 

25.00

 $\mu$ S/cm

 $\tilde{c}$ 

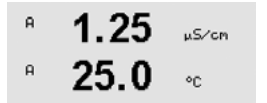

C M=0.09712 A=0.00000<br>Save Adjust

 $\Delta$ 

# **7.2.2** 两点传感器校准(仅限四电极传感器)

(显示屏显示了一般的电导率传感器校准)

按照第 7.1 节"进入校准模式"所述,进入电导率传感器校准模式并选择其中一个补偿 模式(请参见第 7.2 节"关于两个或四个电极传感器的电导率校准")。

选择 2 point Calibration 并按下 [ENTER]。

将电极放入第一个标准溶液内。

小心:在校准点之间使用高纯度的水溶液来冲洗传感器,可避免标准溶液受到污染。

输入 Point 1 的数值,包括小数点和单位。第二文本行的数值是用户所选装置内的变送 器和传感器所测得的数值。当此值稳定以及将电极放入第二份参比溶液时,请按 [ENTER]。

输入 Point 2 的数值,包括小数点和单位。第二文本行的数值是用户所选装置内的变送 器和传感器所测得的数值。待读数稳定后,按下[ENTER],执行校准。

在校准电极乘数或斜率系数"M"(即: 电极常数)之后, 加数或偏差校准系数"A" 显示。

当校准成功时,校准值存储于校准历史记录\*内,并接收(按下按钮"Adjust"),存储 在校准历史记录\*中但不接收(按下按钮"Calibrate")或放弃(按下按钮"Abort")。

\* 仅用于 ISM 传感器。数值将保存在传感器内。

如果选择"Adjust"或"Calibrate",则显示"Calibration successful"信息。在任何情况 下,显示屏上将显示"Re-install sensor"和"Press Enter"。在按"ENTER"之后, M400 返回"测量"模式。

## **7.2.3** 过程校准

(显示屏显示了一般的电导率传感器校准)

按照第 7.1 节"进入校准模式"所述,进入电导率传感器校准模式并选择其中一个补偿 模式(请参见第 7.2 节"关于两个或四个电极传感器的电导率校准")。

选择 Process Calibration 并按下 [ENTER]。对于电导率传感器,务必将过程校准作为斜率 校准过程来执行。

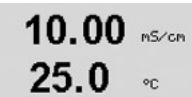

Conductivity Calibration

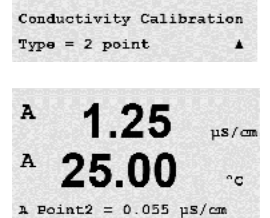

 $1.25$ 

25 OO

 $\mu$ S/cm

 $\mathbf{C}$ 

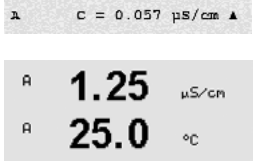

C M=0.09712 A=0.00000

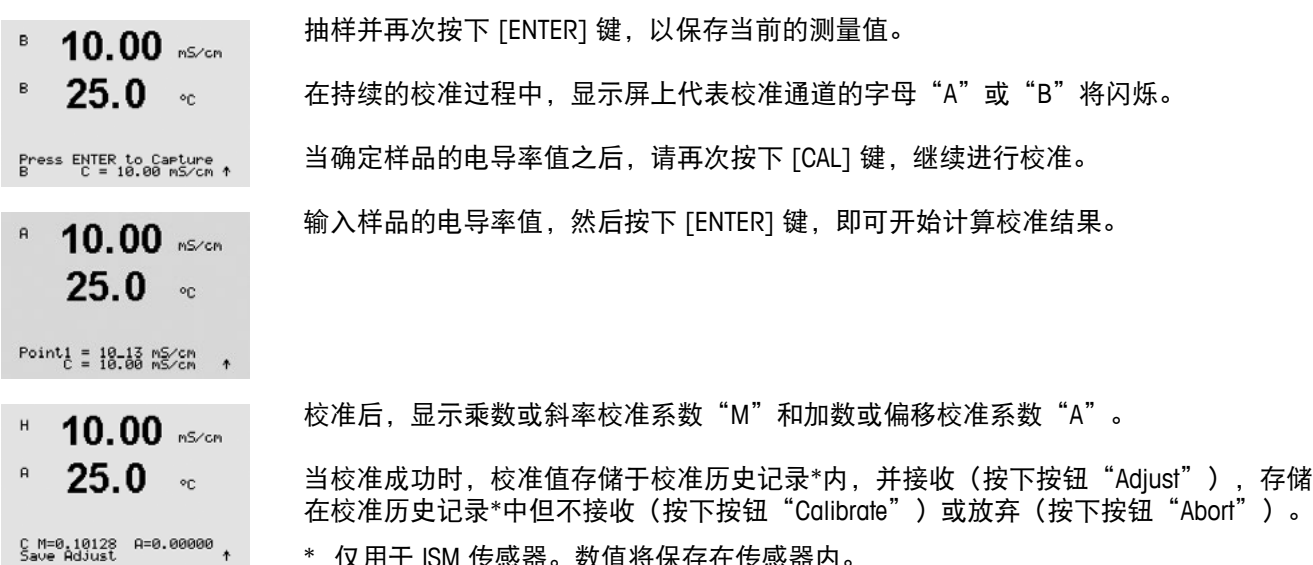

\* 仅用于 ISM 传感器。数值将保存在传感器内。

如果选择"Adjust"或"Calibrate",则显示"Calibration successful"信息。M400 返回 测量模式。

### **7.3** 电化学氧传感器校准

电化学传感器氧校准过程作为一点校准或过程校准过程来执行。

h 注意:空气校准之前,为了获得最高准确度,请输入大气压和相对湿度,如第 8.2.3.4 <sup>节</sup> "基于电化学传感器的氧测量参数"所述。

#### **7.3.1** 电化学氧传感器一点校准

按照第 7.1 节"进入校准模式"所述,进入氧校准模式。

氧传感器一点校准始终为一点斜率(如:空气)或零点(偏移)校准。在空气中执行 一点斜率校准,并在 0 ppb 氧气条件下执行一点偏移校准。可采用一点零溶解氧校准, 但通常不建议使用,因为很难达到零氧。只有在低氧浓度(低于 5% 空气)条件下需 要高精度时,才建议进行零点校准。

选择 1 point,然后再选择 Slope 或 ZeroPt 作为校准类型。 按下 [ENTER]。

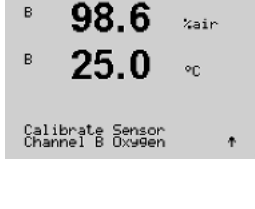

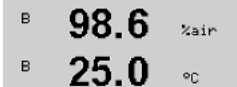

02 Calibration<br>Type = 1 point Slope - 1

 $\mathsf B$ 

 $\overline{B}$ 

B

 $\overline{H}$ 

 $\mathbf{B}$ 

 $\mathsf B$ 

调节在校准过程中施加的校准压力 (CalPres) 与相对湿度 (RelativeHumid)。按下 [ENTER]。

CalPres = 759.8 mmHg<br>RelativeHumid = 100 % ↑

 $25.0$ 

98.6 zair

 $\circ$ c

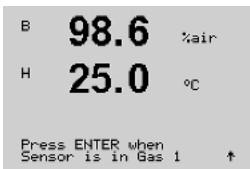

将传感器放在校准气体(即:空气)resp. 溶液中。按下 [ENTER]。

根据参数化的偏移控制(参见第 8.2.3.4 节"基于电化学传感器的氧测量参数"),激活 以下两种模式中的一种。

### **7.3.1.1** 自动模式

h 注意:自动模式不适用于零点校准。如果已经配置自动模式(参见第 8.2.3.4 节 "基 于电化学传感器的氧测量参数")并将执行偏移校准,则变送器将在手动模式下进行 校准。

> 输入 Point 1 的数值,包括小数点和单位。第二文本行的数值是用户所选装置内的变送 器和传感器所测得的数值。

02 S=-77.02nA Z=0.0000nA<br>^ Save Adjust

一旦达到稳定条件,显示屏将改变。显示器显示关于"S"斜率和偏移值"Z"的校准 结果。

当校准成功时,校准值存储于校准历史记录\*内,并接收(按下按钮"Adjust"),存储 在校准历史记录\*中但不接收(按下按钮"Calibrate")或放弃(按下按钮"Abort")。

\* 仅用于 ISM 传感器。数值将保存在传感器内。

## **7.3.1.2** 手动模式

输入 Point 1 的数值,包括小数点和单位。第二文本行的数值是用户所选装置内的变送 器和传感器所测得的数值。待读数稳定后,按下 [ENTER],执行校准。

校准后,显示斜率"S"和偏移值"Z"。

当校准成功时,校准值存储于校准历史记录\*内,并接收(按下按钮"Adjust"),存储 在校准历史记录\*中但不接收(按下按钮"Calibrate")或放弃(按下按钮"Abort")。

\* 仅用于 ISM 传感器。数值将保存在传感器内。

如果选择"Adjust"或"Calibrate", 则显示"Calibration successful"信息。在任何情况 下,显示屏上将显示"Re-install sensor"和"Press ENTER"。在按"ENTER"之后, M400 返回"测量"模式。

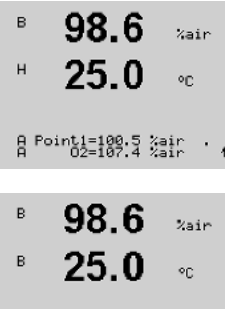

02 S=-77.02nA Z=0.0000nA<br>\$ave Adjust

98.6  $2\pi i r$  $25.0$ -on 8 Point1=100.5 %air +  $98<sub>6</sub>$  $v_{\text{air}}$  $25.0$  $\circ_{\mathbb{C}}$ 

注意: 仅用于 ISM 传感器: 如果进行一点校准, 则变送器向传感器发送对于校准有效 的极化电压。如果用于测量模式与校准模式的极化电压不同,则变送器将在等候 120 秒 钟之后开始校准。在这种情况下,变送器将在校准之后等待 120 秒钟后进入 HOLD 模 式,然后再次返回测量模式(另请见 8.2.3.4 节"基于电化学传感器的氧测量参数")。

#### **7.3.2** 电化学氧传感器过程校准

- 按照第 7.1 节"进入校准模式"所述,进入氧校准模式。
- 氧传感器校准过程始终为"斜率"或"偏移量"校准。  $\circ_{\mathbb{C}}$

Calibrate Sensor<br>Channel B Oxygen

 $25.0$ 

 $57.1$ 

 $\star$ 

 $\sim$ 

 $\sim$   $\circ$   $\in$ 

 $2\pi i r$ 

 $\sim$ 

 $\mathsf B$ 

 $\mathsf B$ 

 $\mathsf B$ 

 $\mathsf B$ 

 $\overline{B}$ 

 $\mathsf B$  $57.1$ .<br>Zair

O2 Calibration<br>Type = Process Slope - ↑

 $25.0$ 

 $57.1$ 

 $25.0$ 

 $57.1$ 

 $25.0$ 

Press ENTER to Capture<br>A 02=62.2 %air +

选择过程,然后选择 Slope 或 ZeroPt 作为校准类型。按下 [ENTER]

抽样并再次按下 [ENTER] 键, 以保存当前的测量值。要显示持续校准过程, "A"或"B"  $z<sub>air</sub>$ (具体视通道而定)将在显示屏上闪烁。

当确定样品的氧浓度值之后,请再次按下▶键,继续进行校准。

输入样品的氧浓度数值之后,请再次按下[ENTER] 键,开始计算校准结果。

A Point1=100.5 %air<br>A 02=62.2 %air  $\rightarrow$ 

 $\overline{B}$  $57.1$ %air  $\mathbf{B}$  $25.0$  $\circ$ c

02 S=-44.63nA Z=0.0000nA<br>Save Adjust

校准后, 显示斜率"S"和偏移值"Z"。

当校准成功时,校准值存储于校准历史记录\*内,并接收(按下按钮"Adjust"),存储 在校准历史记录\*中但不接收(按下按钮"Calibrate")或放弃(按下按钮"Abort")。

\* 仅用于 ISM 传感器。数值将保存在传感器内。

如果选择"Adjust"或"Calibrate",则显示"Calibration successful"信息。M400 返回 测量模式。

# **7.4** 光学氧传感器校准(仅限 **ISM** 传感器)

对光学传感器的氧校准可以是两点校准过程(取决于与变送器相连的传感器型号), 也可以是一点校准。

#### **7.4.1** 光学氧传感器一点校准

通常在空气中进行一点校准。不过,也可能是其它校准气体和溶液。

光学传感器的校准始终对荧光信号沿内部参照方向上的相位进行校准。在一点校准期 间,会在测量范围内对此点中的相位进行测量和计算。

按照第 7.1 节"进入校准模式"所述,进入  $O<sub>2</sub> 光学校准模式。$ 

B.  $25.0$  $\sim$ 

 $25.0$ 

 $\mathsf B$ 

 $\overline{B}$ 

 $\mathsf H$ 

 $\,$  B

Calibrate Sensor<br>Channel B 02 Opt

 $99.3$   $_{2018}$ 

- 选择 1 Point 作为校准类型。按下 [ENTER]。 99.3 xarg
	- 将传感器放在校准气体(即:空气)resp. 溶液中。  $\sim$  on

 $02$  Ortical Calibration

B  $99.3$   $_{\text{zair}}$  $25.0$  $\sim$ 

调节在校准过程中施加的校准压力 (CalPres) 与相对湿度 (RelativeHumid)。按下 [ENTER]。

- CalPres = 759.8 mmHg<br>RelativeHumid = 100 % ↑
- **8** 99.3 xair  $25.0$  $\bullet$ c

根据参数化的偏移控制(参见第 8.2.3.5 节"基于光学传感器的氧测量参数"),激活 以下两种模式中的一种。

将传感器放在校准气体(即:空气)resp. 溶液中。按下 [ENTER]。

### Press ENTER when<br>Sensor is in Gas 1(Air)↑

# **7.4.1.1** 自动模式

输入 Point 1 的数值,包括小数点和单位。第二文本行的数值是用户所选装置内的变送 器 resp. 传感器所测得的数值。

 $B$  Point1=100.0 28IR ...

 $25.0$ 

99.3 \*\*\*

 $\circ_{\mathbb{C}}$ 

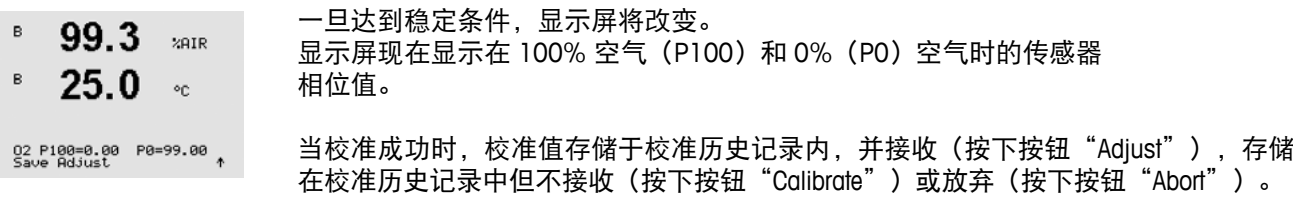

如果选择"Adjust"或"Calibrate", 则显示"Calibration successful"信息。在任何情况 下,显示屏上将显示"Re-install sensor"和"Press Enter"。在按"ENTER"之后, M400 返回"测量"模式。

#### **7.4.1.2** 手动模式

 $\mathsf{B}$ 99.3  $201P$  $25.0$  $\circ_{\mathbb{C}}$ 

 $281R$ 

 $^{\circ}$ 

B Point1=180-8 38HS ·· 1

 $99.3$ 

 $25.0$ 

02 P100=0.00 P0=99.00<br>Save Adjust

 $\,$  B

 $\mathsf B$ 

输入 Point 1 的数值,包括小数点和单位。第二文本行的数值是用户所选装置内的变送 器 resp. 传感器所测得的数值。

按下 [ENTER] 继续。

显示屏器现在显示 100% 空气 (P100) 和 0% (P0) 空气时传感器的相位值。

当校准成功时,校准值存储于校准历史记录内,并接收(按下按钮"Adjust"),存储 在校准历史记录中但不接收(按下按钮"Calibrate")或放弃(按下按钮"Abort")。

如果选择"Adjust"或"Calibrate",则显示"Calibration successful"信息。在任何情况 下,显示屏上将显示"Re-install sensor"和"Press Enter"。在按"ENTER"之后, M400 返回测量模式。

# **7.4.2** 两点传感器校准

光学传感器的校准始终对荧光信号沿内部参照方向上的相位进行校准。两点校准是指 在空气 (100%) 中首先进行校准(测量新相位 P100),而后在氮气 (0%) 中进行校准 (测量新相位 P0)。日常校准可在整个测量范围内给出最精确的校准曲线。

按照第 7.1 节"进入校准模式"所述,进入 O<sub>2</sub> 光学校准模式。  $\mathsf B$ 99.3 xars  $\mathsf B$  $25.0$  $\sim$ Calibrate Sensor<br>Channel B 02 Opt 选择 2 Point 作为校准类型。按下 [ENTER]。  $\mathsf B$ 99.3  $P$  $P$  $b$ 02  $25.0$  $^{\circ}$ 02 Optical Calibration 调节在校准过程中施加的校准压力 (CalPres) 与相对湿度 (RelativeHumid)。按下 [ENTER]  $\overline{B}$ 99.3  $P P b 02$  $\overline{\phantom{a}}$  $25.0$  $\mathsf B$  $^{\circ}$  on CalPres = 759.8 mmHg<br>RelativeHumid = 100 % + 将传感器放在第一个校准气体(即:空气)resp. 溶液中。按下 [ENTER]。  $\mathbf{B}$ 99.3  $P<sub>P</sub>$ b02 в  $25.0$  $\circ$ c 根据参数化的偏移控制(参见第 8.2.3.5 节"基于光学传感器的氧测量参数"),激活 Press ENTER when<br>Sensor is in Gas 1(Air)\* 以下两种模式中的一种。

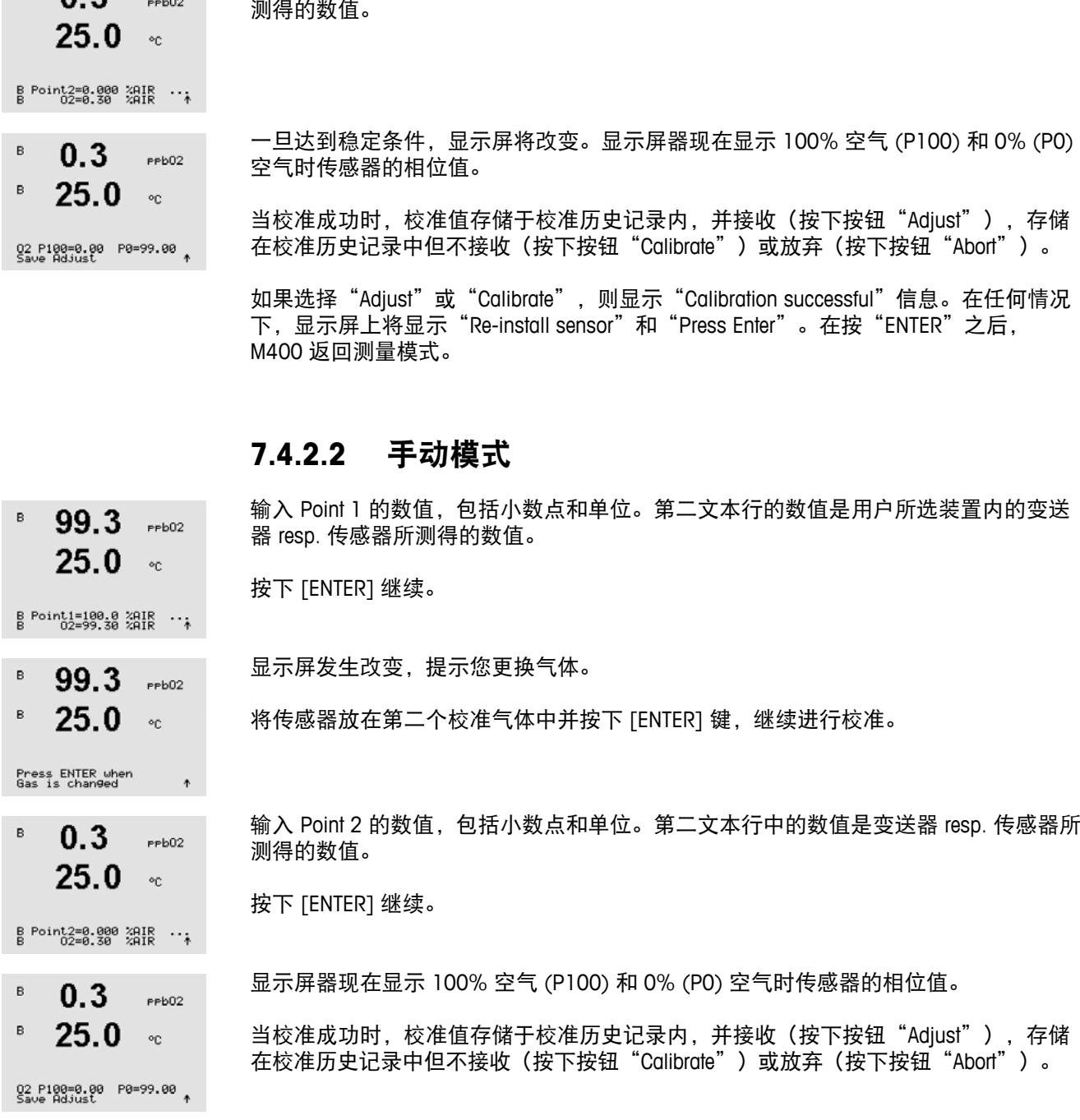

# **7.4.2.1** 自动模式

输入 Point 1 的数值,包括小数点和单位。第二文本行的数值是用户所选装置内的变送 器 resp. 传感器所测得的数值。

B Point1=100.0 %AIR ...

 $P<sub>P</sub>$ b02

ł

 $\circ_{\mathbb{C}}$ 

99.3

 $25.0$ 

99.3

 $\mathsf B$ 

 $\mathsf B$ 

 $\mathsf B$ 

- 一旦达到稳定条件,显示屏将改变并提示您更换气体。  $P<sub>P</sub> b<sub>02</sub>$
- $25.0$ 将传感器放在第二个校准气体中并按下 [ENTER] 键,继续进行校准。  $\circ_{\mathbb{C}}$

Press ENTER when<br>Gas is changed

 $\mathbb{R}$  0.3

输入 Point 2 的数值,包括小数点和单位。第二文本行中的数值是变送器 resp. 传感器所 测得的数值。

© 08/2016 Mettler-Toledo GmbH, CH-8606 Greifensee, Switzerland 变送器 M400FF 瑞士印制 30 078 310

如果选择"Adjust"或"Calibrate",则显示"Calibration successful"信息。在任何情况 下,显示屏上将显示"Re-install sensor"和"Press Enter"。在按"ENTER"之后,M400 返回测量模式。

### **7.4.3** 过程校准

光学传感器的校准始终对荧光信号沿内部参照方向上的相位进行校准。在过程校准期 间,将在测量范围内测量和计算此点中的相位。

按照第 7.1 节"进入校准模式"所述,进入 O2 光学校准模式。

选择 1 Point 作为校准类型。按下 [ENTER]。

B Point1=100.0 汨服 …

99.3

 $25.0$ 

 $2$ AIR

 $^{\circ}$   $^{\circ}$  C

 $\circ_{\mathbb{C}}$ 

 $\mathsf B$ 

 $\mathsf B$ 

 $\mathsf B$ 

B. 99.3  $291R$  $25.0$ B

O2 Ortical Calibration<br>Tyre = Process

Press ENTER to Carture<br>B 02=99.30 Zair

- 抽样并再次按下 [ENTER] 键, 以保存当前的测量值。要显示持续校准过程, A 或 B (具  $99.3$  $z<sub>air</sub>$ 体视通道而定)将在显示屏上闪烁。  $25.0$  $\circ_{\mathbb{C}}$ 
	- 确定样品的 02 数值之后, 请再次按下 [CAL] 键, 继续进行校准。
- $97.5$  $281R$

 $\circ_{\mathbb{C}}$ 

 $P$  $P$  $b$ 02

 $\circ$ c

输入样品的 O2 数值之后,请再次按下 [ENTER] 键,开始进行校准。

B Point1=100.0 汨报  $\rightarrow$ 

97.5

 $24.7$ 

02 P100=0.00 P0=99.00<br>Save Adjust

24.7

显示屏器现在显示 100% 空气 (P100) 和 0% (P0) 空气时传感器的相位值。

成功校准后,将校准值接收并存储在校准历史记录中 (Adjust),或者存储在校准历史记 录中 (Calibrate) 或放弃。

如果选择"Adjust"或"Calibrate",则显示"Calibration successful"信息。M400 返回 测量模式。

# **7.5 pH** 校准

对于 pH 传感器, M400 变送器提供分一点、二点 (自动或手动模式) 或过程校准, 并 且预存 9 组缓冲溶液组,也可以手动输入缓冲溶液 pH 值。缓冲液 pH 值是在 25 ℃ 下 测得。若要使用自动识别缓冲液来校准仪器,您需要一种能与这些数值中的任意一个 相匹配的标准 pH 缓冲液 (请参见第 8.2.3.3 节 "pH/ORP 参数", 了解有关模式配置和 缓冲液设置选择的信息)。使用自动校准前,请选择正确的缓冲液表(请参见第 19 章 "缓冲液表")。

 $\mathbf{a}$ 

 $\alpha$ 

h 注意:对于双膜 pH 电极 (pH/pNa),只有缓冲液 Na+ 3.9M(参见第 19.2.1 <sup>节</sup> "Mettler-pH/pNa 缓冲液")可用。

#### **7.5.1** 一点校准

按照第 7.1 节"进入校准模式"所述,进入 pH 校准模式。

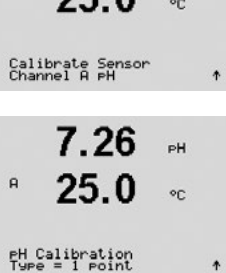

 $7.26$   $\mu$  $250$ 

选择 1 point Calibration。对于 pH 传感器, 始终将一点校准作为偏移校准来执行。

根据参数化的偏移控制(参见第 8.2.3.3 节 "pH/ORP 参数"),激活以下两种模式中 的一种。

## **7.5.1.1** 自动模式

将电极放在缓冲溶液内并按下 [ENTER] 键,开始进行校准。

显示器显示变送器已识别到的缓冲液 (Point 1) 和测量值。

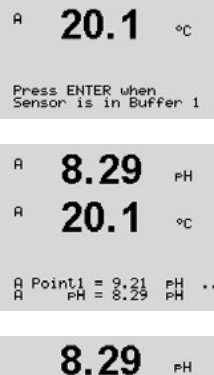

 $20.1$ 

PH S=100.0 % Z=7.954PH

8.29

 $\mathbb{R}^{\mathbb{N}}$ 

 $\mathbf{H}$ 

 $^{\circ}$ 

一旦达到稳定标准,则显示屏将改变。显示屏立即显示斜率校准系数 S 和偏移校准系 数 Z。

当校准成功时,校准值存储于校准历史记录\*内,并接收(按下按钮"Adjust"),存储 在校准历史记录\*中但不接收(按下按钮"Calibrate")或放弃(按下按钮"Abort")。 \* 仅用于 ISM 传感器。数值将保存在传感器内。

如果选择"Adjust"或"Calibrate", 则显示"Calibration successful"信息。在任何情况 下,显示屏上将显示"Re-install sensor"和"Press ENTER"。在按"ENTER"之后, M400 返回"测量"模式。

# **7.5.1.2** 手动模式

将电极放在缓冲溶液内。显示器显示变送器已识别到的缓冲液 (Point 1) 和测量值。按 下 [ENTER] 继续。

显示屏立即显示斜率校准系数 S 和偏移校准系数 Z。

当校准成功时,校准值存储于校准历史记录\*内,并接收(按下按钮"Adjust"),存储 在校准历史记录\*中但不接收(按下按钮"Calibrate")或放弃(按下按钮"Abort")。

\* 仅用于 ISM 传感器。数值将保存在传感器内。

如果选择"Adjust"或"Calibrate",则显示"Calibration successful"信息。在任何情况 下,显示屏上将显示"Re-install sensor"和"Press ENTER"。在按"ENTER"之后, M400 返回"测量"模式。

# **7.5.2** 两点校准

按照第 7.1 节"进入校准模式"所述,进入 pH 校准模式。

选择 2 Point calibration。

根据参数化的偏移控制(参见第 8.2.3.3 节"pH/ORP 参数"), 激活以下两种模式中 的一种。

# **7.5.2.1** 自动模式

爰冲溶液内。

将电极放在第二个缓冲溶液内并按下 [ENTER] 键,继续进行校准。

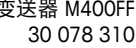

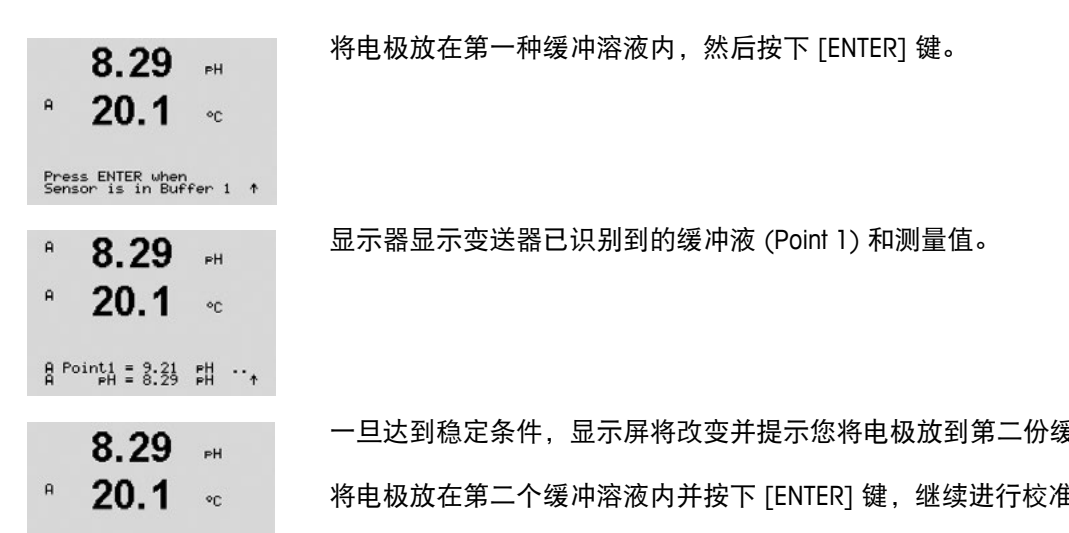

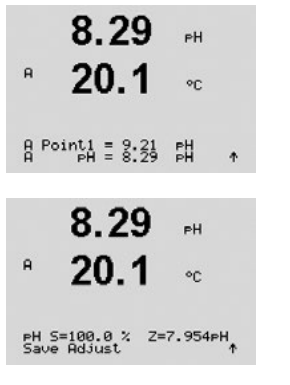

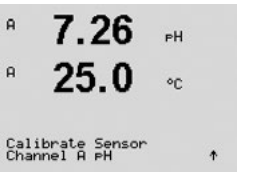

 $PH$ 

 $\circ$ c

 $\ddot{\phantom{0}}$ 

 $7.26$ 

Press ENTER when<br>Sensor is in Buffer 2 ↑

 $20.1$ 

 $PH$  Calibration<br>Type = 2 point

 $\mathsf H$ 

 $\mathbf{a}$ 

 $\mathsf{R}$ 

 $\mathsf{H}$ 

 $\mathsf{R}$ 

 $\mathsf{R}$ 

 $\mathsf{A}$ 

 $\mathbf{a}$ 

显示屏显示变送器已识别到的缓冲液 (Point 2) 和测量值。

 $A \rightarrow A$ 

 $7.17$ 

 $20.1$ 

7.17

 $20.1$ 

PH S=49.88 % Z=6.841PH

 $PH$ 

 $\circ$ c

цú.

 $\circ$ c

一旦达到稳定条件,显示屏将改变以显示斜率校准系数"S"和偏移校准系数"Z"。

当校准成功时,校准值存储于校准历史记录\*内,并接收(按下按钮"Adjust"),存储 在校准历史记录\*中但不接收(按下按钮"Calibrate")或放弃(按下按钮"Abort")。

\* 仅用于 ISM 传感器。数值将保存在传感器内。

如果选择"Adjust"或"Calibrate",则显示"Calibration successful"信息。在任何情况 下,显示屏上将显示"Re-install sensor"和"Press ENTER"。在按"ENTER"之后, M400 返回"测量"模式。

#### **7.5.2.2** 手动模式

将电极放入第一个缓冲溶液内。显示器显示变送器已识别到的缓冲液 (Point 1) 和测量 值。按下 [ENTER] 继续。

A Point1 = 응:34 맯

7.17

 $20.1$ 

A Point2 = 7.99 맯

 $20.1$ 

PH S=49.88 % Z=6.841PH

 $20.1$ 

 $8.29$   $\mu$ 

 $\circ$ c

 $\sim$ 

 $\circ$ 

 $\circ$ c

 $\uparrow$ 

将变送器放入第二个缓冲液内。显示器显示变送器已识别到的缓冲液 (Point 2) 和测量 值。按下 [ENTER] 继续。

显示屏显示斜率校准系数"S"和偏移校准系数"Z"。  $7.17$  $\mathbb{H}$ 

> 当校准成功时,校准值存储于校准历史记录\*内,并接收(按下按钮"Adjust"),存储 在校准历史记录\*中但不接收(按下按钮"Calibrate")或放弃(按下按钮"Abort")。

如果选择"Adjust"或"Calibrate",则显示"Calibration successful"信息。在任何情况 下,显示屏上将显示"Re-install sensor"和"Press ENTER"。在按"ENTER"之后, M400 返回"测量"模式。

#### **7.5.3** 过程校准

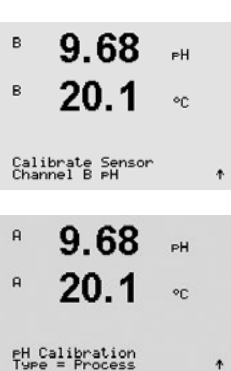

按照第 7.1 节"进入校准模式"所述,进入 pH 校准模式。

选择 Process Calibration。使用 pH 传感器时, 始终将过程校准作为偏移校准来执行。

 $\mathsf B$  $\mathsf B$ 

Pres:<br>B

 $\mathbf{B}$  $\mathsf B$ 

 $\mathsf{A}$  $\alpha$ 

g Po

PH<sub>S</sub><br>Save

 $\mathsf{a}$ 

 $\mathsf{a}$ 

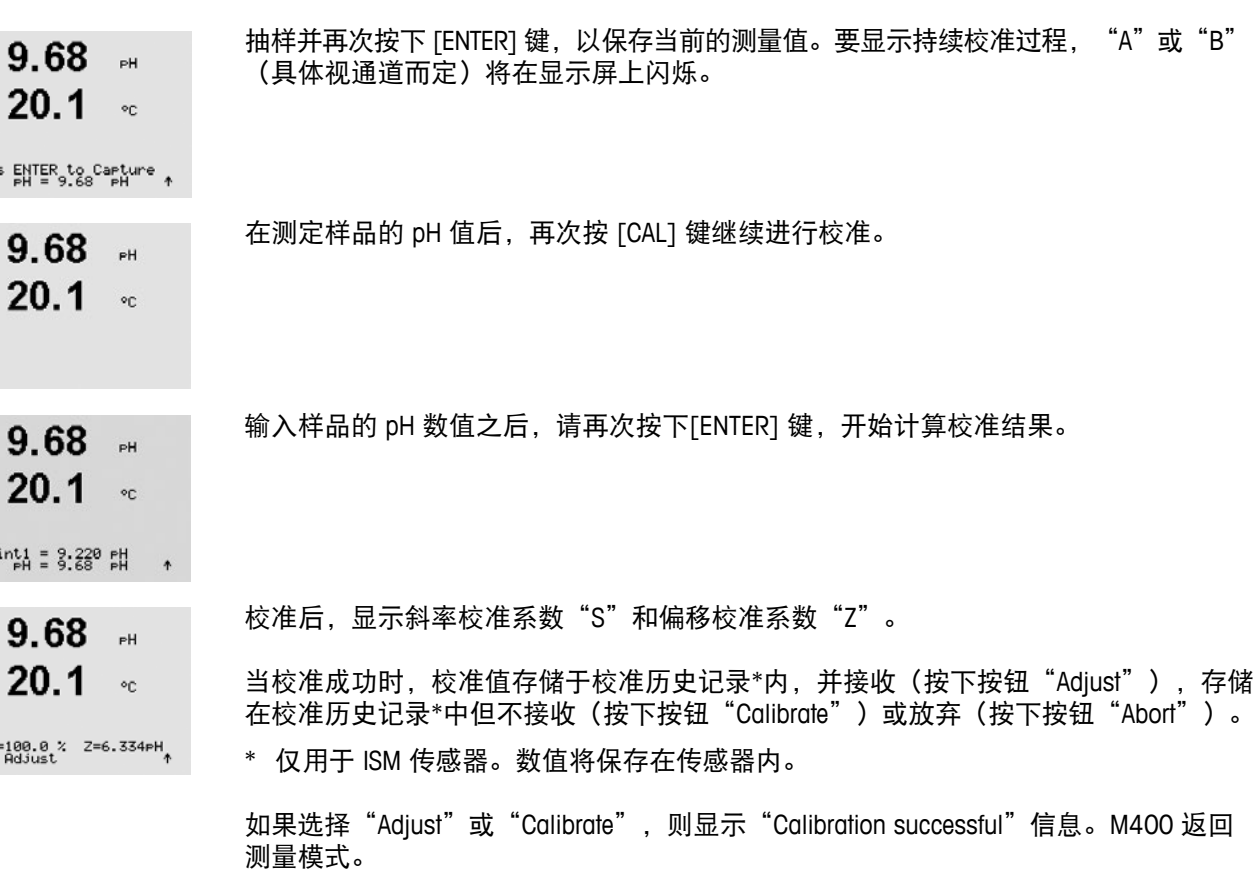

# **7.5.4 mV** 校准(仅用于模拟传感器)

按照第 7.1 节"进入校准模式"所述,进入 mV 校准模式。

- 6.49  $P$ H  $\mathsf{R}$  $20.5$  $\sim$   $\circ$ c
- Calibrate Sensor<br>Channel A mV

 $\ddot{\phantom{1}}$ 

 $\sf H$ 6.49  $PH$  $\mathsf{a}$ 20.5

用户此时可输入 Point 1。使用 Point1 校准值而不是测量值(第4行,mV = ....)来计算 偏移校准系数,然后将其显示在下一个屏幕中。

#### $A \rightarrow 25.88 \text{ mV}$ <br> $A \rightarrow 36.88 \text{ mV}$  $\rightarrow$

 $6.49$ 

20.5

mV S=1.00000 Z=-5.0000<br>Save Adjust

 $\sim$   $\!$ 

 $PH$ 

"Z"是一个新计算的偏移校准系数。斜率校准系数"S"始终为 1, 无需输入计算式内。

在成功校准之后,校准值被接收 (Adjust) 或者放弃 (Calibrate) 或 (Abort)。  $^{\circ}$ 

> 如果选择"Adjust",则显示"Calibration successful"。在任何情况下,显示屏上将显 示"Re-install sensor"和"Press Enter"。在按"ENTER"之后,M400 返回"测量" 模式。

# **7.5.5 ORP** 校准(仅限 **ISM** 传感器)

如果带溶液接地的基于 ISM 技术的 pH 传感器连接至 M400 上,则变送器将提供除 pH 校准之外的 ORP 校准选项。

h 注意:如果选择 ORP 校准,则将不考虑为 pH 定义的参数(请参见第 8.2.3.3 节"pH/ORP 参数",路径:Menu/Configure/Measurement/pH)。

按照第 7.1 节"进入校准模式"所述,进入 ORP 校准模式。

Calibrate Sensor<br>Channel B ORP

7.00

 $25.0$ 

 $PH$ 

 $\circ_{\mathbb{C}}$ 

 $\mathbf{B}$ 

B

- 用户此时可输入 Point 1。另外显示实际的 ORP。  $\mathsf{B}$ 7.00  $\sim$ 
	- $25.0$ 按下 [ENTER] 继续。  $\circ$ C

 $B \nvert A = 0.950 \nvert A$ <br> $B \nvert A = 0.100 \nvert A$ 

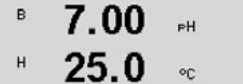

mV 5=1.00000 Z=0.00000

显示屏显示斜率校准系数"S"和偏移校准系数"Z"。

在成功校准之后,将校准值接收并存储在校准历史记录中 (Adjust),或者存储在校准历 史记录中 (Calibrate) 或放弃。

如果选择"Adjust"或"Calibrate", 则显示"Calibration successful"信息。在任何情况 下,显示屏上将显示"Re-install sensor"和"Press Enter"。在按"ENTER"之后, M400 返回"测量"模式。

#### **7.6** 溶解二氧化碳校准

对于溶解二氧化碳 (CO<sub>2</sub>) 传感器, M400 变送器可进行一点、两点 (自动或手动模式) 或处理校准。对于一点或两点校准,可以使用 pH = 7.00 和/或 pH = 9.21 的 Mettler – 9 标准缓冲液(另请参见第 8.2.3.8 节 "溶解二氧化碳参数"), 也可手动输入缓冲液值。

对于"热传导率"溶解二氧化碳 (CO<sub>2</sub> Hi) 校准, 请参阅传感器手册 (InPro 5500 i)。

#### **7.6.1** 一点校准

按照第 7.1 节"进入校准模式"所述,进入 CO<sub>2</sub> 校准模式。

#### $^{\circ}$  180.4  $_{\text{hea}}$  $\mathsf{R}$  $26.1$  $\sim$

Calibrate Sensor<br>Channel O CO2  $\lambda$ 

 $180.4$  MPa

 $\bullet$ c

 $26.1$ 

 $C02$  Calibration<br>Type = 1 point

 $\sf H$ 

 $\mathbf{a}$ 

选择 1 point Calibration。对于 CO<sub>2</sub> 传感器, 始终将一点校准作为偏移校准来执行。

根据参数化的偏移控制(参见第 8.2.3.8 节"溶解二氧化碳参数"),激活以下两种模 式中的一种。

 $\mathsf{R}$ 

 $\,$  H  $\mathsf{a}$ 

 $\mathsf{a}$ 

# **7.6.1.1** 自动模式

将电极放在缓冲溶液内并按下 [ENTER] 键,开始进行校准。

显示器显示变送器已识别到的缓冲液 (Point 1) 和测量值。

Press ENTER when<br>Sensor is in Buffer 1 ↑

 $\sim$ 

 $*$  137.5  $*$ 

 $26.1$ 

 $154.5$  $\mathsf{A}$ 26.1  $\approx$ 

 $\rightarrow$ 

> 一旦达到稳定条件,显示屏将改变以显示斜率校准系数 S 和偏移校准系数 Z。  $154.5$   $m<sub>3</sub>$

 $26.1 \times$ 在成功校准之后,校准值被接收 (Adjust) 或放弃(Calibrate 或 Abort)。

如果选择"Adjust"或"Calibrate", 则显示"Calibration successful"信息。在任何情况 PH S=100.0 % Z=7.048PH 下,显示屏上将显示"Re-install sensor"和"Press Enter"。在按"ENTER"之后, M400 返回测量模式。

# **7.6.1.2** 手动模式

将电极放在缓冲溶液内。显示器显示变送器已识别到的缓冲液 (Point 1) 和测量值。按 下 [ENTER] 继续。

 $B \t{point1 = 7.99 \t{pt}} 7.17$  #

 $^{\circ}$  122.4  $_{\text{hPa}}$ 

 $26.1$ 

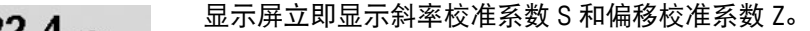

 $^{\circ}$ 在成功校准之后,校准值被接收 (Adjust) 或放弃(Calibrate 或 Abort)。

如果选择"Adjust"或"Calibrate",则显示"Calibration successful"信息。在任何情况 PH S=100.0 % Z=6.947PH 下,显示屏上将显示"Re-install sensor"和"Press Enter"。在按"ENTER"之后, M400 返回测量模式。

#### **7.6.2** 两点校准

 $\mathsf{R}$  $180.4$  bea

 $\mathsf{R}$  $26.1$  $\sim$ 

Calibrate Sensor<br>Channel A CO2  $\ddot{\phantom{a}}$ 

 $C02$  Calibration<br>Type = 2 point

 $\sf H$ 

选择 2 Point calibration。 180.4  $m<sub>e</sub>$ 

 $\mathsf{H}$  $26.1$ 根据参数化的偏移控制(参见第 8.2.3.8 节"溶解二氧化碳参数"),激活以下两种模  $\circ$ c 式中的一种。

按照第 7.1 节 "进入校准模式"所述,进入 CO<sub>2</sub> 校准模式。

 $\ddot{\phantom{0}}$ 

122.4 MPS  $26.1$ 

 $\mathsf{R}$  $\mathsf{R}$ 

 $^{\circ}$ 

 $\overline{H}$  $\mathsf{a}$ 

 $\mathbf{a}$ 

 $\mathsf a$ 

 $\mathsf a$ 

 $\mathsf a$ 

 $\mathsf{a}$  $\mathbf{a}$  122.4 hPa

 $261$ 

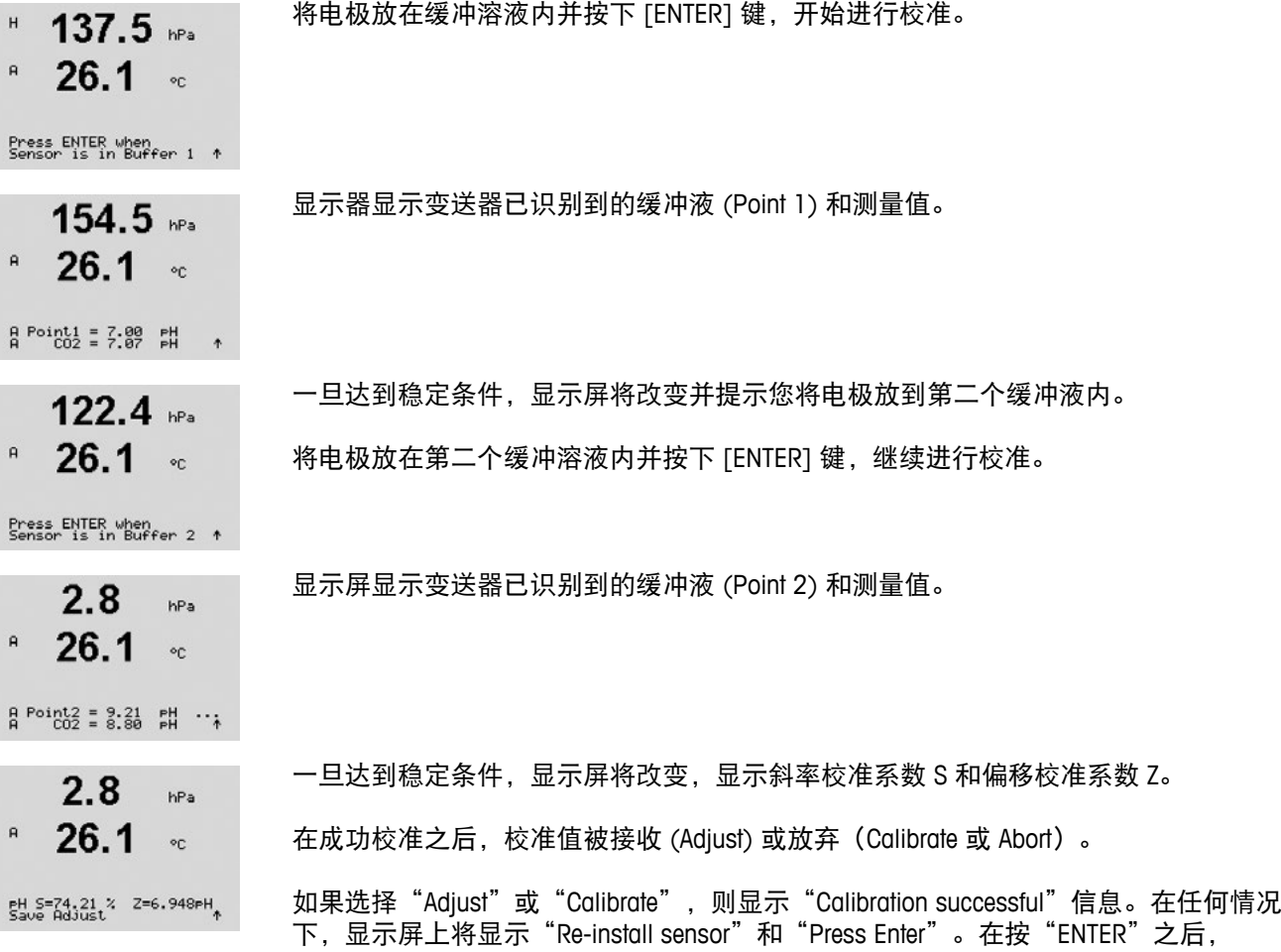

# **7.6.2.2** 手动模式

M400 返回测量模式。

**7.6.2.1** 自动模式

将电极放入第一个缓冲溶液内。显示器显示变送器已识别到的缓冲液 (Point 1) 和测量 值。按下 [ENTER] 继续。

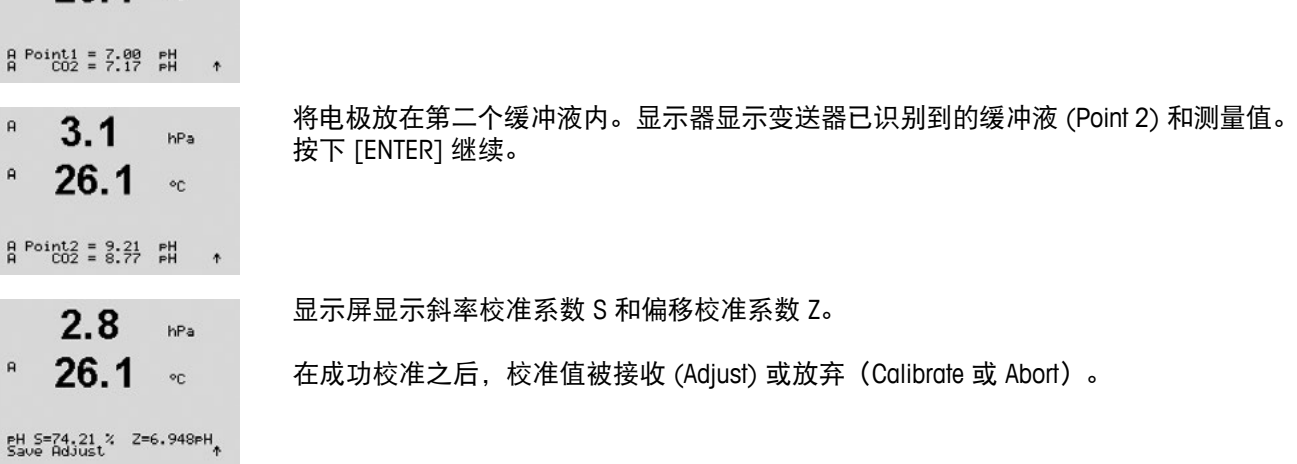

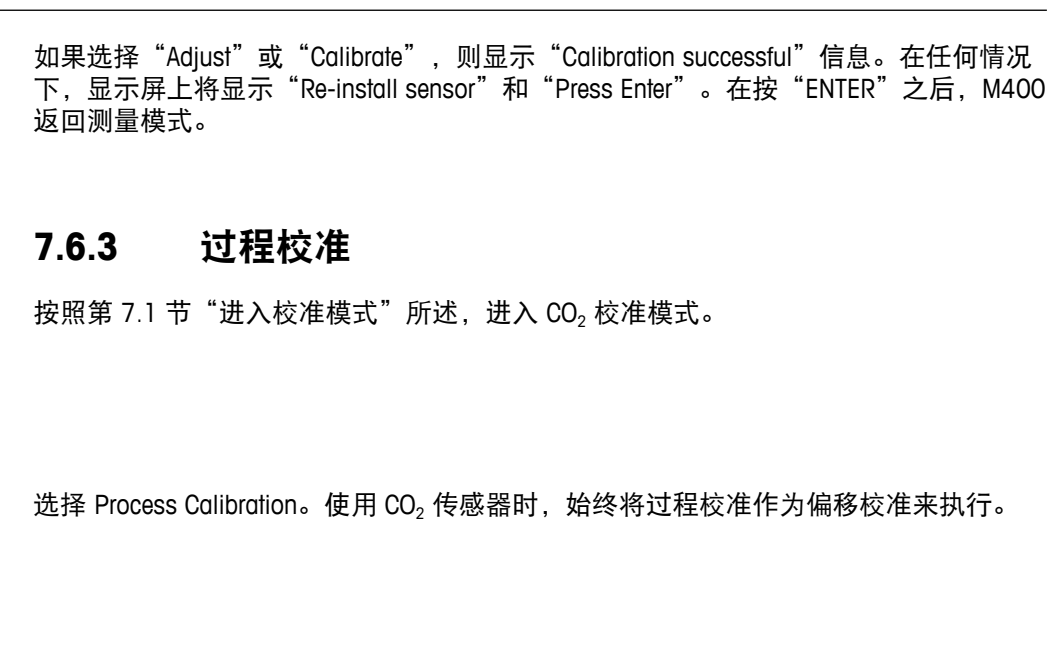

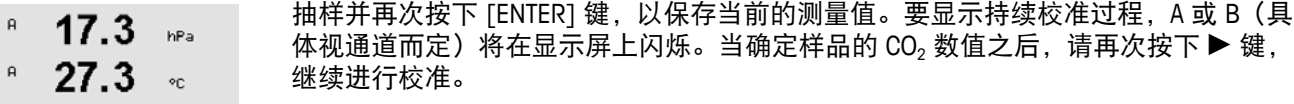

Press\_ENTER\_to\_Capture<br>A CO2 = 17.3 hPa +

 $17.3$ 

 $27.3$ 

 $17.3$ 

 $17.3$ 

27.3

CO2 Calibration<br>Type = Process

 $\sim$   $\circ$   $\rm{c}$ 

 $^{\circ}$ c

hPa

 $\circ$ c

 $\hat{\mathbf{r}}$ 

 $\ddot{\tau}$ 

27.3

Calibrate Sensor<br>Channel A CO2

 $\mathbf{s}$ 

 $\,$  A

 $\mathsf{a}$ 

 $\mathsf{R}$ 

 $\mathbf{a}$ 

 $\mathsf{R}$ 

输入样品的  $CO<sub>2</sub> 数值之后, 请再次按下 [ENTER] 键, 开始进行校准。$ 

 $B \circ \text{init1} = 15.39 \text{ NPa}$ 

- 显示屏显示斜率校准系数 S 和偏移校准系数 Z。  $\,$  A  $\,$  $17.3$ hPa
	- $27.3$ 在成功校准之后,校准值被接收 (Adjust) 或放弃(Calibrate 或 Abort)。  $\circ_{\mathbb{C}}$

如果选择"Adjust"或"Calibrate",则显示"Calibration successful"信息。M400 返回 PH S=100.0 % Z=7.009PH 测量模式。

# **7.7** 传感器温度校准(仅用于模拟传感器)

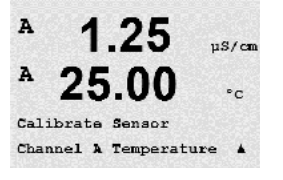

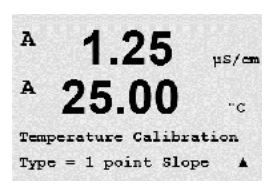

按照第 7.1 节"进入校准模式"所述,进入校准模式并选择 Temperature。

# **7.7.1** 一点传感器温度校准

选择 1 point calibration。可在一点校准内选择 Slope 或 Offset。选择 Slope 重新计算斜率 系数 M (乘数) 或选择 Offset 重新计算偏移校准系数 A (加数)。

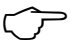

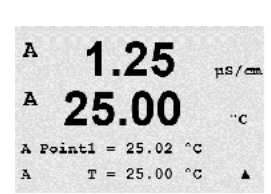

**仁一 注意**:由于非线性,NTC22K 的一点斜率温度校准不会以温度源的形式加以实现。

输入 Point 1 的校准值并按下 [ENTER]。

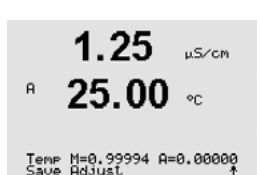

在成功校准之后,校准值被接收 (Adjust) 或放弃 (Calibrate, Abort)。

如果选择"Adjust",则显示"Calibration successful"信息。在任何情况下,显示屏上 .<br>将显示"Re-install sensor"和"Press ENTER"信息。在按"ENTER"之后, M400 返回 测量模式。

## **7.7.2** 两点校准传感器温度校准

h 注意:由于非线性,NTC22K 的 2 点温度校准不会以温度源的形式加以实现。

选择 2 Point 作为校准类型。

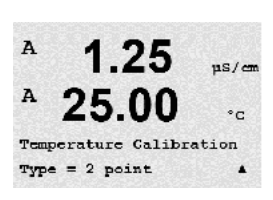

 $1.25$ 

25.00

A Pointl =  $25.02$  °C  $T = 25.00 °C$   $pS/m$ 

 $\circ$ c

 $\blacktriangle$ 

A

A

A

输入 Point 1 的校准值并按下 [ENTER]。

 $\Delta$ 1.25  $\mu$ S/cm A 25.00  $\mathbin{\char`\^}c$ A Point2 =  $50.00 °C$  $\mathbf{A}$  $T = 50.64$  "C  $\lambda$ 

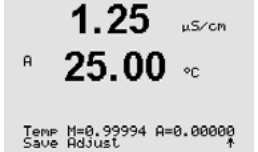

在成功校准之后,校准值被接收 (Adjust) 或放弃 (Calibrate, Abort)。

输入 Point 2 的校准值并按下[ENTER]。

如果选择"Adjust",则显示"Calibration successful"信息。在任何情况下,显示屏上 将显示 "Re-install sensor"和"Press ENTER"。在按"ENTER"之后, M400 返回测量 模式。

# **7.8** 编辑传感器校准常数(仅用于模拟传感器)

按照第 7.1 节"进入校准模式"中所述进入校准模式,并选择 Edit、Edit pH 或 Edit mV。

显示所有已选传感器通道的校准常数。第三行显示主要测量常数 (p)。第四行显示传感 器次要测量参数(温度)的常数 (s)。

可在此菜单中更改校准常数。

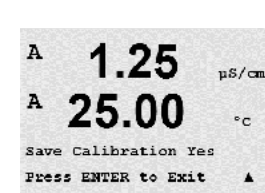

选择"Yes"保存新校准值,然后显示屏上确认校准成功。

← 注意:每当新的模拟电导率传感器连接至 M400 变送器上时,必须输入传感器标签上唯 一的校准数据(电极常数与偏差值)。

# **7.9** 传感器校验

按照第 7.1 节"进入校准模式"所述,进入校准模式并选择 Verify。

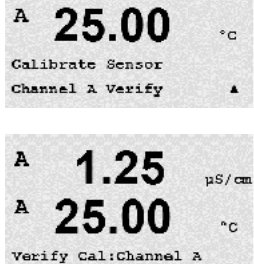

 $CH 3 1 820 102 1 097 80$ 

显示电器装置中主要和次要测量参数的测量信号。计算这些数值时使用计量器校准 系数。

按下 [ENTER], 退出此显示。

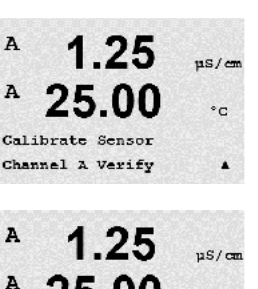

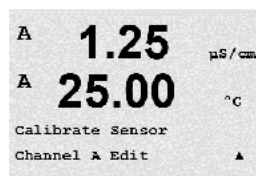

 $1.25$ 

25.00

Ap M=0.1000 A=0.0000 As M=0.1000 A=0.0000

 $\mu$ S/cm

 $\cdot$ c

 $\lambda$ 

A

# **8** 配置

(路径: Menu/Configure)

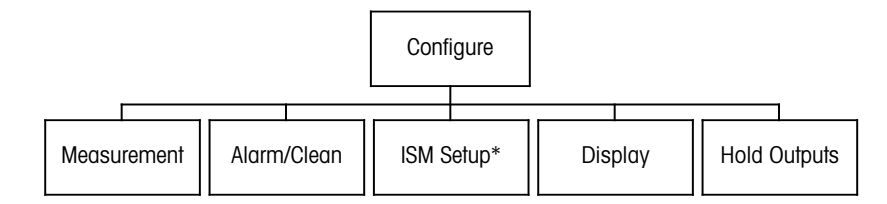

\* Only available in combination with ISM sensors

# **8.1** 进入配置模式

在测量模式下,按 ◀ 键。按下 ▲ 或 ▼ 键,浏览 Configure 菜单并按下 [ENTER]。

# **8.2** 测量

(路径: Menu/Configure/Measurement)

按照第 8.1 节"进入配置模式"所述,进入配置模式。

按下[ENTER] 键,选择此菜单。此时可选择下列子菜单:Channel Setup、Temperature Source、Resitivity/Comp/pH/02/CO2、Concentration Table 和 Set Averaging。

# **8.2.1** 通道设置

(路径: Menu/Configure/Measurement/Channel Setup)

按下 [ENTER] 键,选择"Channel Setup"菜单。

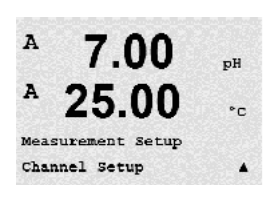

根据所连接的传感器(模拟或 ISM),可选择通道。

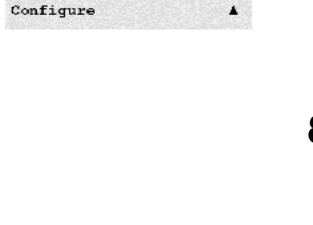

7.00

25.00

 $P<sub>H</sub>$ 

 $^{\circ}$  c

 $\overline{A}$ 

 $\overline{A}$ 

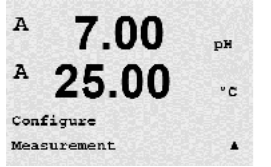

 $\mathsf B$ 

B

 $\mathbf{B}$ 

 $\mathsf B$ 

 $7.00$ 

 $_{\rm PH}$ 

## **8.2.1.1** 模拟传感器

选择传感器类型 Analog 并按下 [ENTER]。

 $25.0$ 可用的测量类型为(取决于变送器类型):  $^{\circ}$ 

Channel Select=Analog<br>Parameter = eH/ORP

 $7.00$ 

 $\sim$ 

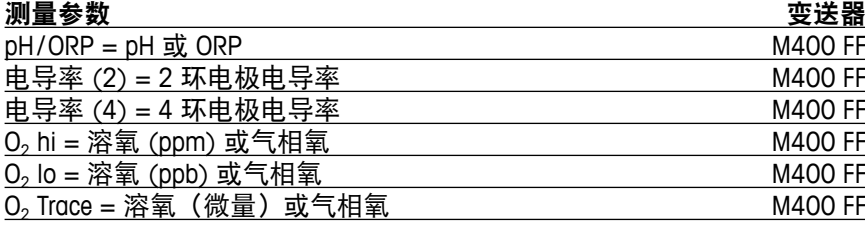

现在可使用显示屏各行的传感器通道"A"以及测量参数和单元乘法器来配置显示器的 四行。按下[ENTER] 键,将显示为 a、b、c 和 d 行所选的内容。

#### **8.2.1.2 ISM** 传感器

选择传感器类型 ISM 并按下 [ENTER]。

 $25.0$ 如果连接 ISM 传感器, 则变送器自动 (参数 = Auto) 识别传感器类型。您还可以将变送  $^{\circ}$ 器固定为某一测量参数 (参数 = pH/ORP, pH/pNa, Cond(4), O2 hi, O2 lo, O2 Trace, ppm O2G, O2 Opt, CO2 (low)),具体视使用的变送器类型而定。 Channel Select=ISM<br>Parameter = Auto

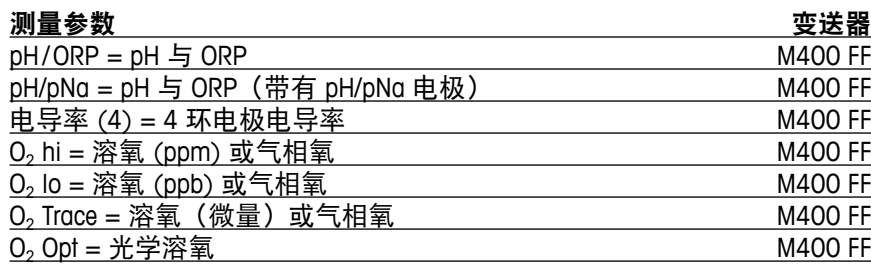

现在可使用显示屏各行的传感器通道"B"以及测量参数和单元乘法器来配置显示器的 四行。按下[ENTER] 键,将显示为 a、b、c 和 d 行所选的内容。

注意:除了 pH、O<sub>2</sub>、T 等测量值之外,还可向不同行分配 ISM 值 DLI、TTM 与 ACT 以及 与FF 接口的模拟输入块连接。有关详细信息,请参见 CD-ROM 上的文档"FOUNDATION fieldbus 参数多参数变送器 M400 FF"。

# **8.2.1.3** 保存通道设置变更

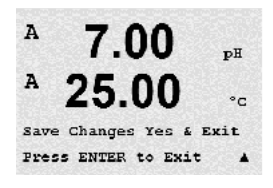

在完成前一章中所述的通道设置操作之后,再次按下 [ENTER] 键将出现"Save Changes" 对话框。选择 No 将丢弃所输入的数值,并返回到测量显示屏幕,选择 Yes,保存所作 的修改。

# **8.2.2** 温度源(仅用于模拟传感器)

(路径: Menu/Configure/Measurement/Temperature Source)

按第 8.2 节"测量"中所述进入"测量"模式。使用 ▲ 或 ▼ 键选择 Temperature Source, 然后按 [ENTER]。

下列选项可供选择:

自动: 变送器自动识别温度源。 Use NTC22K: 将从连接的传感器中读取输入值。 Use Pt1000: 将从连接的传感器中读取温度输入值。 Use Pt100: 将从连接的传感器中读取输入值。 Fixed = 25 °C: 允许输入特定的温度值。当客户在无温度源的条件下使用 pH 传感器时, 必须选择此选项。

注意: 如果温度源设置为固定, 那么可按照相应的校准流程对在一点和/或两点 pH 电极 校准过程中采用的温度进行调节。校准完毕后,在该配置菜单中定义的固定温度再次 生效。

按下[ENTER] 键, 将出现"Save Changes"对话框。

选择 No 将丢弃所输入的数值,并返回到测量显示屏幕,选择 Yes,保存所作的修改。

# **8.2.3** 相关参数设置

(路径: 菜单/配置/测量/pH、O<sub>2</sub>、O<sub>2</sub> optical、O<sub>2</sub> opt 采样速率、LED 模式或电阻率、浓 度表或 CO<sub>2</sub>)

可针对各个参数设置其他的测量和校准参数; 电导率、pH、O<sub>2</sub>和 CO<sub>2</sub>。

h 注意:使用 pH 菜单设置 pH/pNa 传感器。

按照第 8.1 节"进入配置模式"所述,进入配置模式并选择 Measurement 菜单 (请参见 第 8.2 节"配置/测量")。

根据所连接的传感器,可通过使用 ▲ 或 ▼ 键来选择菜单 pH、O2、CO2。按下 [ENTER]

更多详情,请根据所选的参数来查看下列说明。

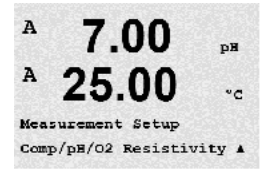

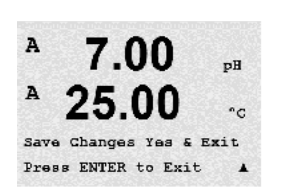

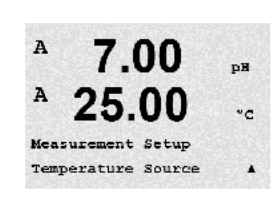

 $7.00$   $\phantom{0}$ 

 $25.00 \degree$ 

 $\ddot{\phantom{1}}$ 

 $\mathsf{a}$ 

 $\mathsf{a}$ 

**A**: Auto

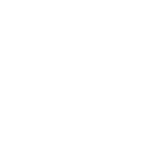

 $\mathsf{R}$ 

 $\mathsf{R}$ 

 $2.50$ 

 $^{\circ}$ 

 $18.4$ 

a Compensation=Standard<br>b Compensation=Standard†

# **8.2.3.1** 电导率温度补偿

如果在通道设置过程中(请参见第 8.2.1 节"通道设置")选择了电导率参数,或者将 基于 ISM 技术的四电极电导率传感器连接至变送器,则可选择温度补偿模式。温度补 偿应当与应用的特性相匹配。变送器通过计算与显示测量的电导率结果将此值用于温 度补偿。

h **注意:**出于校准用途,将考虑"Cal/Compensation"菜单中所定义的关于缓冲液样本的 温度补偿值(另请见第 7.2 节"关于两个或四个电极传感器的电导率校准")

> 为进行此调整, 必须选择将显示的"Resistivity"菜单(请参阅第 8.2.3 节"相关参数 设置")

屏幕上显示前两个测量行。本章介绍关于第一个测量行的程序。 通过使用▶ 键将选择 第二行。要选择第三行和第四行,请按下 [ENTER]。每一个测量行的程序相同。

选项包括"None"、"Standard"、"Light 84"、"Std 75 °C"、"Lin 25 °C"、 "Lin 20 °C"、"Glycol.5"、"Glycol1"、"Cation"、"Alcohol"和"Ammonia"。

标准补偿包括对非线性高纯度物质和常用的中性盐杂质进行补偿,遵循 ASTM 标准 D1125 和 D5391条款。

不对测得的电导率值进行任何补偿。将显示和处理未经补偿的值。

Light 84 补偿法和 T.S Light 博士在 1984 年发表的关于高纯水的研究结果 相似。您的研 究所只有对此方法进行标准化之后才能使用。

**Std 75 °C** 补偿是 75ºC 下的标准补偿算法。在较高温度下测量超纯水时,首选此补偿方 式(超纯水的电阻率在 75ºC 时是 2.4818 Mohm-cm)。

乙二醇(**Glycol.5**)补偿和含有 50% 乙二醇的水溶液的温度特性匹配。使用此溶液的补 偿测量值可能大于18 Mohm-cm。

乙二醇(**Glycol1**)补偿和 100% 乙二醇溶液的温度特性匹配。补偿测量值可能远远大 于18 Mohm-cm。

阳离子(**Cation**)补偿在电力工业应用中用于测量经过阳离子交换器的样品。在酸性条 件下,应考虑温度对纯水离解的影响。

乙醇(**Alcohol**)补偿提供了含 75% 异丙醇的纯水的温度特性。使用此溶液的补偿测量 值可能大于18 Mohm-cm。

氨水(**Ammonia**)补偿是指在电力工业中利用氨水和/或 ETA(乙醇胺)水处理方法对样 品所测得的比电导率进行补偿。在碱性条件下,应考虑温度对纯水离解的影响。

Lin 25 ℃ 补偿利用一个表示为 %/℃ (偏离 25 ℃) 的系数来调节读数。只有当溶液良 好的线性温度系数时才使用。

出厂默认值为 2.0% /°C。

 $\mathbf{a}$  $2.5$ mS/cm  $\mathbf{a}$  $18.4$  $^{\circ}$ 

线性 **20 °C** 补偿利用一个表示为 %/°C(偏离 20 °C)的系数来调节读数。只有当溶液良 好的线性温度系数时才使用。

出厂默认值为 2.0%/°C。

a Compensation=Lin 20°C<br>b Compensation=Standard\*

 $2.5$  $mS/cm$ 18.4  $\mathsf{R}$  $^{\circ}$ C a Compensation=Lin 25°C<br>b Compensation=Standard†

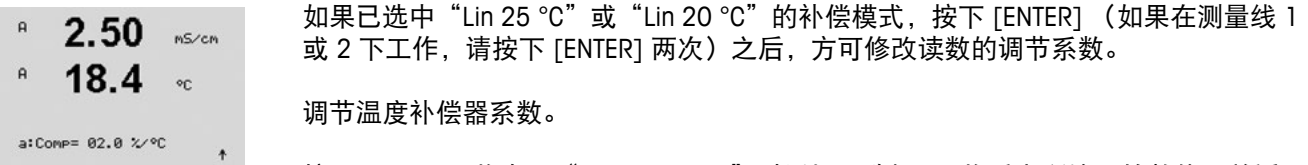

按下[ENTER], 将出现"Save Changes"对话框。选择 No 将丢弃所输入的数值, 并返回 到测量显示屏幕,选择 Yes,保存所作的修改。

## **8.2.3.2** 浓度表

如果在通道设置过程中(请参见第8.2.1 节"通道设置")选择了电导率参数,或者将 基于 ISM 技术的四电极电导率传感器连接至变送器,则可定义浓度表。

为指定客户特定解决方案,可在矩阵中至多编辑 5 个浓度值和最多 5 种温度。为此, 在"concentration table"菜单下方编辑目标值。此外,编辑关于相应温度与浓度值的电 导率值。

为进行此调整, 必须选择将显示的"Concentration Table"菜单 (请参阅第 8.2.3 节"相 关参数设置")。

定义目标单位。  $nS/cm$ 

 $\mathbf{B}$  $18.4$  $^{\circ}$ 

Unit =  $2Cone$ .

2.50

B

 $\overline{B}$ 

按下 [ENTER]  $\ddot{\phantom{1}}$ 

h 注意:请参阅第 8.2.1 节"通道设置"选择显示屏上使用的单位。

输入目标温度点 (**Temp Point**) 与 **Concentration Point** 数量。

18.4 B  $\circ_{\mathbb{C}}$ 

 $nS/cm$ 

2.50

Temp Point = 2<br>Concentration Point=2 4

- $\mathsf B$  $2.50$  $nS/cm$ B  $18.4$  $\sim$
- 按下 [ENTER]

输入不同浓度值 (**ConcentrationX**)。

按下 [ENTER]

Concentration1 =  $1.250$ <br>Concentration2 = 7.500  $\uparrow$ 

 $\mathsf B$ 2.50 nS∕cm  $\mathbf{B}$ 

输入第一个温度 (**Temp1**) 值和属于此温度条件下第一个浓度的电导率值。

 $18.4$ 按下 [ENTER]  $\sim$ 

Temp1 = 20.00 °C<br>Cond\_1.250 = 1.100µS/cm↑

输入属于第一个温度条件下第二个浓度的电导率值,然后输入 [ENTER] 等。

在输入属于第一个温度点处不同浓度的所有电导率值后,以相同方式输入第二个温度 点 (**Temp2**) 值和属于第二个温度点处第一个浓度的电导率值。按 [ENTER],然后按照关 于第一个温度点的所述内容以相同方式处理后续浓度点。

以此方式输入各温度点值。在输入最后一个值之后,再次按下 [ENTER], 随即显 示"Save Changes"对话框。选择 No 将丢弃所输入的数值,并返回到测量显示屏幕, 选择 Yes,保存所作的修改。

h 注意:温度值必须从 Temp1 依次升至 Temp2 和 Temp3 等.. 浓度值必须从 Concentration1 依次升至 Concentration2 与 Concentration3 等..

 $\mathsf{R}$ 

 $\mathsf{R}$ 

A

 $\overline{A}$ 

 $\mathbf{A}$ 

B

B

B

7.00

25.00

7.00

25.00

 $A:IP = 7.000 pH$  $B:IP = 7.000 pH$ 

 $A:STG = 0.000 pH/cC$  $B:STC = 0.000 pH/~C$   $nR$ 

 $^{\circ}$ c

 $\blacktriangle$ 

pЕ

 $\circ_{\texttt{C}}$ 

 $\overline{\phantom{a}}$ 

注意: 不同温度条件下的电导率值必须从 Concentration1 依次上升或下降至 Concentration2 与 Concentration3 等不允许最大值与/或最小值。如果 Temp1 处的电导率值随着不同浓 度升高,则需要在其他温度条件下同样将其提高。如果 Temp1 处的电导率值随着不同 浓度下降,则需要在其他温度条件下同样将其降低。

# **8.2.3.3 pH / ORP** 参数

如果在通道设置过程中 (请参见第 8.2.1 节"通道设置") 选择了 pH/ORP 参数, 或者 将基于 ISM 技术的 pH 传感器连接至变送器,则可设置与调整偏移控制、缓冲液识别、 STC、I P、固定校准温度以及斜率和零点的显示单位。

如要进行此类调整与设置, 必须选择将要显示的"pH"菜单 (请参阅第 8.2.3 节"相关 参数设置")。

将用于校准的 **drift control** 选定为 Auto (必须满足偏移量和时间条件)或 manual (用户  $7.00$   $\phantom{0}$ 可确定信号何时达到完成校准所需的稳定性),然后再选择相关的缓冲液表,以自动  $25.00$ 识别缓冲液。如果在间隔 19 秒后, 偏移率低于 0.4 mV, 则读数将达到稳定, 并可使用 最后的读数来进行校准。如果 300 秒之内没有达到偏移条件,则校准超时,并显示 "Calibration Not Done" Press ENTER Enter to "Exit"消息。 Drift Control = Auto<br>PH Buffer= Mettler-9 +

按下 [ENTER]

要在校准期间使用缓冲液自动识别功能,请选择使用的缓冲液组:Mettler-9、Mettler-10、 NIST Tech、NIST Std = JIS Std、HACH、CIBA、MERCK、WTW、JIS Z 8802 或 None。请参 见第 19 章 "缓冲液表",了解缓冲液值。如果不使用**缓冲液自动识别**功能或缓冲液与 上述的不符,请选择 None。按下 [ENTER]。

h 注意: 对于双膜 pH 电极 (pH/pNa),只有缓冲液 Na+ 3.9M(参见第 19.2.1 节 "Mettler-pH/pNa 缓冲液")可用。

> **STC** 是 25 ℃ 下的溶液温度系数, 单位为 pH/℃ (在大部分应用中, 默认值 = 0.000) 。 对于纯水而言,应使用 0.016 pH/°C 的设置值。对于 pH 值接近 9 的低电导率电厂样 品,应使用 0.033 pH/°C 设置值。这些正温度系数补偿负温度对样品 pH 的影响。 按下 [ENTER]。

**IP** 是等温点数值(在大多数应用中,默认值 = 7.000)。对于特定补偿要求或非标准的 内部缓冲值,可更改 IP 值。按下 [ENTER]。

**STC RefTemp** 参考将温度设置为溶液温度补偿。显示值和输出信号参考 STC RefTemp。 选择"否"表示溶液温度补偿未使用。最常见的参考温度为 25 °C。按下 [ENTER]。

STC RefTemp Ves 25.00 1

 $7.00$   $\mu$  $25.00 \times$ 

可选择在显示屏上显示的斜率单位和零点。斜率单位默认值为 [%],可更改为 [pH/mV]。  $7.00$   $\mu$ 对于零点而言,单位的默认设置为 [pH],可更改为 [mV]。使用▶ 键来移动输入字段,  $25.00 \degree$ 并使用 ▲ 或 ▼ 键来选择单位。

再次按下 [ENTER], 随即显示"Save Changes"对话框。选择 No 将放弃所输入的数值, cal info slope :[%]<br>cal info offset:[pH] ↑ 并返回到测量显示屏幕,选择 Yes,保存所作的修改。

# **8.2.3.4** 基于电化学传感器的氧测量参数

如果在通道设置过程中 (请参见第 8.2.1 节"通道设置") 选择了 02 hi、02 lo 或 02 Trace 参数,或者将基于 ISM 技术的氧传感器连接至变送器,则可设置与调整校准压 力、工艺压力、ProCalPres、盐度与相对湿度参数。如果连接 ISM 传感器,则还存在调 节参数化电压的选项。

如要进行此类调整与设置,必须选择将要显示的"O2"菜单(请参阅第 8.2.3 节"相关 参数设置")

- 在第三行中输入校准压力。CalPres 的默认值为 759.8,默认单位为 mmHg。 B  $21.7$   $_{\rm{zar}}$
- $\mathbf{B}$  $25.0$ 在第四行中选择 Edit 以便手动输入施加的工艺压力。如果模拟输入信号用于施加的工  $\circ_{\mathbb{C}}$ 艺压力, 请选择 Ain。如果通过 FF 提供压力补偿值, 则选择 FF。按下 [ENTER]

CalPres = 759.8 mmHg<br>ProcPres= Edit ↑

21.7

 $25.0$ 

 $21.7$ 

 $25.0$ 

ProcCalPres= CalPres<br>Drift Control = Auto

 $21.7$ 

ProcPres= 759.8 mmHg +

%air

 $\circ$ c

 $\delta$ 

B

B

B

 $\overline{B}$ 

B

如果已经选择 Edit, 则显示供手动输入数值的输入字段。如果选择的是 Ain, 则必须为 4 至 mA 输入信号范围输入初始值 (4 mA) 与最终值 (20 mA)。

按下 [ENTER]

对于过程校准算法,必须定义适用的压力 (ProcCalPres)。可使用过程压力值 (ProcPres) .<br>Zair 或校准压力 (CalPres)。选择在过程校准期间施加,并且应当在运算的压力。

选择在校准过程中测量信号所需的漂移控制。如果用户决定信号足够稳定的时间时, 选择"手动"完成校准。选择"自动",即可在校准过程中通过变送器进行传感器信 号的自动稳定性控制。按下 [ENTER]

下一步可修改所测量溶液的盐度。 .<br>Xair

器将设置为极化电压 674mV。

 $25.0$ 此外,还可输入校准气体的相关湿度。相对湿度的允许值范围是 0% 到 100%。当湿度  $^{\circ}$  on 测量不可用时,使用 50%(默认值)。

Salinity = 0.000 g/Kg<br>RelativeHumid = 100 % 按下 [ENTER]

B  $21.7$ .<br>Xair B  $25.0$  $-20$ 

Umeaspol =  $-674.$  mV<br>Ucalpol =  $-674.$  mV  $+$ 

 $21.7$ 

 $25.0$ 

Save Changes Yes & Exit<br>Press ENTER to Exit

 $^{\circ}$ 

 $\overline{B}$ 

B

 $\widehat{\zeta_{\mathcal{F}}}$  注意:在过程校准期间,将使用为测量模式定义的极化电压 Umeaspol。

 $\rightarrow$  注意:如果进行一点校准,则变送器向传感器发送对于校准有效的极化电压。如果用 于测量模式与校准模式的极化电压不同,则变送器将在等候 120 秒钟之后开始校准。 在这种情况下,变送器还将在校准之后 120 秒钟后进入 HOLD 模式, 然后再次恢复测 量模式。

如果已经连接与配置 ISM 传感器, 则还存在用于调节传感器极化电压的选项。可为测 量模式 (Umeaspol) 和校准模式 (Ucalpol) 输入不同数值。当输入值为 0 mV 至 550 mV 时,将连接的传感器设置为极化电压 500mV。如果输入值小于 550mV,则连接的传感

按下 [ENTER]

显示屏显示"Save Changes"对话框。选择 No 将丢弃所输入的数值, 并返回到测量显 %air 示屏幕,选择 Yes,保存所作的修改。

## **8.2.3.5** 基于光学传感器的氧测量参数

如果在通道设置过程中(请参见第 8.2.1 节"通道设置")选择了 O<sub>2</sub> Opt 参数, 则可设 置与调整校准压力、工艺压力、ProCalPres、盐度、偏移控制与相对湿度参数。

如要进行此类调整, 必须选择将要显示的"O<sub>2</sub> optical"菜单(请参阅第 8.2.3 节"参数 相关设置")

按下 [ENTER]

输入校准压力(第 3 行)。CalPres 的默认值为 759.8,默认单位为 mmHg。  $23.0$ 

 $25.0$ 在第四行中选择 Edit 以便手动输入施加的工艺压力。如果模拟输入信号用于施加的工  $^{\circ}$ 艺压力,请选择 Ain。按下 [ENTER]

如果已经选择 Edit, 则显示供手动输入数值的输入字段。如果选择的是 Ain, 则必须为 4 至 mA 输入信号范围输入初始值 (4mA) 与最终值 (20 mA)。

按下 [ENTER]

ProcPres= 759.8 mmHg +

23.0

 $25.0$ 

 $P<sub>P</sub> b<sub>0</sub>2$ 

 $^{\circ}$ 

h 注意:请参见 4.3.6 节"TB2 – 光学氧、ISM(数字)传感器"。

 $\mathsf B$ 

 $\mathsf B$ 

B

в

B

 $\mathbf{B}$ 

B

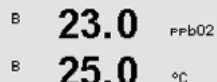

ProcCalPres=CalPres<br>Drift Control = Auto

23.0

 $25.0$ 

对于过程校准算法,必须定义适用的压力 (ProcCalPres)。可使用过程压力值 (ProcPres) 或校准压力 (CalPres)。选择在过程校准期间施加,并且应当在运算的压力。

将用于校准的 drift control 选定为 Auto(必须满足偏移量和时间条件)或 manual(用户 可确定信号何时达到完成校准所需的稳定性)。如果选择 Auto,传感器会检查偏移。 如果在指定的时间(取决于传感器型号)内没有达到偏移条件,则校准超时,并显 示" Calibration Not Done" Press ENTER Enter to "Exit""消息。

按下 [ENTER]

下一步可修改所测量溶液的盐度。

此外,还可输入校准气体的相关湿度。相对湿度的允许值范围是 0% 到 100%。当湿度  $^{\circ}$ c 测量不可用时,使用 50%(默认值)。

Salinity = 0.000 g/Kg<br>RelativeHumid = 100 % + 按下 [ENTER]

 $P<sub>P</sub>$ b02

选择处理校准的调整和校准之间的 ProcCal 参数。如果已经选择"调整", 那么传感器 23.0  $P<sub>P</sub> b<sub>02</sub>$ 的校准曲线不变,而传感器的输出信号会被调整。如果校准值 <1%,则会在调整期间  $25.0$ 修改传感器输出信号的偏移,如果校准值 >1%,则会调整传感器输出的斜率。有关调  $\circ_{\mathbb{C}}$ 整的更多信息,请参阅传感器手册。

 $Proofal = California$ 再次按下[ENTER]键, 将出现"Save Changes"对话框。选择 No 将丢弃所输入的数值, 并返回到测量显示屏幕,选择 Yes,保存所作的修改。

#### **8.2.3.6** 调整光学传感器的采样速率

如果在通道设置过程中(请参见第 8.2.1 节"通道设置")选择了 O<sub>2</sub> Opt 参数, 则可以 调整 O<sub>2</sub> opt 采样速率参数。

为进行此调整, 必须选择 "O<sub>2</sub> opt sampling rate"菜单 (请参见 8.2.3 节 "参数相关 设置")。

可根据应用调整传感器两个测量循环之间的时间间隔。该值越大,传感器 OptoCap 的寿 命就越长。

按下[ENTER] 键, 将出现"Save Changes"对话框。选择 No 将丢弃所输入的数值, 并返 回到测量显示屏幕,选择 Yes,保存所作的修改。

### **8.2.3.7 LED** 模式

如果在通道设置过程中(请参见第 8.2.1 节"通道设置")选择了 O<sub>2</sub> Opt 参数, 则可设 置和调整 LED、T off、DI 1 LED 控制参数。

如要进行此类调整,必须选择"LED 模式"菜单(请参见第 8.2.3 节"参数相关设置")。

- 可以选择传感器 LED 的操作模式。存在以下选项。
	- 关: LED 永久关闭。
		- 开: LED 永久打开。
		- 自动: 只要测得的介质温度小于 Toff (请参见下一个值) 即打开 LED, 或者通过数字 输入信号(请参见下一个值)关闭 LED。

 $\widehat{h(\mathcal{F})}$  注意:如果关闭 LED,则不会测量氧气。

按下 [ENTER]

依照测得的介质温度而定,可自动关闭传感器的 LED。如果介质温度高于 Toff, 则会关 闭 LED。只要介质温度低于 Toff - 3K, 即会打开 LED。通过在 SIP 或 CIP 循环中关闭 LED,可利用此功能来延长 OptoCap 的寿命。

h 注意:只有 LED 的操作模式设置为"Auto"时,此功能才有效。

按下 [ENTER]

变送器的数字输入信号 DI1 也可能会影响传感器 LED 的操作模式。如果在 Dl1 处于激  $\overline{B}$  $23.0$  $P<sub>Ph12</sub>$ 活状态下时将参数"DI 1 LED control"设置为 Yes, 则会关闭 LED。如果将"DI 1 LED  $\mathbf{B}$  $25.0$ control"设置为 No. 则 DI1 的信号现在会影响传感器 LED 的操作模式。  $\circ$ 

当通过 SPS 或 DCS 远程控制传感器时,此功能很有用。 DI 1 LED control= Yes 1

**← 注意:**只有 LED 的操作模式设置为"Auto"时,此功能才有效。

按下[ENTER] 键, 将出现"Save Changes"对话框。选择 No 将丢弃所输入的数值, 并返 回到测量显示屏幕,选择 Yes,保存所作的修改。

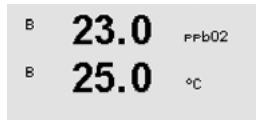

Sampling rate<br>1 sec/measurement

 $\mathbf{B}$  $23.0$  $e<sub>P</sub>$ b02  $\mathsf{B}$  $25.0$  $^{\circ}$ c

 $\ddot{\phantom{a}}$ 

LED: Auto

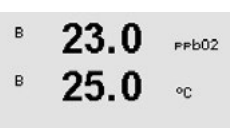

Toff =40.00 °C

 $\mathsf{a}$ 

 $\mathsf{A}$ 

 $\mathsf{A}$ 

 $\mathsf{R}$ 

# **8.2.3.8** 溶解二氧化碳参数

如果在通道设置过程中 (请参见第 8.2.1 节"通道设置") 选择了CO<sub>2</sub> 参数, 则可设置 与调整偏移控制、盐度、HCO3 以及斜率和零点的显示单位。

如要进行此类调整与设置, 必须选择将要显示的"CO。"菜单 (请参见第 8.2.3 节"参 数相关设置")

将用于校准的 **Drift Control** 选定为 Auto (必须满足偏移量和时间条件)或 manual (用户  $2.8$ hPa 可确定信号何时达到完成校准所需的稳定性),然后再选择相关的缓冲液表,以自动  $26.1$ 识别缓冲液。如果在间隔 19 秒后, 偏移率低于 0.4 mV, 则读数将达到稳定, 并可使用  $\circ$ c 最后的读数来进行校准。如果 300 秒之内没有达到偏移条件,则校准超时,并显 示" Calibration Not Done"Press ENTER Enter to "Exit""消息。 Drift Control = Auto<br>PH Buffer= Mettler-9 +

> 要在校准期间使用缓冲液自动识别功能,请选择缓冲液 Mettler-9: 适用于校准 pH = 7.00 且/或 pH = 9.21 的液体。如果不使用缓冲液自动识别功能或缓冲液与上述的不符, 请 选择 None。按下 [ENTER] 继续。

- 盐度描述了与变送器相连的传感器 CO<sub>2</sub> 电解液中所溶解盐分的总量。它是一种传感器  $\mathsf{R}$  $2.8$ hPa 特定参数。默认值 (28.00 g/L) 适用于 InPro 5000。如果使用 InPro 5000,请勿更改此  $\mathbf{a}$  $26.1$ 参数。  $^{\circ}$
- 参数 HCO<sub>3</sub> 描述了与变送器相连的传感器的 CO<sub>2</sub> 电解液中的碳酸氢离子的浓度。它也是  $S$ alinity = 28.00 P/L<br>HCO3 = 0.050 Mol/L 一种传感器特定参数。默认值 0.050 Mol/L 适用于 InPro 5000。如果使用 InPro 5000, 请勿更改此参数。

要继续操作,请再次按下 [ENTER]。

如果测得的溶解二氧化碳的单位为 %sat,则需要考虑校准与测量期间的压力。将通过 hPa 设置 TotPres 参数完成此操作。

如果选择了另一个单位 %sat, 则此参数不会对结果造成影响。  $^{\circ}$ c

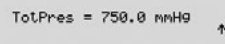

 $2.8$ 

 $26.1$ 

 $\overline{B}$  $2.8$  $hP =$ B  $26.1$ ×c.

可选择在显示屏上显示的斜率和零点的单位。斜率单位默认值为 [%],可更改为 [pH/mV]。 对于零点而言,单位的默认设置为 [pH],可更改为 [mV]。使用▶ 键来移动输入字段, 并使用 ▲ 或 ▼ 键来选择单位。

再次按下 [ENTER], 随即显示"Save Changes"对话框。选择 No 将丢弃所输入的数值, Cal info slope = [%]<br>Cal Info offset = [pH] ↑ 并返回到测量显示屏幕,选择 Yes,保存所作的修改。

### **8.2.4** 设置平均值

按照第 8.1 节"进入配置模式"所述,进入配置模式并选择 Measurement 菜单 (请参见 第 8.2 节"配置/测量")。

使用 ▲ 或 ▼ 键选择 "Set Averaging"菜单。按下 [ENTER]

现在可以选择各个测量线的滤波方式(噪音滤波器)。 选项为 Special(默认)、None、Low、Medium 和 High:

None = 无均分或滤波 Low = 等于一个三点移动平均数 Medium = 相当于一个 6 点移动平均数 High = 相当于一个 10 点移动平均数 Special = 均分取决于信号变化 (通常为高均分, 但如果输入信号发生大变化, 则为 低均分)

再次按下[ENTER]键, 将出现"Save Changes"对话框。选择 No 将丢弃所输入的数值, 并返回到测量显示屏幕,选择 Yes,保存所作的修改。

**8.3** 报警**/**清洁

(路径: Menu/Configure/Alarm/Clean)

按照第 8.1 节"进入配置模式"所述,进入配置模式。

# **8.3.1** 警报

此菜单用于配置显示的警报功能。通过 FF 接口, 您可以读取分散输入块所提供的警报 µS∕cm 状态。有关详细信息, 请参见 CD-ROM 中的"FOUNDATION fieldbus 参数多参数变送器 M400 FF"。  $\circ_{\mathbb{C}}$ 要选择"Setup Alarm", 请按下 ▲ 或 ▼ 键。按下 [ENTER] 确认选择。

> 要选择"Alarm event", 请按 ▲ 或 ▼ 键。要浏览至"No/Yes", 请按 ◀ 和 ▶ 键。按 下 [ENTER] 确认选择。

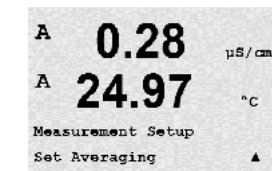

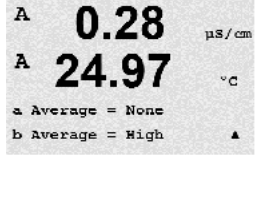

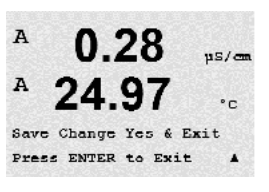

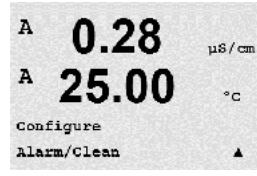

 $0.28$ 

 $\mathbf{a}$ 

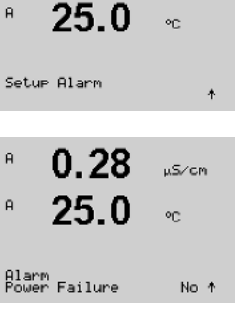

当出现下列事件时可能会发出警报:

- 1. 电源故障
- 2. 软件故障
- 3. Rg Diagnostics pH 玻璃敏感膜电阻(仅用于 pH; pH/pNa Rg 诊断 检测 pH 和 pNa 玻璃敏感膜)
- 4. Rr Diagnostics pH 参比电阻(仅限 pH 传感器;pH/pNa 除外)
- 5. 电导率电极打开(仅限模拟电导率 2-e/4-e 传感器)
- 6. 电导率电极短路(仅限模拟电导率 2-e/4-e 传感器)
- 7. 通道 B 断开(仅限 ISM 传感器)
- 8. 电极杆错误(仅限光学传感器)
- 9. 信号错误(仅限光学传感器)
- 10. 硬件错误(仅限光学传感器)
- 11. 干式电导率传感器(仅限于 ISM 电导率传感器)
- 12. 电极偏差(仅限于 ISM 电导率传感器)
- 13. 电解液低(仅限于 ISM 电化学氧传感器)

0.28  $\frac{1}{2}$ A 25.00  $^{\circ}$ c Alarm Power Failure Yes A

如果将其中一个条件设置为"Yes"并满足警报条件,则显示屏将显示一个不断闪烁的 符号 A,同时将记录警报信息(另请参见"信息"章节;路径:Info/Messages)。 通过 FF 接口,您可以读取分散输入块所提供的警报状态。有关详细信息,请参见 CD-ROM 中的"FOUNDATION fieldbus 参数多参数变送器 M400 FF"。

警报条件包括:

- 1. 出现电源故障或者断电情况
- 2. 软件监视工具执行重置操作
- 3. Rg 超出容许范围 例如,测量电极受损(仅限 pH;pH/pNa Rg 诊断检测 pH 和 pNa 膜玻璃)
- 4. Rr 超出容许范围 例如,参比电极上胶或损耗(仅限 pH 传感器;pH/pNa 除外)
- 5. 如果电导率传感器放置在空气中(例如放在空管内)(仅限电阻式电导率传感器)
- 6. 如果电导率传感器发生短路(仅限电阻式电导率传感器)
- 7. 如果通道 B 没有连接传感器(仅限 ISM 传感器)
- 8. 如果超出温度范围,则表示漫射光过多(例如,由于玻璃纤维断裂)或者已移除了 电极杆(另请参见第 10.1 节"诊断")。 路径: Menu/Service/Diagnostics/O<sub>2</sub> optical) (仅限光学传感器)
- 9. 如果信号或温度值超出范围(另请参见第 10.1 节"诊断"); 路径: Menu/Service/Diagnostics/O<sub>2</sub> optical) (仅限光学传感器)
- 10. 如果检测到硬件错误 (另请参见第 10.1 节"诊断"; 路径: Menu/Service/Diagnostics/O<sub>2</sub> optical) 。 (仅限光学传感器)
- 11. 如果电导率传感器放置在空气中 (例如放在空管内) (仅限 ISM 电导率传感器)
- 12. 电极常数(乘数)超出容许范围,即:与出厂校准值变化过大(仅限 ISM 电导率传 感器)
- 13. 膜体内的电解液液位低,以致于阴极与参比之间连接受到干扰, 必须立即采取措 施,如:更换与填充电解液。

在第 1 和第 2 种情况中,当清除警报信息后,警报显示器将关闭。如果电源不断在开 关循环或看门狗再三地重置系统,则它将再次出现。

#### 仅适用于 **pH** 传感器

在第 3 和第 4 种情况中,如果信息已清除并且传感器也已更换或修复,Rg 和 Rr 值在指 标范围内,则警报显示器将关闭。如果 Rg 或 Rr 信息已清除, 而 Rg 或 Rr 仍然超出容 差范围,则警报显示器将仍然存在,此信息将重新出现。进入此菜单并将 Rg Diagnostics 和/或 Rr Diagnostics 设置为 No, Rg 和 Rr 警报即可关闭。这时可清除信息, 即使 Rg 或 Rr 超出容差范围,警报指示器也会关闭。

再次按下[ENTER]键, 将出现"Save Changes"对话框。选择 No 将放弃所输入的数值,

 $\Delta$  $0.28$  $\mu$ S/con 25 OO  $^{\circ}$ c Relay State = Inverted  $R2$  Delay = 001 sec

 $\overline{a}$ 

 $\mathsf H$ 

A

 $\lambda$ 

A

A

 $0.28$ 

 $25.0$ 

 $0.28$ 

25.00

 $0.28$ 

25.00

Relay State = Normal  $\triangle$ 

 $\text{cleanInterval} = 0.000$  hrs Clean Time = 0000 sec  $\triangle$ 

Setur Clean

µS∕cm

 $\hat{\mathcal{T}}$ 

 $\mu$ S/cm

 $^{\circ}$ 

 $\mu$ S/cm

 $\mathbf{r}_\mathrm{C}$ 

 $\circ_{\mathbb{C}}$ 

注意:显示器内还将显示其他的警报。因此,请参见第 14 章 "故障排查"的不同警告 和警报列表。

#### **8.3.2** 清洁

此菜单用于配置显示的清洁功能。

选择 Yes, 将保存输入值为当前值。

清洗间隔可设定为 0.000 到 999.9 小时。设定为 0,清洗周期关闭。清洁时间可以为 0 到 9999 秒,必须比清洗间隔小。

再次按下[ENTER]键, 将出现"Save Changes"对话框。选择 No 将丢弃所输入的数值, 并返回到测量显示屏幕,选择 Yes,保存所作的修改。

h 注意:还可通过 FF 使用清洁功能。有关详细信息。

# **8.4 ISM** 设置(可用于 **pH**、氧气和溶解二氧化碳 **ISM**  传感器)

(路径: Menu/Configure/ ISM Setup)

按照第 8.1 节"进入配置模式"所述,进入配置模式,然后使用 ▲ 或 ▼ 键来浏览"ISM set up"菜单。按下 [ENTER]

#### **8.4.1** 传感器监测

以下选项可供使用:

 $\sf{B}$  $7.00$   $\approx$ 

 $\mathsf B$  $25.0$  $\circ$ c 可打开或关闭传感器监控选项。可通过 FF 接口来读取分散输入块提供的传感器监控值。

ISM Setup<br>Sensor Monitoring  $\sim$   $\sim$ 

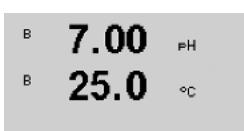

Lifetime Indicator No<br>Alarm No

使用寿命指示器: 当 pH 电极或电化学氧传感器内电极接近使用寿命期限时,动态使用 寿命指示器可根据其承受的实际应力进行估算。传感器始终考虑过去几日内的平均应 力,并且能够相应延长/缩短使用寿命。

Lifetime Indicator **YES/NO 警报** YES / NO

按 [ENTER] 选择"Sensor Monitoring"菜单。

下列参数影响到使用寿命指示器:

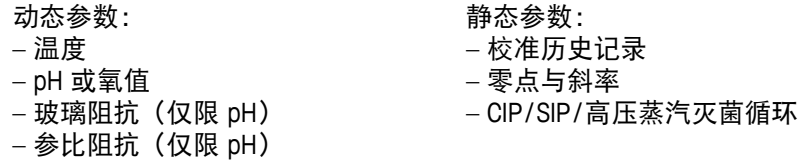

传感器将信息存储在内置电子装置中,并可通过变送器或 iSense 资产管理套件检索。

如果使用寿命指示器不再是 0 天(例如:在连接新传感器或者随着测量条件变化之 后),警报器将复位。

对于电化学氧传感器而言,使用寿命指示器与传感器内电极相关。在更换内电极之后, 按照第 8.4.5 节 "ISM 计数器/计时器复位"中所述将使用寿命指示器复位。

如果打开使用寿命指示器,则在测量模式下,数值将自动显示在显示屏上第三行。

按下 [ENTER]

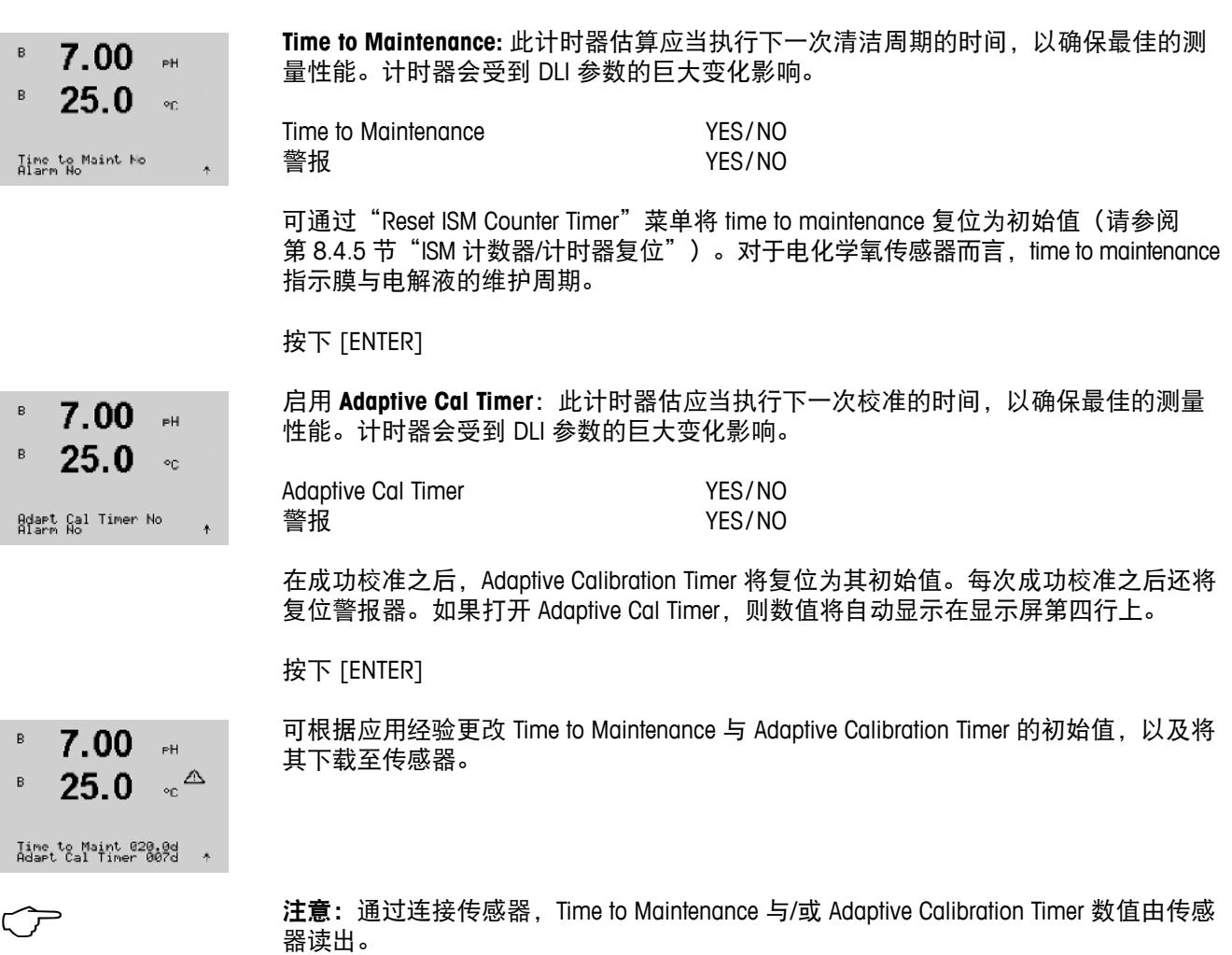

再次按下[ENTER]键,将出现"Save Changes"对话框。选择 No 将丢弃所输入的数值, 并返回到测量显示屏幕,选择 Yes,保存所作的修改。
#### **8.4.2 CIP** 循环限值

 $\mathsf B$ 7.00  $\overline{u}$  $\mathsf B$  $25.0$ 

ISM Setup<br>CIP Cycle Limit

7.00

 $25.0$ 

CIP Max 000 Temp<br>Alarm Ves

B

B

 $\circ$ c

 $\mathbb{R}^{\mathbb{H}}$ 

 $\sim$ 

855

 $\ddot{\phantom{1}}$ 

使用 ▲ 与 ▼ 键浏览 "CIP Cycle Limit"菜单, 并按下 [ENTER]。

 CIP 循环限值对 CIP 循环次数进行计数。如果达到限值(用户定义),在会在显示屏上 显示警报。可通过 FF 接口来读取分散输入块提供的 CIP 循环限值。下列选项可供使用:

CIP Max 000 Temp 055 **警报** YES / NO

如果最大值设置为 000,则计数器功能关闭。在更换传感器之后,警报器将复位。对于 氧传感器而言,可将计数器复位(请参阅第 8.4.5 节"ISM 计数器/计时器复位")。

CIP 特点:CIP 循环将由传感器自动识别。由于每次应用 CIP 循环在强度(时长与温度) 上不同,因此计数器算法识别测量温度升高至可调限值以上(**温度**参数以 ℃ 表示)。 如果在达到温度之后的 5 分钟内,温度不下降至定义限值以下,则相关计数器将以一 为幅度递增,并将对未来两个小时锁定。如果 CIP 将要持续两个小时以上,则计数器将 再次以一为幅度递增。

按下 [ENTER] 键, 将出现"Save Changes"对话框。选择 No 将放弃所输入的数值, 选 择 Yes, 将保存输入值为当前值。

#### **8.4.3 SIP** 循环限值

使用 ▲ 与 ▼ 键浏览 "SIP Cycle Limit"菜单, 并按下 [ENTER]。

7.00  $\mathsf B$  $25.0$  $\circ$ c

 $_{\rm PH}$ 

Temp  $11\frac{5}{8}$ 

 $\mathsf B$ 

ISM Setup<br>SIP Cycle Limit  $\ddot{\tau}$ 

 $\mathsf B$ 7.00 .<br>EH  $\mathsf B$  $25.0$  $\circ$ c

SIP Max 000<br>Alarm Ves

SIP 循环限值对 SIP 循环次数计数。如果达到限值(用户定义), 则会在显示屏上显示 所指示的警报。可通过 FF 接口来读取分散输入块所提供的 SIP 循环限值。下列选项可 供使用:

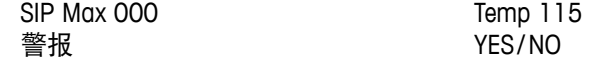

如果最大值设置为 000,则计数器功能关闭。在更换传感器之后,警报器将复位。对于 氧传感器而言,可将计数器复位(请参阅第 8.4.5 节"ISM 计数器/计时器复位")。

SIP 特点:SIP 循环将由传感器自动识别。由于每次应用 SIP 循环在强度(时长与温度) 上不同,因因此计数器算法识别测量温度升高至可调限值以上(**温度**参数以 °C 表示)。 如果在达到首个温度之后的 5 分钟内,温度不下降至定义限值以下,则相关计数器将 以一为幅度递增,并将对未来两个小时锁定。如果 SIP 将要持续两个小时以上, 则计数 器将再次以一为幅度递增。

按下 [ENTER] 键, 将出现"Save Changes"对话框。选择 No 将放弃所输入的数值, 选 择 Yes, 将保存输入值为当前值。

#### **8.4.4** 高压蒸汽灭菌循环限值

 $\widehat{h}$  and the section of the section of the set of the set of the set of the set of the set of the set of the set of the set of the set of the set of the set of the set of the set of the set of the set of the set of th 供此菜单。

- 使用 ▲ 与 ▼ 键浏览 "AutoClave Cycle Limit"菜单, 并按下 [ENTER]。
- 7.00  $25.0$   $\degree$  $\mathsf B$

 $7.00$ 

 $25.0$ 

 $\,$  B  $\,$ 

 $\overline{B}$ 

 $\overline{B}$ 

ISM Setup<br>AutoClave Cycle Limit †

 $\mathsf{P}\mathsf{H}$ 

 $\mathbb{R}^{\mathsf{H}}$ 

 $^{\circ}$ 

高压蒸汽灭菌循环限值对高压蒸汽灭菌循环次数进行计数。如果达到限值(用户定义) 则会在显示屏上显示所指示的警报。可通过 FF 接口来读取分散输入块提供的高压蒸汽 灭菌循环限值。下列选项可供使用:

Autoclave Max 000<br>Alarm No

Autoclave Max 000 警报 YES/NO

如果最大值设置为 000,则计数器功能关闭。在更换传感器之后,警报器将复位。对于 氧传感器而言,还可手动复位计数器(请参阅"ISM 计数器/计时器复位"一节)。

高压蒸汽灭菌循环期间,传感器不与变送器连接,因此在 每次连接传感器之后将询问您是否传感器已进行高压蒸汽灭菌。计数器将根据您的选 择决定递增与否。

按下 [ENTER] 键, 将出现"Save Changes"对话框。选择 No 将放弃所输入的数值, 选 择 Yes,将保存输入值为当前值。

### **8.4.5 ISM** 计数器**/**计时器复位

此菜单允许复位无法自动复位的计数器与计时器功能。在成功调节或校准之后,自适 应校准计时器将复位。

使用 ▲ 与 ▼ 按键浏览 "Reset ISM Counter/Timer"菜单, 并按下 [ENTER]。

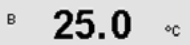

 $\mathsf B$ 

ISM Setup<br>Reset ISM Counter/Timer†

 $71.5$   $_{\text{sat}}$ 

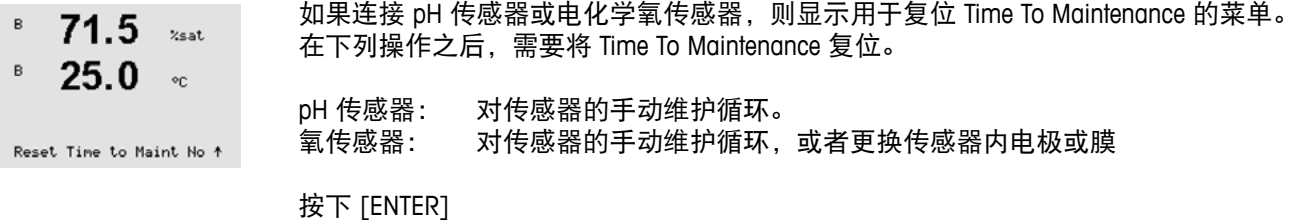

如果连接氧传感器,则显示用于复位 CIP 与 SIP 计数器的菜单。这些计数器应在下列操  $\mathsf B$ 71.5 .<br>Zsat 作之后复位。  $\mathsf{B}$  $25.0$  $\circ$ c Reset SIP No

电化学传感器:更换传感器内电极。

按下 [ENTER]

#### **8.4.6 DLI** 应力调节(仅限 **pH ISM** 传感器)

使用 ▲ 与 ▼ 按键浏览 "DLI Stress Adjustment"菜单, 并按下 [ENTER]。

通过此菜单,可根据应用需求与/或经验调整对于诊断数据 DLI、TTM 与 ACT 的计算方式。

← 主意:此功能仅对配备相关版本固件的 pH ISM 传感器可用。

 $\overline{B}$ 

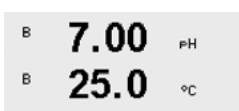

ISM Setup<br>DLI Stress Adjustment ↑

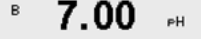

根据特定应用与/或要求调整 Process Stress 参数

 $25.0$ Low: 与"Medium"相比,DLI、TTM 与 ACT 将提高约 25%。  $\circ$ c Medium: 默认值(等于基于变送器原先固件版本的 DLI、TTM 与 ACT 值)。 High: 与"Medium"相比, DLI、TTM 与 ACT 将下降约 25%。 DLI Stress Adjustment<br>Process Stress Medium

> 按下 [ENTER] 键, 将出现"Save Changes"对话框。选择 No 将放弃所输入的数值, 选 择 Yes,将激活输入值。

#### **8.5** 显示屏

(路径: Menu/Configure/Display)

按照第 8.1 节"进入配置模式"所述,进入配置模式。

此菜单可用于配置所要显示的数值,以及配置显示屏本身。

#### **8.5.1** 测量

显示屏包括 4 行。最上面为第 1 行, 最下面为第 4 行。

选择要在显示屏每行上所要显示的数值 (测量值 a, b, c 或 d) 。

需要在 Configuration / measurement / Channel Setup 项下选择要测量的 a、b、c、d 数值。

选择"Error Display"模式。如果设定为"On",则当出现警报或警告时,在正常测量 模式下,将在第 4 行显示"Failure – Press ENTER"信息。

再次按下[ENTER]键, 将出现"Save Changes"对话框。选择 No 将放弃所输入的数值, 选择 Yes, 将保存输入值为当前值。

#### **8.5.2** 分辨率

此菜单可用于设置各个显示值的分辨率。

测量精确度不受此设置影响。

设置可能包括 1, 0.1, 0.01, 0.001 或者 Auto。

按下 [ENTER] 键, 将出现"Save Changes"对话框。

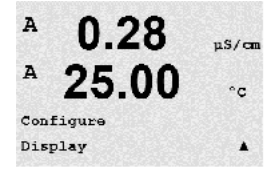

 $0.28$ 

 $0.28$ 

25.00

Line  $3 = c$  Line  $4 = d$   $\blacktriangle$ 

 $0.28$ 

25.00

Error Display Off

Line  $1 = a$  Line 2

 $^{\text{A}}$  25.00

Display Setup Measurement

 $\mu$ s/cm

 $\mathbf{c}$ 

 $\lambda$ 

 $\mu$ S/cm

 $\overline{c}$ 

 $n<sup>c</sup>$ 

 $^{\circ}$ c

 $\blacktriangle$ 

 $\mathbf{b}$ 

 $\overline{A}$ 

A

A

A

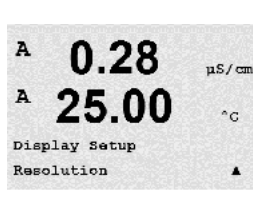

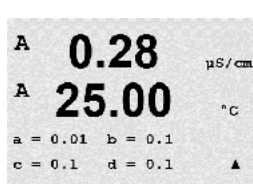

**8.5.3** 背光

A  $0.28$  $\mu$ S/cm A 25.00  $^{\circ}$  C Display Setup Backlight  $\blacktriangle$ 

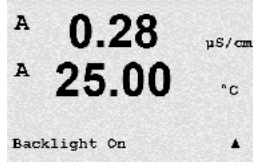

 $0.28$ 

A

# 此菜单可用于设置显示屏的背光选项。

设置可能包括"On"、"On 50%"或"Auto Off 50%"。如果选择"Auto Off 50%", 则 4 分钟内无键盘操作后,背光自动转变为 50%。按任意键,则背光自动变亮。

按下 [ENTER] 键, 将出现"Save Changes"对话框。

#### **8.5.4** 名称

此菜单允许配置在显示屏第 3 行和第 4 行上的前 9 个字符中显示的字母数字名称。默 认为空白。

如果在第 3 和/或 4 行上输入名称,测量值仍可显示在同一行上。

使用 ◀ 和 ▶ 键,即可在需要更改的数字之间进行浏览。使用 ▲ 和 ▼ 键来更改所要 显示的字符。一旦输入两个通道上的所有数字,按下 [ENTER],将出现"Save Changes" 对话框。

在测量模式下,出现的显示屏在位于测量之前的第 3 行和第 4 行上出现。

### **8.5.5 ISM** 传感器监测(当连接 **ISM** 传感器时可用)

 $\mathsf B$  $7.00$  $\mathbb{R}$  $\mathsf B$  $25.0$  $^{\circ}$ 

Sensor Monitoring<br>Line3 Life Indicator

**B METTLER** 

**E** TOLEDO

传感器监测允许您在显示屏的第 3 和第 4 行上显示传感器监测详细信息。下列选项可 供使用:

Line 3 Off / Time Indicator / Time to Maint / Adapt Cal Timer Line 4 Off / Time Indicator / Time to Maint / Adapt Cal Timer

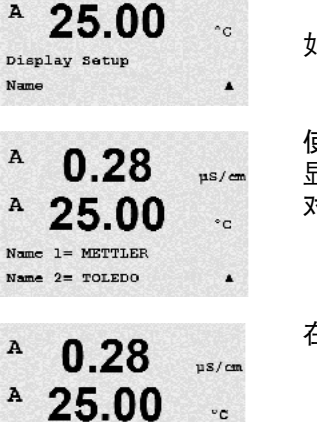

 $7.00$  pH  $25.00 °C$ 

 $\rightarrow$ 

 $nS/cm$ 

 $\overline{A}$ 

### **8.6 Hold Outputs**

(路径: Menu/Configure/Hold Outputs)

按照第 8.1 节"进入配置模式"所述,进入配置模式。

校准期间适用"**Hold outputs**"功能。如果将"Hold outputs"设置为 Yes,则在校准过程 中, FF 接口的相应模拟输入将处于保持状态。保持状态根据设置来决定。更多的保持 设置,请参见下表。下列选项可供使用:

Hold Outputs? Yes / No

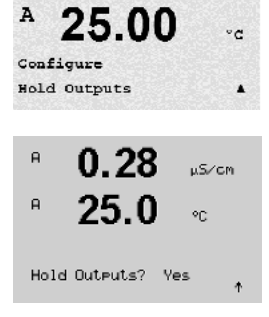

0.28

 $\mu$ s/cm

# **9** 系统

(路径: Menu/System)

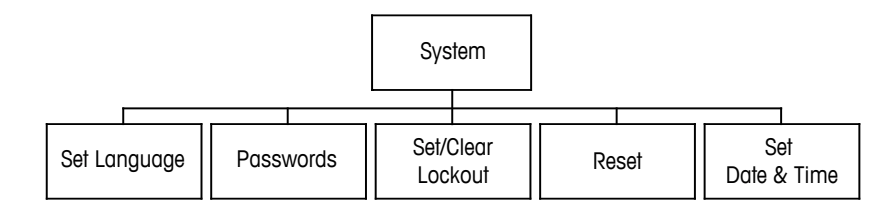

在测量模式下,按下 ◀ 键。按下 ▼ 或 ▲ 键浏览"System"菜单,并按下 [ENTER]。

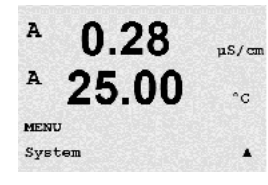

**9.1** 语言设置

(路径: Menu/System/Set Language)

此菜单允许配置显示屏语言。

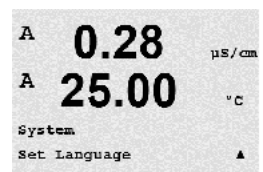

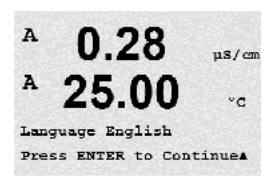

下列选项可能包括: 英语、法语、德语、意大利语、西班牙语、葡萄牙语、俄语或日语(片假名)。 按下 [ENTER] 键, 将出现"Save Changes"对话框。

**9.2** 密码

(路径: Menu/System/Passwords)

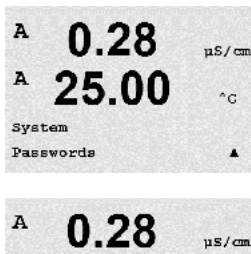

此菜单用于配置操作员或者管理员密码,并为操作员设置允许访问的菜单列表。管理 员有权访问所有菜单。所有新变送器的默认密码为"00000"。

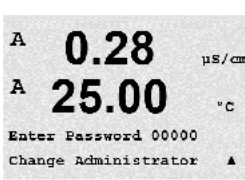

Passwords 菜单受保护: 输入管理员密码才能进入该菜单。

#### **9.2.1** 更改密码

然后设置 New Password。

A  $0.28$  $uS/cm$ A 25.00  $n_{\rm C}$ Change Administrator New Password =  $00000$  $\blacktriangle$ 

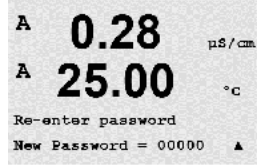

 $0.28$ 

25.00

Enter Password 00000 Configure Operator

 $0.28$ 

25.00

 $n<sup>2</sup>$ 

 $\cdot c$ 

 $\blacktriangle$ 

 $\mu$ s/cm

۰c

 $\blacktriangle$ 

A

A

 $\overline{A}$ 

A

Cal Key Yes Quick Setup Yes

有关如何进入 Passwords 菜单, 请见 9.3 节。选择 Change Administrator 或 Change Operator,

按下[ENTER]键,确认新的密码。再次按下[ENTER],将出现"Save Changed"对话框。

#### **9.2.2** 配置操作员菜单访问

关于进入 Passwords 菜单的方法, 请见第 9.3 节。选择 Configure Operator 配置操作员访 问列表。可分配/拒绝分配访问下列菜单的权限:Cal Key、Quick Setup、Configuration、 System、PID Setup 和 Service。

选择 Yes 或 No,即可分配/拒绝分配访问上述菜单的权限并按下 [ENTER],进入后面项 目。配置完所有菜单之后,按下 [ENTER] 键,将出现"Save Changes"对话框。选择 No 将放弃所输入的数值,选择 Yes, 将保存输入值为当前值。

### **9.3** 设置**/**清空锁定

之前,需输入密码。

(路径: Menu/System/Set/Clear Lockout)

 $\overline{A}$  $0.28$  $us/m$ A 25.00  $^{\circ}$  C System Set/Clear Lockout  $\Delta$ 

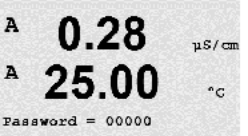

此菜单可用于启动/禁用变送器的锁定功能。如果启用锁定功能,用户在进入任何菜单

Lockout 菜单受保护: 输入管理员或操作员密码, 选择 YES 启用锁定功能, 选择 NO 禁 用锁定功能。选定之后,按下 [ENTER] 键,将出现"Save Changes"对话框。选择 No, 将放弃输入值,选择 Yes,将保存输入值为当前值。

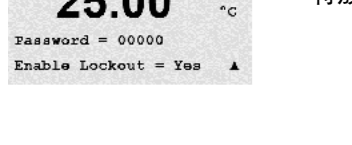

#### **9.4** 复位

(路径: Menu/System/Reset)

A

A

A

A

A

A

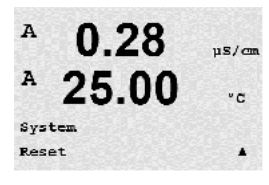

 $0.28$ 

25.00

 $0.28$ 

25.00

 $0.28$ 

25.00

Reset Meter Cal ? Yes Press ENTER to Continues

Press ENTER to ContinueA

Reset System

Reset System Are you sure? Yes  $n<sup>2</sup>$ 

 $^{\circ}$ c

 $\mu$ S/cm

 $^{\circ}$ c

 $\blacktriangle$ 

 $\mu$ S/cm

 $\hat{C}$ 

 $?$  Yes

h 注意:通过显示屏执行复位时,也会将相应的 FF 参数复位为出厂默认设置。有关详细 信息,请参见 CD-ROM 中的"FOUNDATION fieldbus 参数多参数变送器 M400 FF"。

这个菜单允许访问下列选项:

Reset System、Reset Meter Cal、Reset Analog Cal。

### **9.4.1** 重置系统

此菜单可用于将仪表重新设定为出厂默认设置。仪表校准将不受影响。

选定之后,按下 [ENTER] 键,将出现一个确认屏幕。选择 No 将使用户不作任何修改而 返回 Measurement 模式。选择 Yes 将重置仪表。

### **9.4.2** 重置仪表校准

此菜单可用于将仪表校准系数重新设定为最近的工厂校准值。

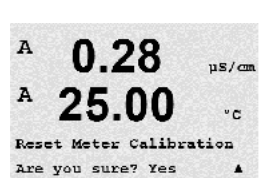

选定之后,按下 [ENTER] 键,将出现一个确认屏幕。选择 No 将使用户不作任何修改而 返回 Measurement 模式。选择 Yes,重新设定仪表校准系数。

### **9.5** 设置日期与时间

请输入实际日期与时间。下列选项可供使用。  $\mathsf B$ 7.00  $\mathsf{H}$ 每次通电时,此功能自动启用。  $\,$  B  $25.0$  $\circ$ c System<br>Set Date&Time 日期(年年-月月-日日):

时间(时时:分分:秒秒):

 $\overline{A}$ 

A

MENU Service

 $\overline{A}$ 

A

Diagnostics

 $0.28$ 

25.00

 $uS/cm$ 

 $^{\circ}$  c

 $\blacktriangle$ 

# **10** 服务

(路径: Menu/Service)

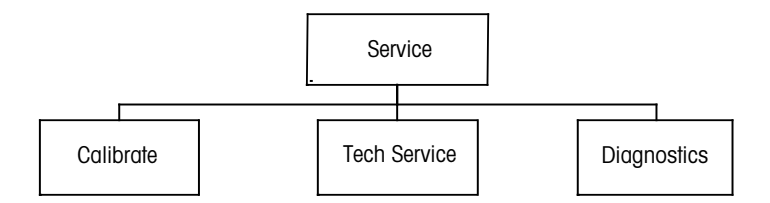

在测量模式下,按下 ◀ 键。按下 ▲ 或 ▼ 键, 浏览至"Service"菜单并按下 [ENTER]。 可用系统配置选项详列如下。

#### **10.1** 诊断

(路径: Menu/Service/Diagnostics)

A  $0.28$  $\mu$ S/cm  $\, {\bf A}$ 25.00  $^{\circ} \texttt{C}$ Service Diagnostics  $\blacktriangle$ 

此菜单是故障排除的有用工具,可为以下各项提供诊断功能:型号/软件版本、显示 屏、键盘、存储器、读取模拟输入、0,光学。

### **10.1.1** 型号**/**软件版本

每个服务请求的重要信息是型号和软件版本号。此菜单显示了变送器的零件号、型号 和序列号。利用 ▼ 键可向前浏览此菜单并获取更多信息, 例如: 变送器上当前使用的 固件版本:(Master V\_XXXX 与 Comm V\_XXXX);以及 – 如果连接有 ISM 传感器 ,则为 传感器固件版本 (传感器 FW V\_XXX) 和传感器硬件版本 (传感器 HW XXXX)。

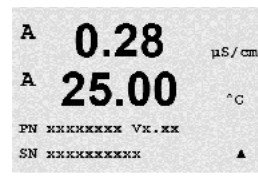

Model/Software RevisionA

 $0.28$ 

25.00

 $\frac{1}{2}$ 

 $^{\circ}$  c

按下 [ENTER], 退出此显示。

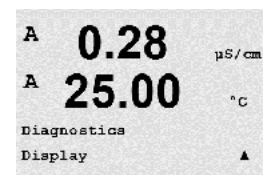

**10.1.2** 显示屏

所有的显示像素将亮 15 秒, 以检查显示故障。在 15 秒钟之后, 变送器将重新进入正 常测量模式或者按 [ENTER] 提前退出。

#### **10.1.3** 键盘

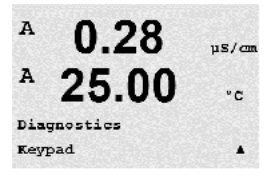

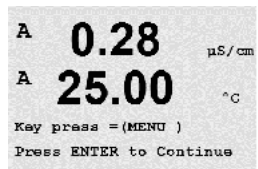

对于键盘诊断而言,显示屏将显示所按下的按键。按 [ENTER] 将使变送器返回正常的 Measuring 模式。

### **10.1.4** 存储器

如果选择"Memory",变送器将执行 RAM 和 ROM 存储器测试。将从所有的 RAM 存储 位置读写测试模式。重新计算 ROM 校验和,并与 ROM 中保存的值进行比较。

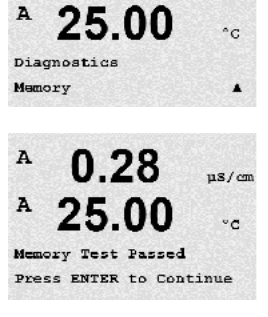

 $0.28$ 

 $nS/cm$ 

A

 $\, {\bf A}$ 

### **10.1.5** 读取模拟输入

此菜单显示模拟输出的 mA 值。

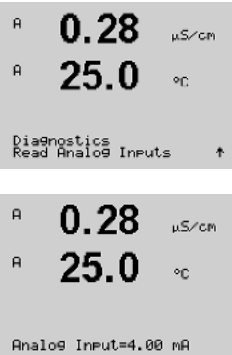

按下 [ENTER], 退出此显示。

#### **10.1.6 02** 光学

此菜单用于显示与光学氧传感器相关的状态和条件。利用 ▲ 或 ▼ 键, 可以浏览此菜单  $\mathsf B$  $13.4$  $291R$ 并获得额外信息。  $\sf B$  $25.3$ 按下 [ENTER], 退出此显示。  $\circ_{\mathbb{C}}$ Diagnostics<br>02 Optical  $\hat{\mathbf{r}}$ 

 $0.28$ 

25.00

 $0.57$  cm

 $^{\circ}$  c

 $\blacktriangle$ 

 $\overline{A}$ 

 $\overline{A}$ 

Service Calibrate

#### **10.2** 校准

(路径:Menu / Service / Calibrate)

按照第 10 章"服务"所述,进入 Service 菜单,选择 Calibrate 并按下 [ENTER]。

此菜单中包括校准变送器与模拟输入的选项,还具有校准解锁功能。

#### **10.2.1** 校准仪表(仅用于通道 **A**)

 M400 变送器按规范在工厂校准。通常不需要重新校准仪表,除非极端条件造成操作不 符合规格,如 Calibration Verification 所示。为达到质量保证要求,可能还需要定期进行 校验/重新校准。仪表校准的选项可包括:电流(适用于大部分的溶氧)、电压、Rg 诊 断、Rr 诊断(适用于 pH)和温度(适用于所有测量)。

#### **10.2.1.1** 电阻

仪表在每个通道上都配有五 (5) 个内部测量段。各个电阻范围和温度都单独进行校准, 其中每个电阻范围都包含一个两点校准。

下表显示了所有校准范围的电阻值。

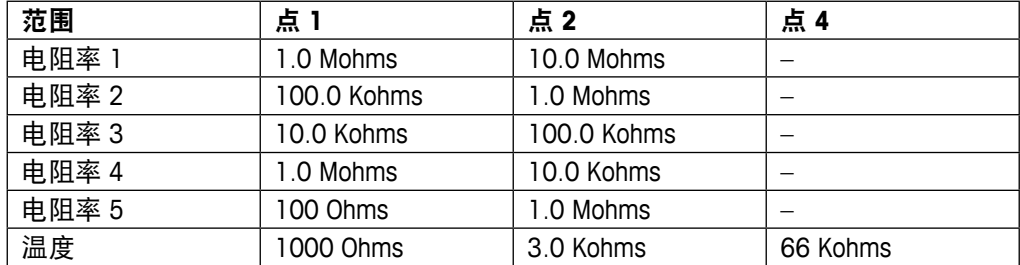

建议使用 M400 校准模块附件(参见第 15 节的附件清单)进行校准和确认。校准模块 附有附件使用说明书。

浏览至 Calibrate Meter 屏幕并选择 Channel A 或 B、Resistance 1,这时将显示变送器已准 备好校准第一段电阻。电阻可以进行改变,请选择 1 到 5 段。每个电阻范围都包含一 个两点校准。

按下 [ENTER],开始进行校准。

第一个文本行将要求输入 Point1 处的电阻值(这与校准模块附件上所示的电阻 1 的数 值对应)。第二个文本行将显示电阻测量值。待读数稳定后,按下 [ENTER] 执行校准。

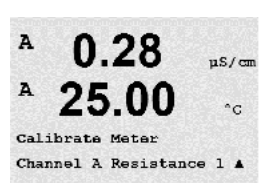

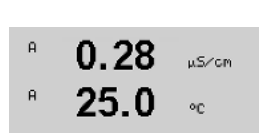

Calibrate Meter<br>Channel A Resistance 1 ↑

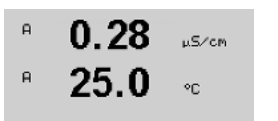

A Point1 = 1.0000 Mg<br>A R1 = 0.0000 S

 $\ddot{\phi}$ 

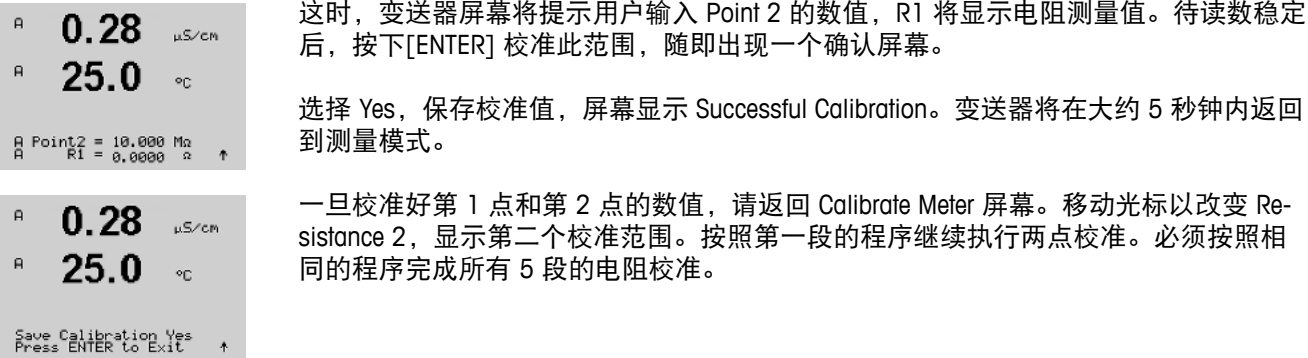

#### **10.2.1.2** 温度

按照三点校准来执行温度校准。上表显示了这些三点的电阻值。

浏览至 Calibrate Meter 屏幕并选择 Channel A 的温度校准。

按下 [ENTER],开始进行温度校准。

第一个文本行将要求输入 Point1 处的温度电阻值(这与校准模块附件上所示的温度 1 的数值对应)。第二个文本行将显示电阻测量值。待读数稳定后,按下 [ENTER] 执行 校准。

这时,变送器屏幕将提示用户输入 Point 2 的数值, T2 将显示电阻测量值 待读数稳定 后,按下[ENTER],校准此范围。

Point 3 处重复这些步骤。

按下 [ENTER], 将出现确认屏幕。选择"Yes"保存校准值, 然后显示屏确认校准成功。

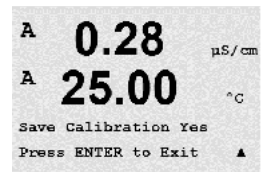

 $0.28$ 

 $0.28$ 

25.00

A Foint1 = 1.0000  $\bar{x}$ 

 $0.28$ 

25.00

A Foint2 =  $3.0000$  Kg  $T = 3.0000$  KΩ

 $T = 1.0000$  KΩ

 $^{\text{A}}$  25.00

Calibrate Meter Channel A Temperature A

 $nS/cm$ 

 $^{\circ}$  c

 $\mu$ S/cm

 $\circ$  c

 $\cdot$ 

 $\mu$ S/cm

 $^{\circ} \text{C}$ 

 $\blacktriangle$ 

A

A

A

 $\mathtt{A}$ 

A

A

A

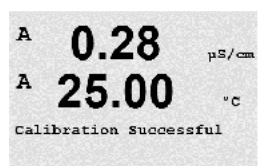

变送器将在大约 5 秒内返回到测量模式。

按照二点校准来执行电流校准。

浏览至 Calibrate Meter 屏幕并选择 Channel A。

输入连接输入端的电源的 Point 1 数值,以毫安为单位。第二个显示行将显示电流测量 值。按下 [ENTER],开始进行校准。

输入连接输入端的电源的 Point 2 数值,以毫安为单位。第二个显示行显示电流测量值。

输入 Point 2 的数值后按下[ENTER] 键, 将出现一个确认屏幕。选择"Yes"保存校准值, 然后显示屏确认校准成功。变送器将在大约 5 秒内返回到测量模式。

**← 注意:** 依照连接的氧传感器所测得电流的范围, 选择必须校准的输入范围。对于输入信 号 0 至大约 –750 nA,选择 Current1,对于输入信号 0 至大约 –7500 nA,选择 Current2。

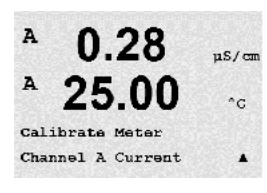

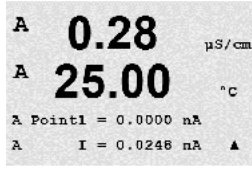

 $0.28$ 

25.00

A Point2 =  $675.00$  nA  $I = 776.36 \text{ nA}$ 

 $\frac{1}{2}$ 

 $^\circ{\rm c}$ 

A

A

 $\mathbf{A}$ 

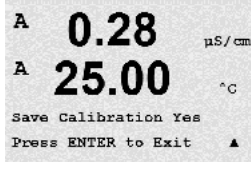

A

A

 $\lambda$ 

A

A

 $\,$  A

A

A

A

A

 $\, {\bf A}$ 

A

 $\overline{A}$ 

A

A

A

按照两点校准来执行电压校准。

浏览至 Calibrate Meter 屏幕并选择 Channel A 和 Voltage。

输入连接输入端的 Point 1 的数值,以伏特为单位。第二个显示行将显示电压测量值。 按下 [ENTER],开始进行校准。

输入连接输入端的电源的 Point 2 数值,以伏特为单位。第二个显示行显示电压测量值。

输入 Point 2 的数值后按下[ENTER] 键,将出现一个确认屏幕。选择 Yes,保存校准值, 屏幕显示 Successful Calibration。变送器将在大约 5 秒内返回到测量模式。

#### **10.2.1.5 Rg** 诊断

按照两点校准执行 Rg 诊断。浏览至 Calibrate Meter 屏幕并选择 Channel A 和 Rg Diagnostic.

按照连接 pH 玻璃电极测量输入端的电阻来输入 Point 1 的校准值。按下 [ENTER],开始 进行校准。

按照连接 pH 玻璃电极测量输入端的电阻来输入 Point 2 的校准值。

输入 Point 2 的数值后按下[ENTER] 键, 将出现一个确认屏幕。选择"Yes"保存校准 值,然后显示屏确认校准成功。变送器将在大约 5 秒内返回到测量模式。

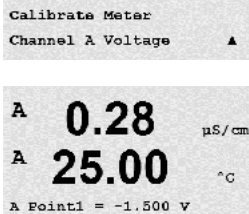

 $V = -0.000 V$ 

 $0.28$ 

25.00

A Point2 = 1.5000 V  $V = 0.1231 V$ 

 $0.28$ 

25.00

 $nS/cm$ 

 $^{\circ} \texttt{C}$ 

 $\blacktriangle$ 

µS/com

 $^{\circ}$ c

 $\blacktriangle$ 

 $\mu$ S/cm

 $^{\circ} \text{C}$ 

 $nS/cm$ 

 $^\circ\texttt{C}$ 

 $\blacktriangle$ 

 $us/m$ 

 $\circ$  C

 $\overline{a}$ 

 $nS/cm$ 

 $^{\circ}$  C

 $\overline{A}$ 

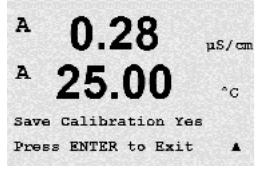

 $0.28$ 

25.00

 $0.28$ 

25.00

A Foint1 =  $30.000$  MS?  $Rg = 572.83 \Omega$ 

0.28

25.00

A Point2 =  $500.00$  MΩ  $Rg = 572.83 \Omega$ 

 $0.28$ 

25.00

Save Calibration Yes Press ENTER to Exit

Calibrate Meter Channel A Rg DiagnosticA 0.28

25.00

 $0.28$ 

25.00

A Point1 =  $30.000$  KΩ  $Rr = 29.448 K\Omega$ 

0.28

25.00

A Point2 =  $200.00$  KQ  $Rr = 29.446 KQ$ 

 $0.28$ 

25.00

Save Calibration Yes Press ENTER to Exit

Calibrate Meter Channel A Rr Diagnostica

 $\mu$ s/cm

 $\circ_{\mathsf{C}}$ 

 $\mu$ S/cm

 $^{\circ} \text{C}$ 

 $\overline{\phantom{a}}$ 

 $\mu$ S/cm

 $^{\circ} \texttt{C}$ 

 $\overline{\phantom{a}}$ 

 $\blacktriangle$ 

 $\overline{A}$ 

 $\mathtt{A}$ 

A

A

 $\mathtt{A}$ 

 $\overline{A}$ 

A

 $\mathbf{A}$ 

A

A

 $\overline{a}$  $\overline{a}$ 

> $\mathbf{H}$  $\overline{a}$

 $\overline{a}$  $\overline{a}$ 

 $\overline{a}$  $\overline{a}$ 

Save Calibration Yes<br>Press ENTER to Exit +

#### © 08/2016 Mettler-Toledo GmbH, CH-8606 Greifensee, Switzerland 变送器 M400FF 瑞士印制 30 078 310

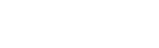

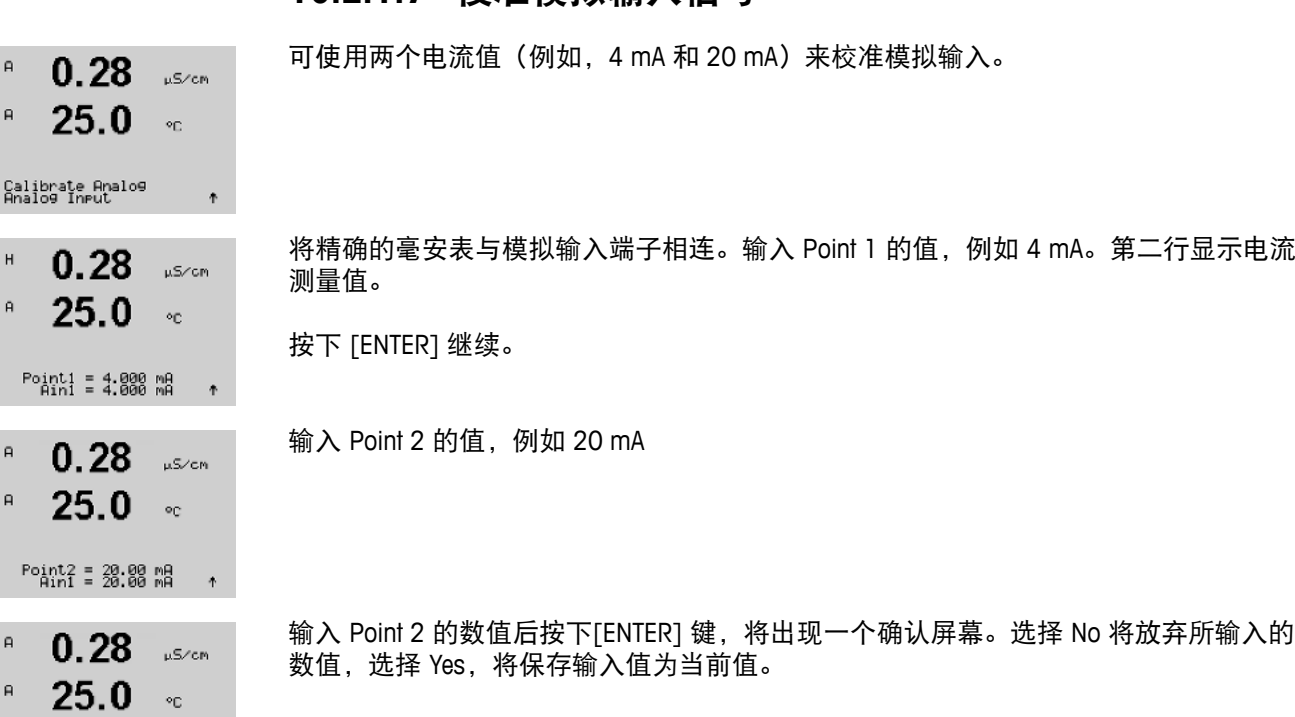

# **10.2.1.7** 校准模拟输入信号

输入 Point 2 的数值后按下[ENTER] 键, 将出现一个确认屏幕。选择"Yes"保存校准 值,然后显示屏确认校准成功。变送器将在大约 5 秒内返回到测量模式。  $uS/m$  $^{\circ} \texttt{C}$ 

按照连接 pH 参比测量输入端的电阻来输入 Point 2 的校准值。

按照两点校准来执行 Rr 诊断。浏览至 Calibrate Meter 屏幕并选择 Channel A 和 Rr Diagnostic。

按照连接 pH 参比测量输入端的电阻来输入 Point 1 的校准值。按下 [ENTER],开始进行

### **10.2.1.6 Rr** 诊断

校准。

### **10.2.2** 校准解锁

选择此菜单用于配置 CAL 菜单(请参见第 7 章)。

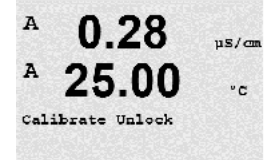

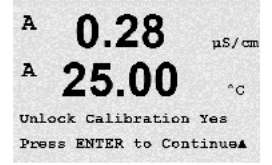

选择 Yes 意味着在 CAL 菜单下将可以选择仪表校准菜单。选择 No 意味着在 CAL 菜单下 只能选择 Sensor Calibration。选定之后,按下 [ENTER],显示一个确认屏幕。

### **10.3** 技术服务

(路径:Menu/Tech Service)

◯ ア すいので 注意:此菜单只供梅特勒托利多的维修人员使用。

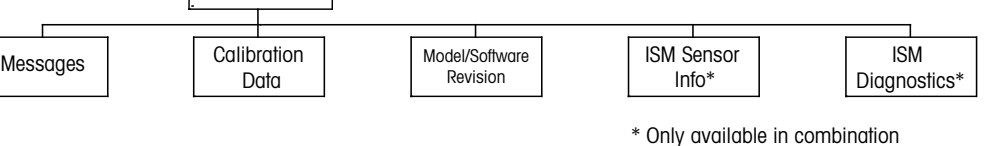

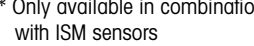

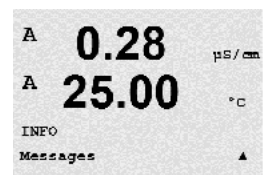

按下 ▼ 键, 将显示带有 Messages、Calibration Data 和 Model/Software Revision 等选项的 Info 菜单。

### **11.1** 信息

(路径:Info/Messages)

显示最近的信息。上下箭头键允许滚动查看最近的四条信息。

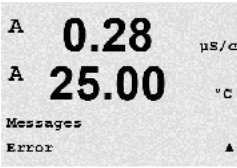

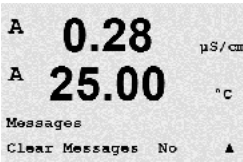

 Clear Messages 用于清除所有的信息。首次满足产生信息的条件时,信息清单上将添加 信息。如果所有信息已清除,而某一信息条件仍存在并且是在清除前已开始出现,则 它将不会显示在清单上。若想要在清单上重新显示此信息,则此条件必须消失后才会 再重新显示。

按下 [ENTER], 退出此显示。

### **11.2** 校准数据

(路径:Info/Calibration Data)

选择 Calibration Data,将显示各个传感器的校准常数。

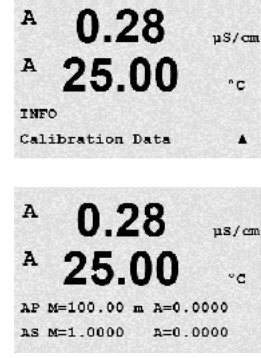

 P = 主要测量参数的校准常数 S = 次要测量参数的校准常数

按 ▼ 查看 ISM pH 传感器的 ORP 校准数据。

按下 [ENTER], 退出此显示。

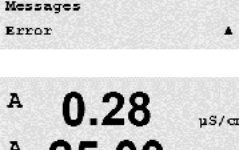

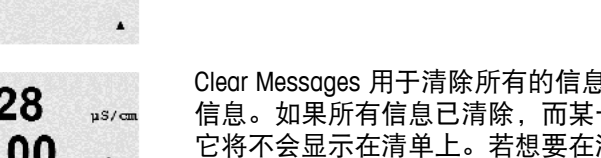

 $\overline{A}$ 

A

A

 $\mathsf B$ 

 $\mathsf B$ 

 $\overline{B}$ 

B

 $\mathsf B$ 

 $7.00$ 

 $\sim$ 

### **11.3** 型号**/**软件版本

(路径:Info/Model/Software Revision)

选择 Model/Software Revision 将显示变送器的零件号、型号和序列号。

利用 ▼ 键可向前浏览此菜单并获取更多信息, 例如: 变送器上当前使用的固件版本 (Master V\_XXXX 和 Comm V\_XXXX); 如果连接有 ISM 传感器, 则为传感器固件版本 (Sensor FW V\_XXX)和传感器软件版本(Sensor HW XXXX)。

所显示的信息对于任意一次维修请求都非常重要。按下 [ENTER], 退出此显示。

### **11.4 ISM** 传感器信息(当连接 **ISM** 传感器时可用)

(路径:Info / ISM Sensor Info)

- 在插入 ISM 传感器之后, 可使用 ▲ 或 ▼ 键导航至 "ISM Sensor Info"菜单。
- 按下 [ENTER] 选择此菜单。
- INFO<br>ISM Sensor Info

7.00

 $25.0$ 

ChB Type: InPro3250<br>ChB Cal Date:08/01/01 ↑

 $7.00$ 

 $25.0$ 

 $PH$ 

 $\circ_{\mathbb{C}}$ 

 $\mathbb{R}^{\mathbb{H}}$ 

 $^{\circ}$ 

此菜单内将显示下列关于传感器的信息。使用上下箭头在菜单内滚动。型号:传感器 型号(例如 InPro 3250)

校准数据:上次调整日期 序列号: 所连接的传感器的序列号 零件号: 所连接的传感器的零件号

按下 [ENTER], 退出此显示。

# **11.5 ISM** 传感器诊断(当连接 **ISM** 传感器时可用)

(路径:Info / ISM Diagnostics)

在插入 ISM 传感器之后, 可使用 ▲ 或 ▼ 键导航至"ISM Diagnostics"菜单。

B  $25.0$  $\circ$ c 按下 [ENTER] 选择此菜单。

按照本章所述浏览至其中一个菜单,然后再次按下 [ENTER]。 INFO<br>ISM Diagnostics

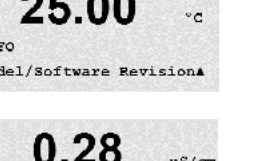

 $us/m$ 

 $uS/cm$ 

 $^{\circ}$  c

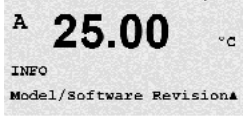

25.00

PN EXXXXXXX Vx. XI SN xxxxxxxxxx

 $0.28$ 

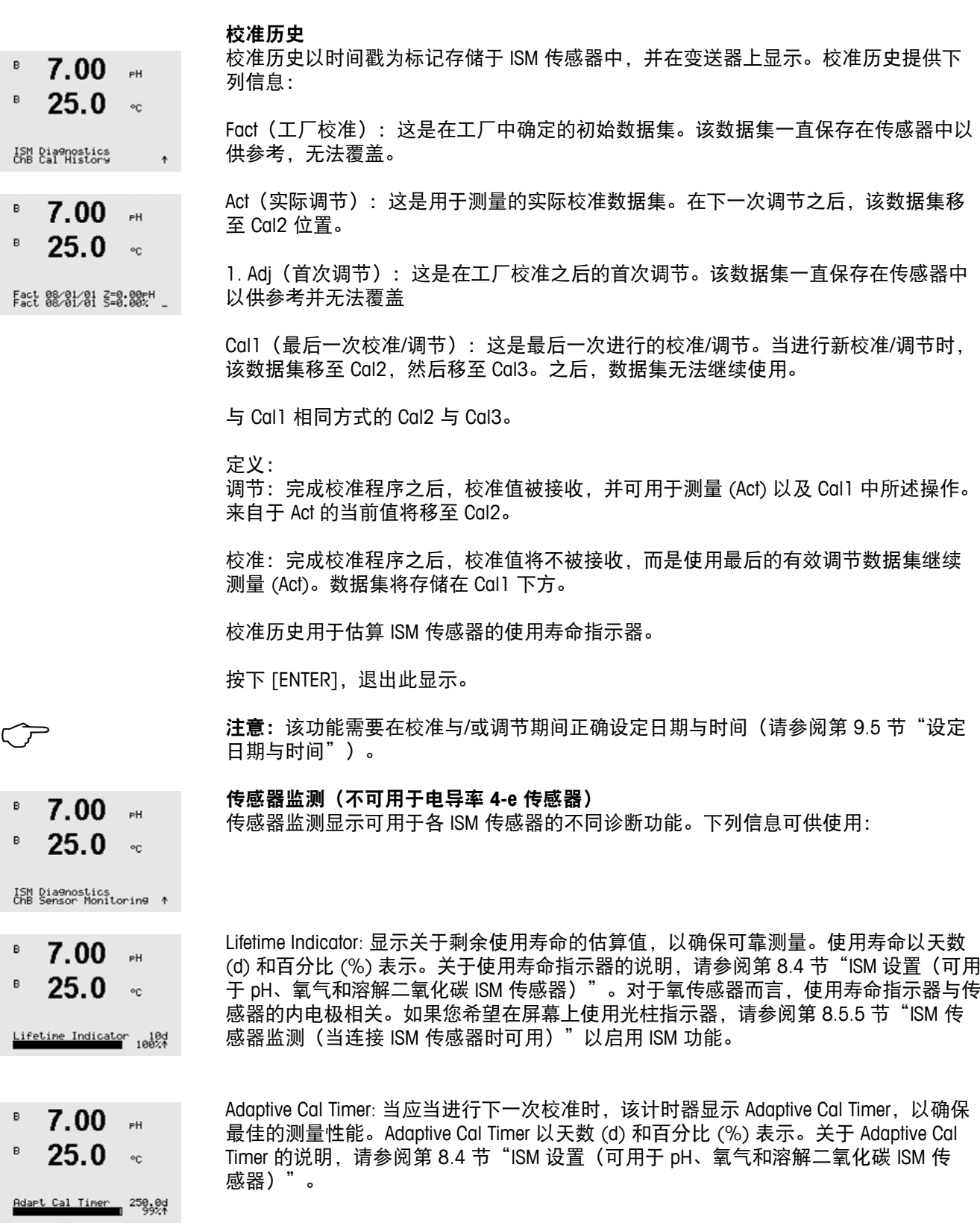

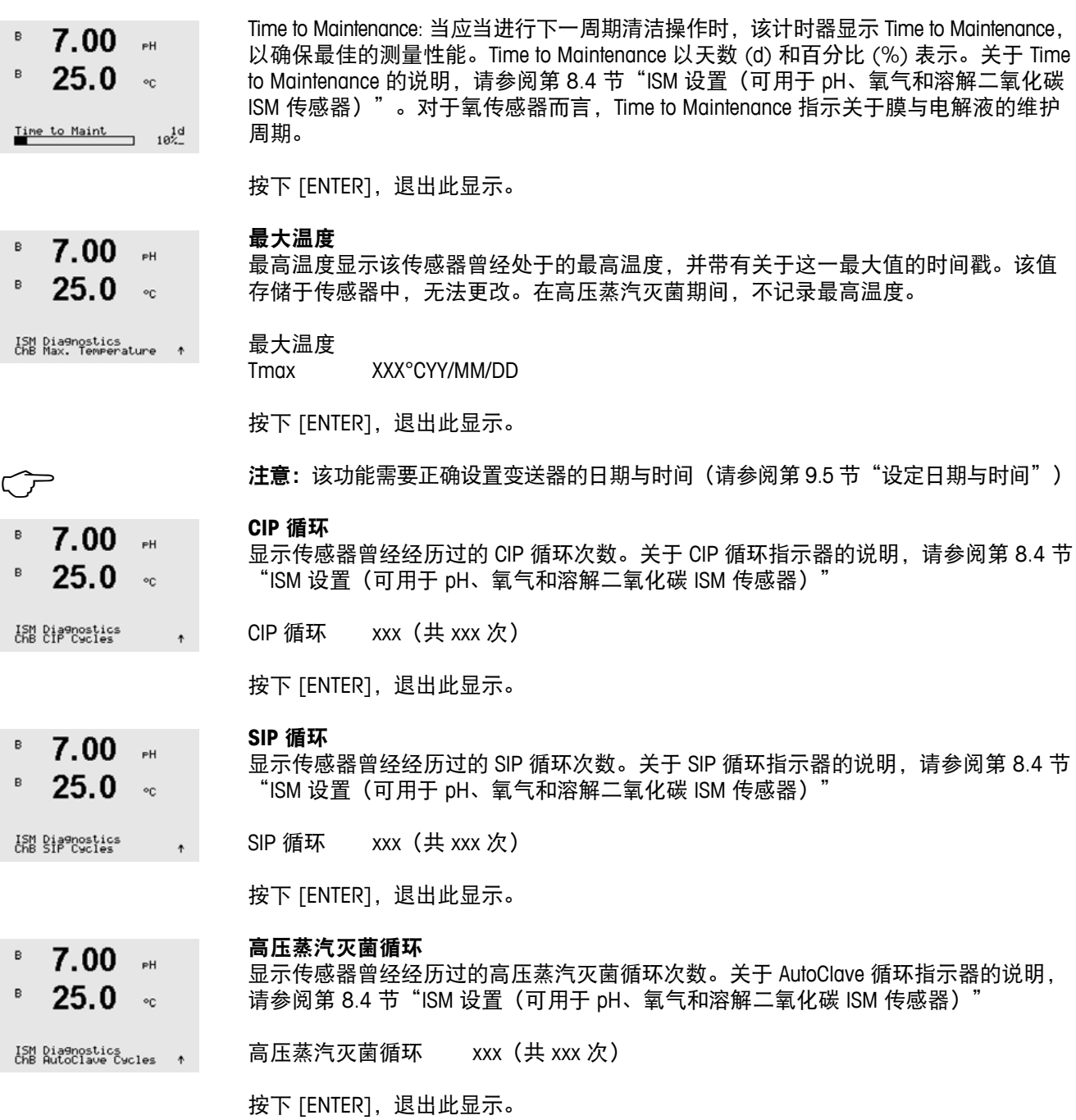

**12.1** 常规功能

### **12.1.1** 系统架构

下图显示了 FOUNDATION fieldbus 网络与相关组件的典型示例。

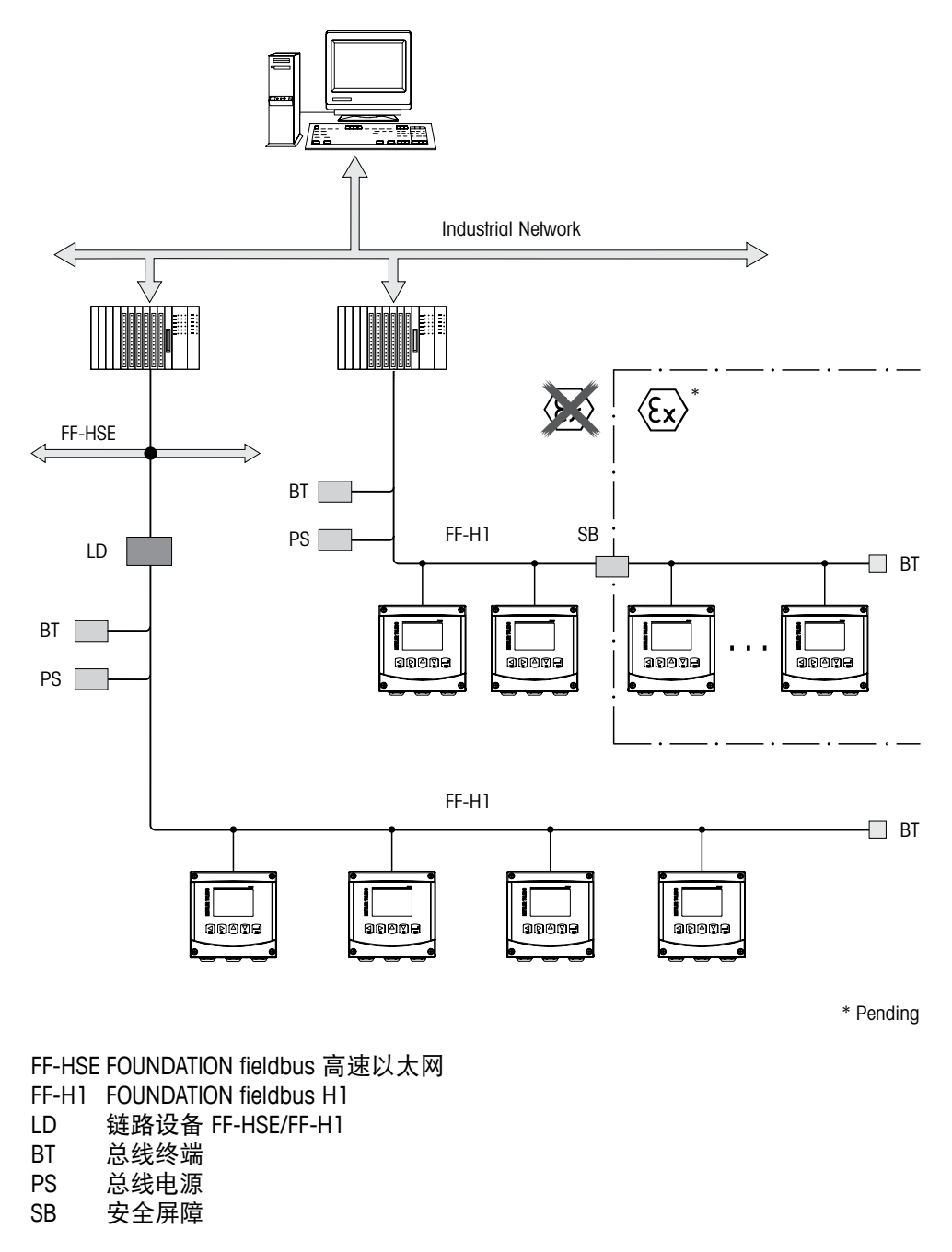

#### **12.2 M400 FF** 块型号

使用 FF,可根据功能属性和任务对所有仪器参数进行分类,通常会将其分配给三个不 同的块。

FF 仪器具有以下块类型:

#### 资源块(设备块)

此块包含设备所有设备特定的功能。

#### 两个转换器块

"常规转换器块"包含仪器的所有测量参数与仪器特定的参数。"传感器转换器块" 包含测量规则和传感器特定的参数。

#### 一个或多个功能块

功能块包含仪器的自动化功能。存在不同的功能块,例如:模拟输入块或分散输入块。 所有这些功能块用于执行不同的应用功能。

可依照自动化任务通过 FF 配置程序连接功能块。这样仪器可具有简单的控制功能,从 而可减轻更高级处理控制系统的负载。

M400 FF 包含以下块:

- 资源块(设备块)
- 2 转换器块
- 9 功能块:4 模拟输入块 (AI)、1 模拟输出块 (AO)、2 分散输入块 (DI)、2 分散输出 块 (DO)、1 PID

**12.2.1** 块配置

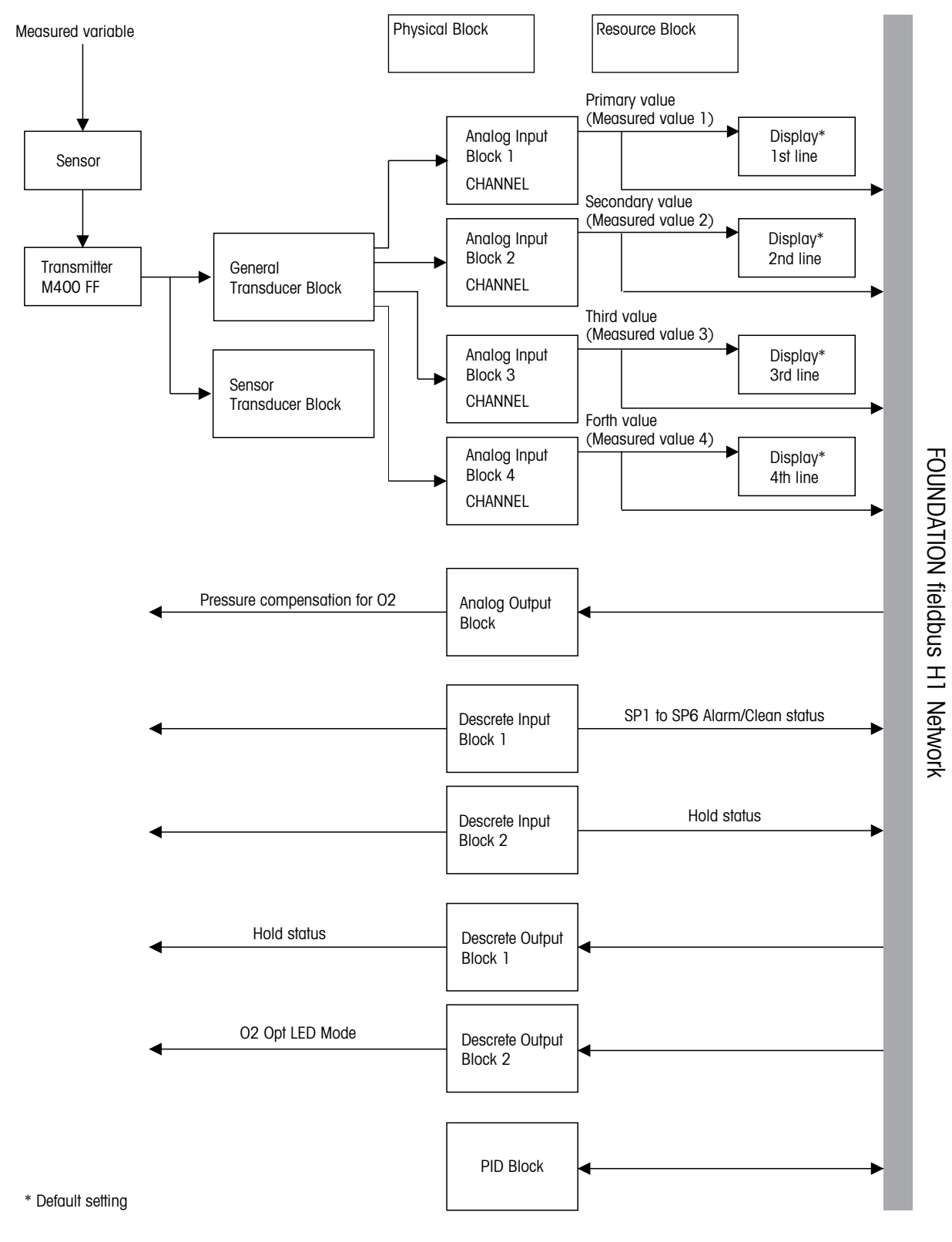

h 注意: 如果使用 RESTART 参数进行复位, 则会执行资源块中的"Default"选项、删除各 个块之间的连接,并将 FF 参数复位为默认值。

**12.3** 调试

#### **12.3.1** 网络配置

要配置仪器并将其集成到 FF 网络中,需要以下几项内容:

- FF 配置程序
- cff 文件(通用文件格式:\*.cff, \*.fhx)
- 设备描述 (DD: \*.sym, \*.ffo)

预定义的标准 DD,其可从 FF 获取并可用于仪器的基本功能。要访问所有功能,需要设 备特定的 DD。设备描述位于所提供 CD-ROM 上的"ETTLER TOLEDO M400 FF 变送器系列 操作文档"中。

也可依照如下方式获取 M400 FF 的文件:

- Internet METTLER TOLEDO: http://www.mt.com/m400-2wire
- Internet FOUNDATION fieldbus: http://www.fieldbus.org

此仪器已按如下方式集成到 FF 网络中:

- 启动 FF 配置程序。
- 将 cff 文件和设备描述文件 (ffo, \*.sym, \*.cff or \*.fhx files) 到系统中。
- 配置接口。
- 针对测量任务和 FF 系统配置仪器。

h 注意:有关将仪器集成到 FF 系统中的更多信息,请参阅所用配置软件的相关说明。 当将仪器集成到 FF 系统中时, 请确保使用了正确的文件。可使用资源块中的 DEV\_REV 和 DD\_REV 参数来读取所需的版本。

#### **12.3.2** 标识和地址

仪器由主机或配置系统中的 FF 通过设备 ID (DEVICE\_ID) 加以标识。DEVICE\_ID 由制造商 ID、仪器名称以及仪器序列号组成。该设备 ID 是唯一的,不会重复。

一旦您启动了 FF 配置程序并将仪器集成到了网络中,仪器即会出现在网络显示中。可 用的块将显示在仪器名称下。

M400 FF 按如下方式报告:

METTLER TOLEDO: 465255 设备类型 (M400 FF): 0400 仪器序列号:xxxxxx(请参见证书)

### **12.3.3** 通过 **FF** 配置程序进行调试

可从各个制造商处获得特殊的配置和操作程序以进行配置。可利用这些配置程序来配 置 FF 功能和所有仪器特定的参数。预定义的功能块能够以一致的方式访问所有网络和 仪器数据。有关更多信息,请参阅所用配置程序的相应"操作说明书"。

- 1. 打开变送器。
- 2. 注意 DEVICE\_ID。参见铭牌。
- 3. 打开 FF 配置程序。
- 4. 将 cff 文件和设备描述文件加载到主机系统或配置程序中。确保使用的系统文件正确。 当您第一次连接仪器时,仪器会按如下方式进行报告:
	- MT\_M400\_xxxxxx(标签名称 PD\_TAG)
	- 4652550400-xxxxxx (DEVICE\_ID)

如果尚未加载设备描述,则块会报告"Unknown"或"(UNK)"。

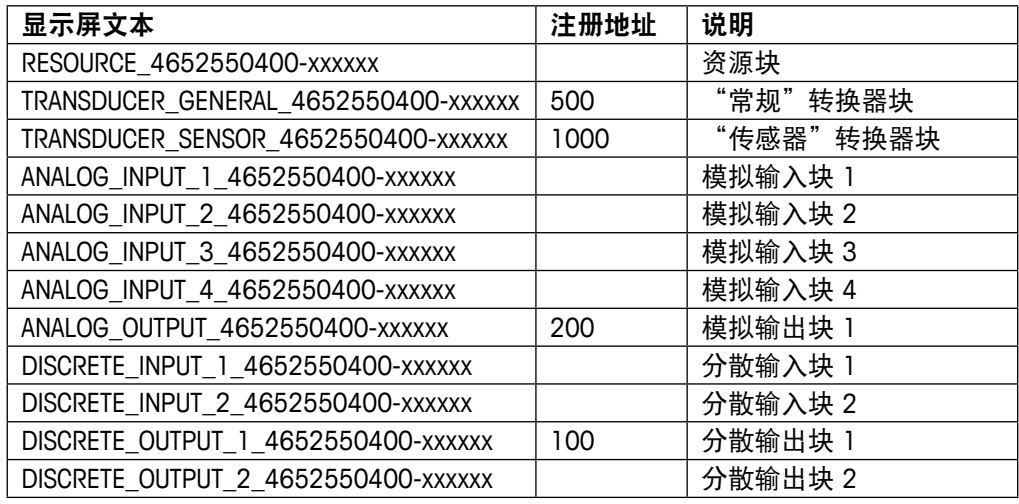

h 注意: 仪器的总线地址为"247"。LAS (Link Active Scheduler) 将在初始化阶段为设备自 动分配一个空闲的总线地址。

5. 使用 DEVICE\_ID 标识仪器。利用 PD\_TAG 参数为仪器分配所需的标签名称。

#### 配置资源块

- 1. 打开资源块。
- 2. 如有必要,更改块名称。默认设置: RESOURCE 4652550400-xxxxxx
- 3. 如有必要, 利用 TAG DESC 参数为块分配描述。
- 4. 如有必要,根据要求更改其他参数。

#### 配置转换器块

M400 FF 包含一个"常规"转换器块和一个"传感器"转换器块。

- 1. 如有必要,更改块名称。默认设置:TRANSDUCER\_GENERAL\_4652550400-xxxxxx
- 2. 使用 MODE BLK 参数、TARGET 元素将块模式设置为 OOS。
- 3. 设置 SENSOR TYPE 和 SENSOR CHANNEL 参数以选择正确的传感器。
- 4. 根据测量任务配置块。
- 5. 使用 MODE BLK 参数、TARGET 元素将块模式设置为 Auto。
- 6. 如有必要,更改块名称。默认设置:TRANSDUCER\_SENSOR\_4652550400-xxxxxx
- 7. 使用 MODE\_BLK 参数、TARGET 元素将块模式设置为 OOS。
- 8. 根据测量任务配置块。
- 9. 使用 MODE BLK 参数、TARGET 元素将块模式设置为 Auto。

h 注意:由于仪器正常运行,因此必须将转换器模式设置为"Auto"。

#### 配置模拟输入块

M400 FF 包含 4 个模拟输入块,可根据需要将这些块分配给各种处理变量。处理变量 PRIMARY\_VALUE、SECONDARY\_VALUE、THIRD\_VALUE 和 FOURTH\_VALUE 将被分配给一个模 拟输入块。将一个模拟输入块分配给一个显示行。出厂默认设置为:

- 测量值 1 (PRIMARY\_VALUE) 模拟输入块 1 第一显示行
- 测量值 2 (SECONDARY\_VALUE) 模拟输入块 2 第二显示行
- 测量值 3 (THIRD\_VALUE) 模拟输入块 3 第三显示行
- 测量值 4 (FOURTH\_VALUE) 模拟输入块 4:第四显示行
- 1. 如有必要,更改块名称。 默认设置: ANALOG INPUT BLOCK 4652550400-xxxxxx
- 2. 打开模拟输入块。
- 3. 使用 MODE BLK 参数、TARGET 元素将块模式设置为 OOS。
- 4. 使用 CHANNEL 参数选择应用作模拟输入块输入值的处理变量。有关详细信息,请 参见 CD-ROM 中的"FOUNDATION fieldbus 参数多参数变送器 M400 FF"。
- 5. 使用 XD SCALE 参数选择处理变量的所需工程单位和块输入范围。请参见"调整 OUT 参数"。 确保所选单位适合所选处理变量。如果过程变量不适合单位, 则 BLOCK\_ERROR 参 数将报告"Block Configuration Error", 且不能将块模式设置为"Auto"。
- 6. 使用 L TYPE 参数选择输入变量的线性类型(默认设置: 直接)。 确保 XD\_SCALE 和 OUT\_SCALE 参数的设置与"Direct"线性类型相同。如果处理值与 单位不匹配, BLOCK\_ERROR 参数会报告"Block Configuration Error",且不能将块模 式设置为"Auto"。
- 7. 利用 HI\_HI\_LIM、HI\_LIM、LO\_LO\_LIM 和 LO\_LO\_LIM 参数输入警报和重要警报信息。 输入的限值必要处于为 OUT\_SCALE 参数所指定的数值范围内。
- 8. 利用 HI\_HI\_PRI、HI\_PRI、LO\_LO\_PRI 和 LO\_PRI 参数指定警报优先级。只有警报的优 先级高于 2 时, 才会向现场主机系统进行报告。
- 9. 使用 MODE\_BLK 参数、TARGET 元素将块模式设置为 Auto。为此,还必须将资源块 设置为"Auto"块模式。

#### 更多配置

- 1. 根据控制或自动化任务配置其他功能块和输出块。
- 2. 连接功能块和输出块。
- 3. 指定活动 LAS 后, 将所有数据和参数下载到现场设备中。
- 4. 使用 MODE\_BLK 参数、TARGET 元素将块模式设置为 Auto。为此,还必须将资源块 设置为"Auto"块模式,且功能块彼此之间的连接必须正确。

#### **12.3.4** 调整 **OUT** 参数

在模拟输入块中,可根据自动化要求调整输入值或输入范围。

示例:

应将测量范围 X\_LRV 到 X\_URV 重新调整为 0 到 100 %。

- 1. 选择 XD\_SCALE 组。
	- 对于 EU\_0,输入"X\_LRV"。
	- 对于 EU\_100,输入"X\_URV"。
	- 对于 UNITS\_INDEX,输入"Unit"。
- 2. 选择 OUT\_SCALE 组。
	- 对于 EU\_0,输入"0"。
	- 对于 EU\_100,输入"10000"。
	- 对于 UNITS\_INDEX,选择"%"。

结果:0 与 10000 之间的 OUT 值与测量值相对应,并输出到一个下游块或 PCS 中。

此处所选的单位不会影响范围。现场显示屏不会显示此单位。

h 注意:如果您为 L\_TYPE 参数选择了"Direct"模式,则您无法更改 XD\_SCALE 和 OUT SCALE 的值和单位。

L\_TYPE、XD\_SCALE 和 OUT\_SCALE 参数只能在 OOS 块模式下进行更改。

确保 Transducer Block SCALE\_OUT 的输出范围与 Analog Input Block XD\_SCALE 的输入范围 匹配。

# **13** 维护

# **13.1** 前板清洁

使用一块柔软的湿布(仅用清水浸湿,不可使用溶剂)清洁前面板。然后用一块柔软 的干布轻轻将面板上的水分擦干。

# **14** 故障排查

如果不按照梅特勒-托利多的指定方式使用设备,则将削弱设备的防护性能。查看下 表,了解造成一些常见问题的潜在原因:

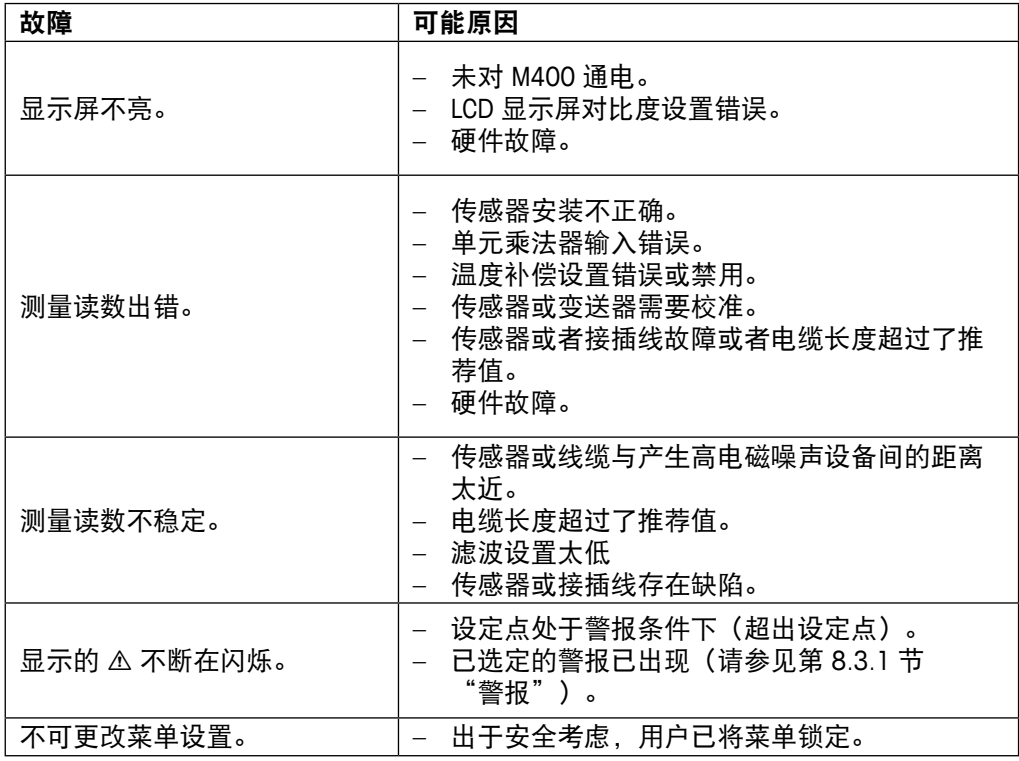

# **14.1** 电导率(电阻)错误信息 **/**  警告以及模拟传感器警报列表

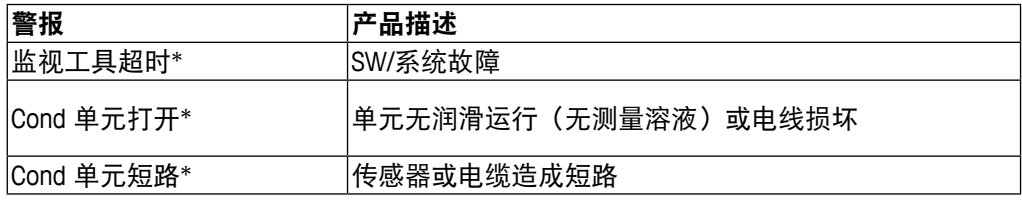

\* 根据变送器的参数化(请见第 8.3.1"警报"; 路径: Menu/Configure/Alarm/Clean/Setup Alarm)

# **14.2** 电导率(电阻)错误信息 **/**  警告以及 **ISM** 传感器警报列表

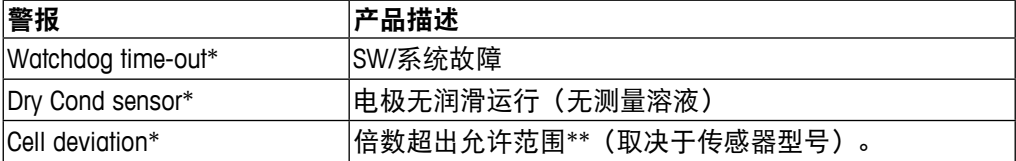

\* 根据变送器的参数化(请见第 8.3.1"警报"; 路径: Menu/Configure/Alarm/Clean/Setup Alarm)

\*\* 关于更多信息,请参阅传感器文档

# **14.3 pH** 错误信息**/**警告与警报列表

### **14.3.1 pH** 传感器,双膜 **pH** 电极除外

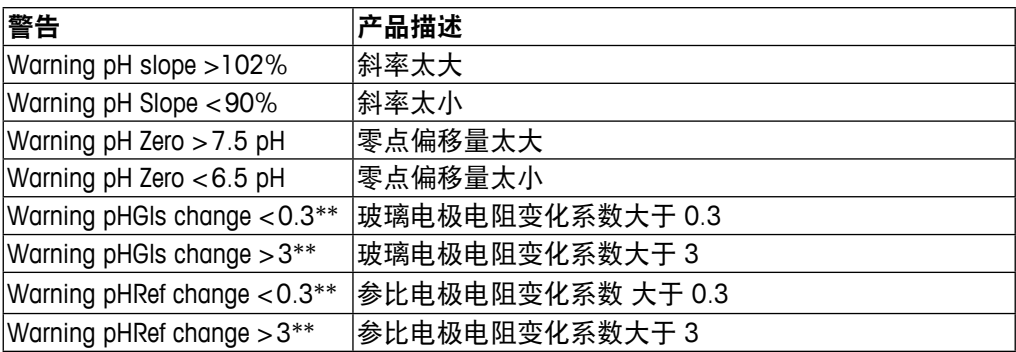

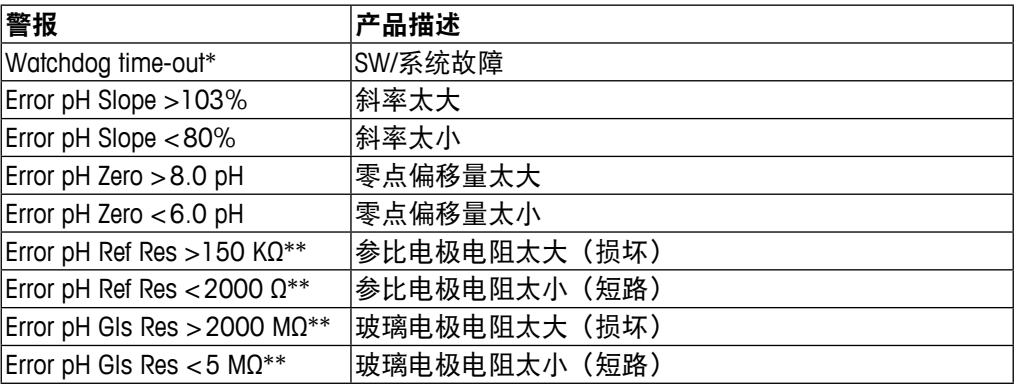

\* 仅限 ISM 传感器

\*\* 根据变送器的参数化(请见第 8.3.1 "警报";

路径: Menu/Configure/Alarm/Clean/Setup Alarm)

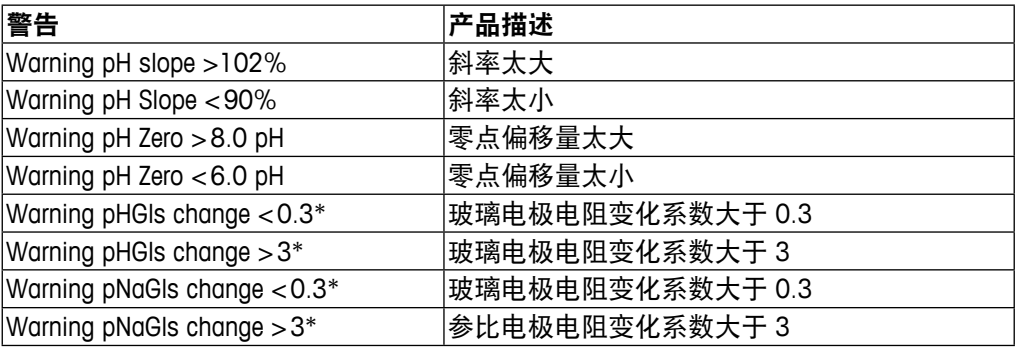

# **14.3.2** 双膜 **pH** 电极 **(pH/pNa)**

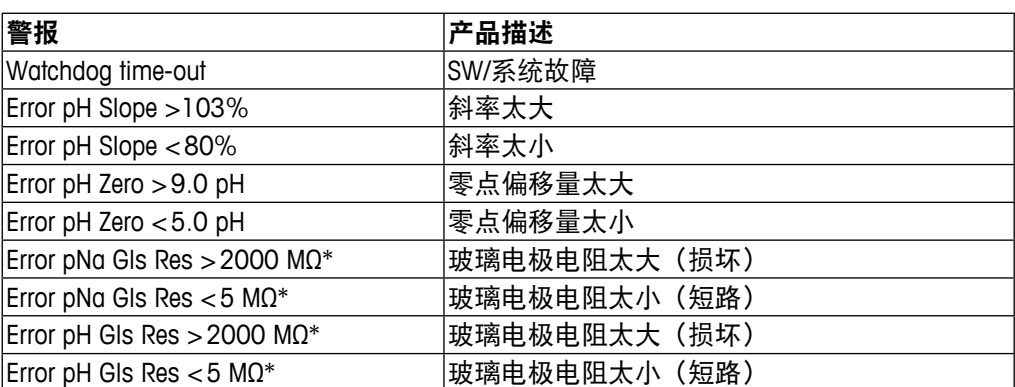

\* 根据变送器的参数化(请见第 8.3.1 "警报"; 路径: Menu/Configure/Alarm/Clean/Setup Alarm)

# **14.3.3 ORP** 消息

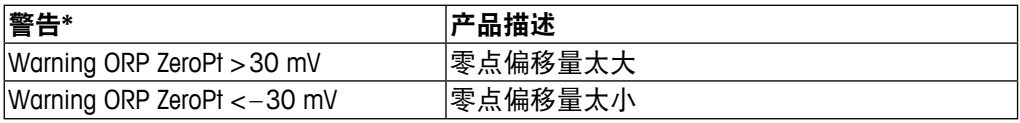

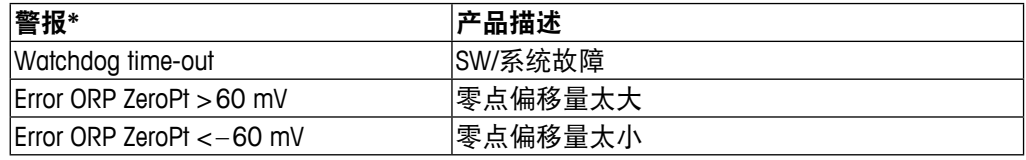

\* 仅限 ISM 传感器

# **14.4** 电化学氧错误信息 **/** 警告与警报列表

# **14.4.1** 高位氧传感器

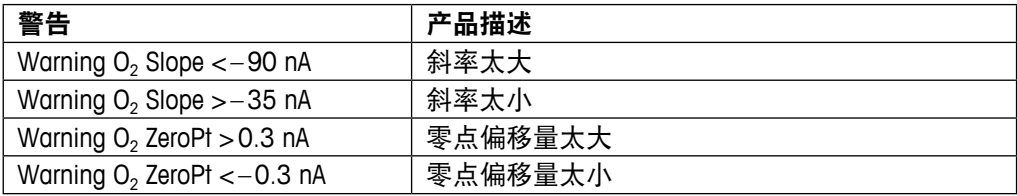

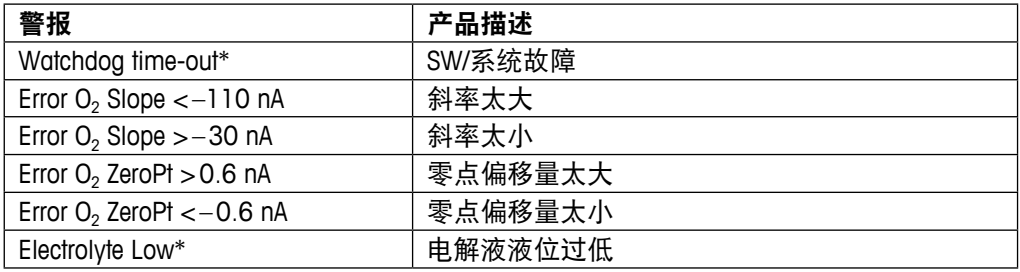

\* 仅限 ISM 传感器

### **14.4.2** 低位氧传感器

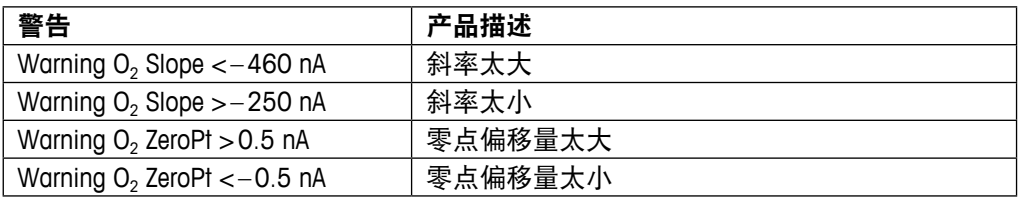

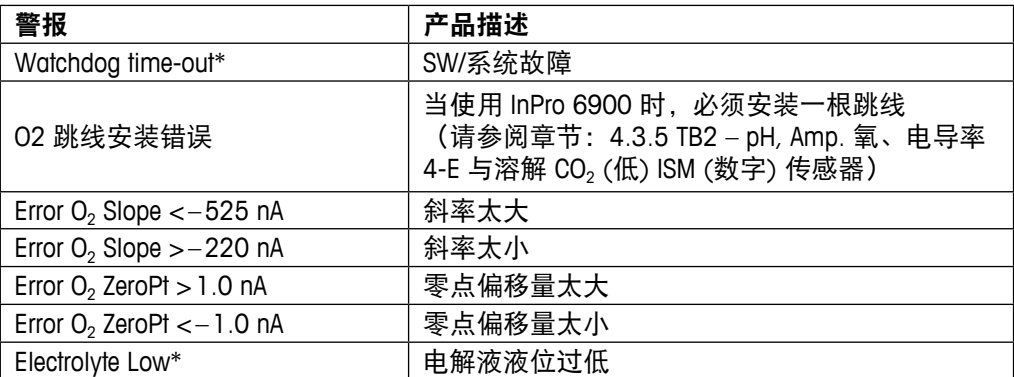

\* 仅限 ISM 传感器

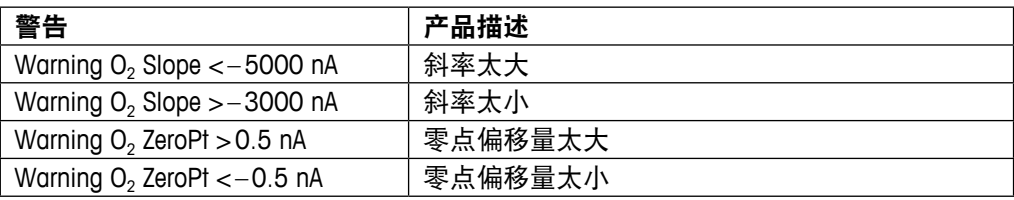

### **14.4.3** 微量氧传感器

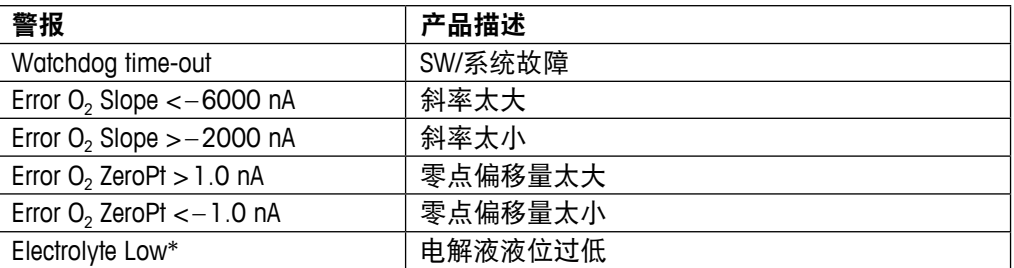

\* 仅限 ISM 传感器

### **14.5** 光学 **O2** 错误信息**/**警报和警报列表

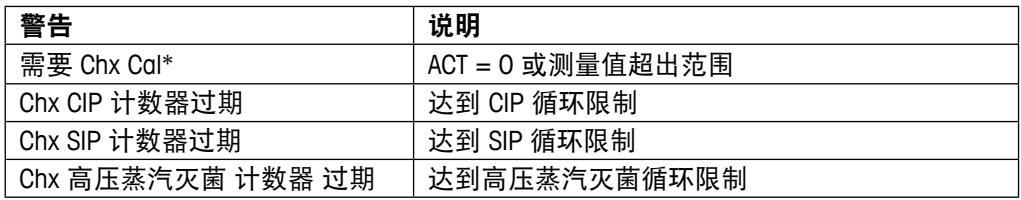

\* 如果显示此警告,您将在"Menu/Service/Diagnostics/O<sub>2</sub> optical"中找到同产生警告的 原因相关的更多信息

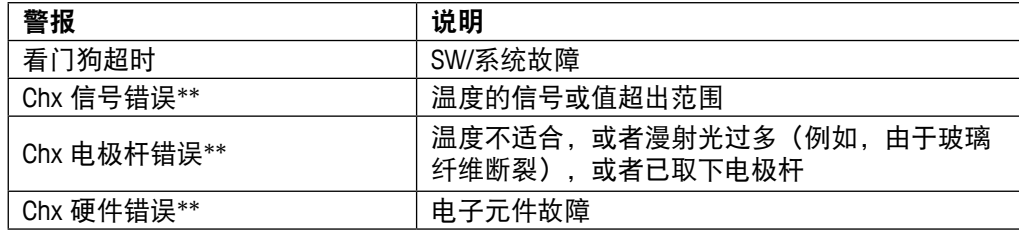

\*\* 根据变送器的参数化(请参见第 8.3.1"警报"; 路径: Menu/Configure/Alarm/Clean/Setup Alarm)

如果出现警报,您将在"Menu/Service/Diagnostics/O<sub>2</sub> optical"中找到同产生警报的原因 相关的更多信息

# **14.6** 溶解二氧化碳错误信息**/**警告与警报列表

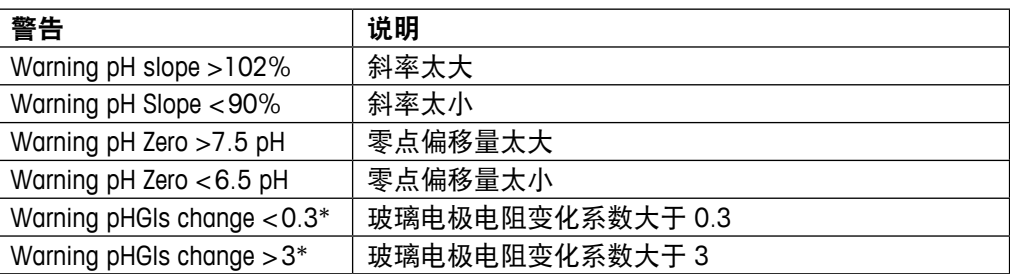

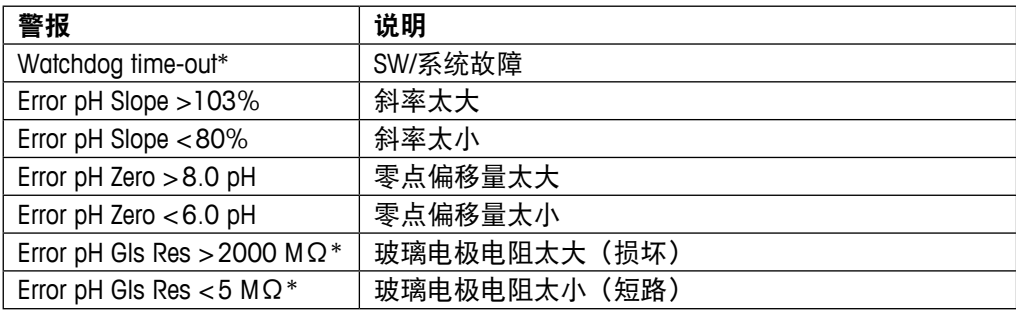

\* 根据变送器的参数化(请参见第 8.3.1"警报";

路径: Menu/Configure/Alarm/Clean/Setup Alarm)。

### **14.7** 警告 **–** 以及显示屏上的警报指示

#### **14.7.1** 警告指示

如果存在发出警告的条件,则将通过 Messages 菜单记录和选择信息(路径:Info / Messages; 另请参见第 11.1 节"信息")。根据变送器的配置, 如果出现警告或警报, 则将在显示屏第四行显示提示"Failure – Press Enter"(请参见第 8.5 节"显示屏"; 路径: Menu/Configure/Display/Measurement)。

### **14.7.2** 警报指示

将通过一个闪烁的符号 A 在显示屏中显示警报, 并通过 Messages 菜单记录 (路径: Info/Messages;另请参见第 11.1 节"信息")。

此外,还可以激活或禁用检测某些警报(请参见第 8.3 节"警报/清洁";路径: Menu/ Configure/Alarm/Clean),以用于显示屏上指示。如果出现其中一个警报并且已激活检 测, 则显示屏上将显示一个闪烁的符号A, 并将通过 Messages 菜单记录信息 (请参阅 第 11.1 节"信息"; 路径: Info / Messages)。

根据变送器的参数化情况,如果出现警告或警报,则显示屏第四行将显示提示"Failure – Press Enter" (另请参见第 8.5 节"显示屏"; 路径: Menu/Configure/Display/Measurement)。
# **15** 附件和备件

有关附加附件和备件详情,请与您所在当地的梅特勒-托利多销售办事处或代表联系。

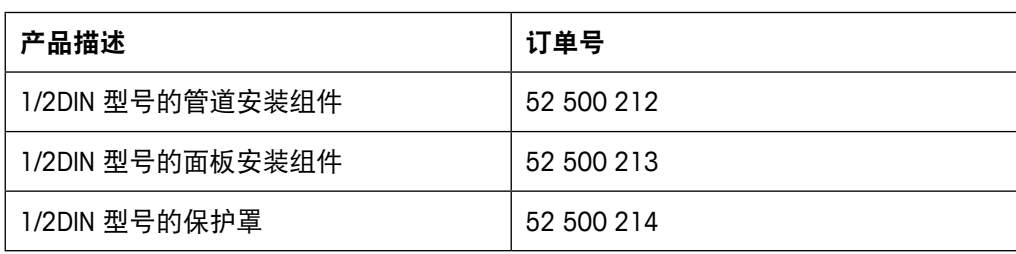

# **16** 技术参数

### **16.1** 一般规格

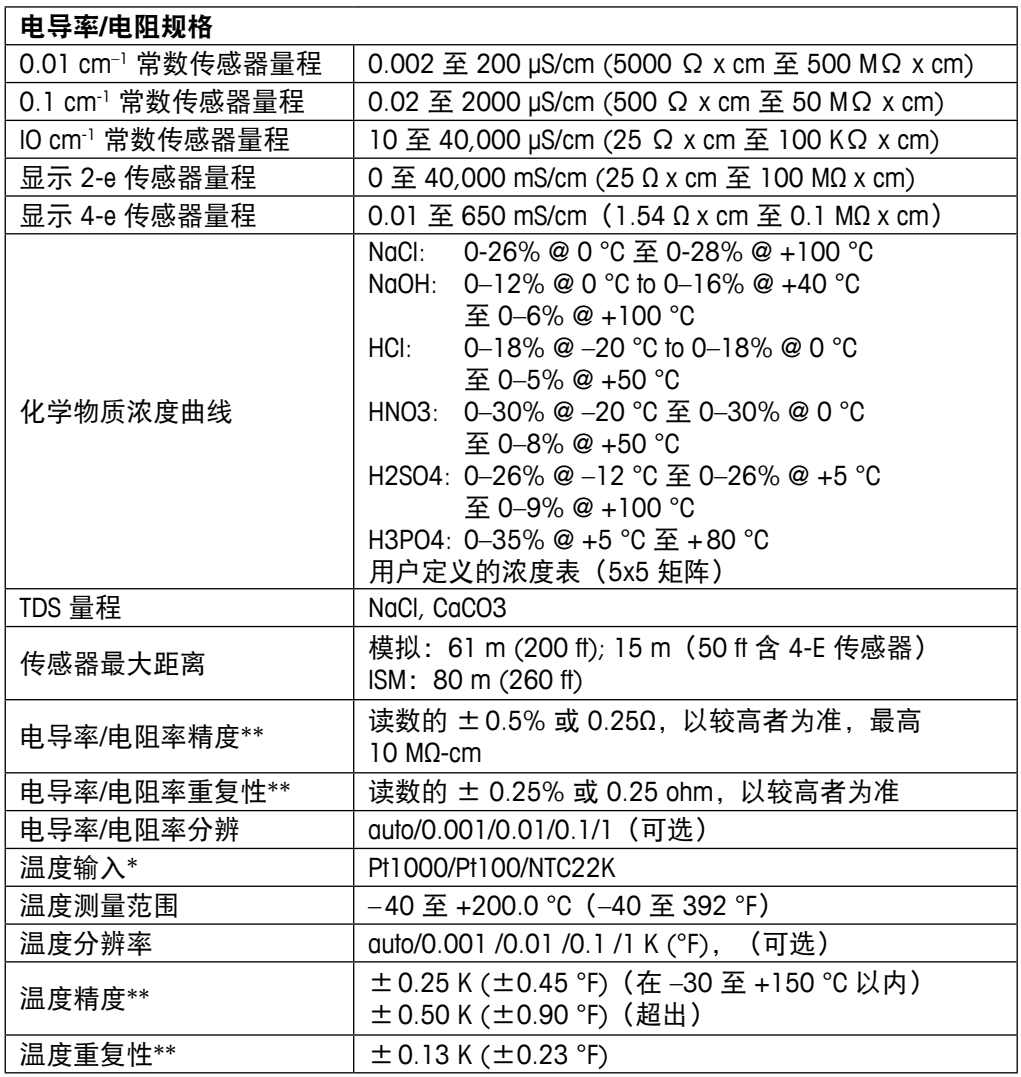

\* 在 ISM 传感器上无需使用

\*\* 适用于模拟输入信号(ISM 输入信号不会造成任何附加误差)。

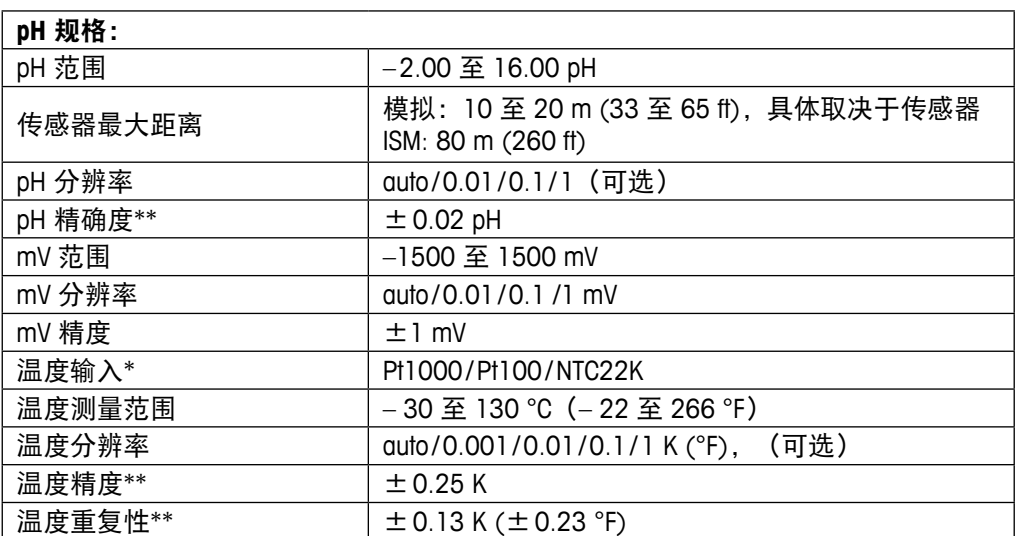

\* 在 ISM 传感器上无需使用

\*\* 适用于模拟输入信号(ISM 输入信号不会造成任何附加误差)。

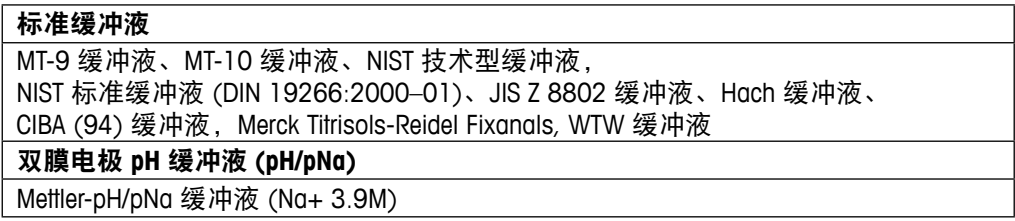

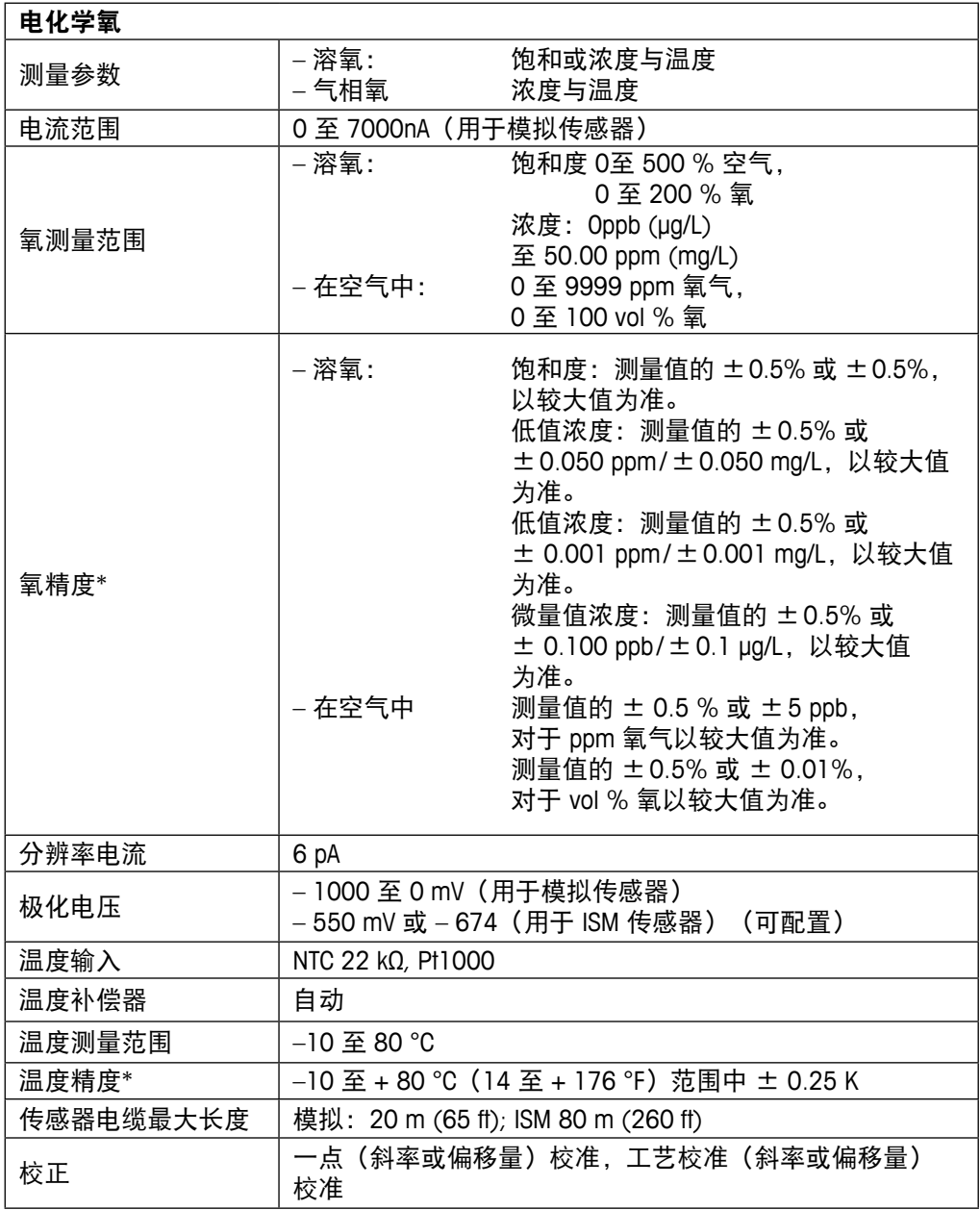

\* 适用于模拟输入信号(ISM 输入信号不会造成任何附加误差)

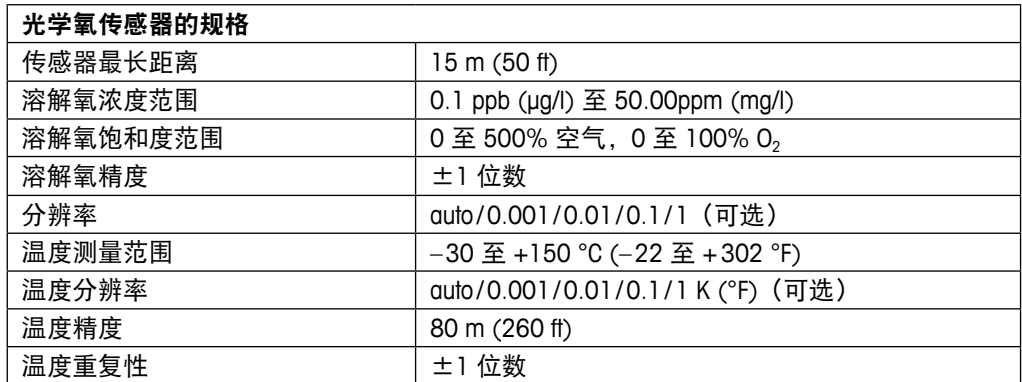

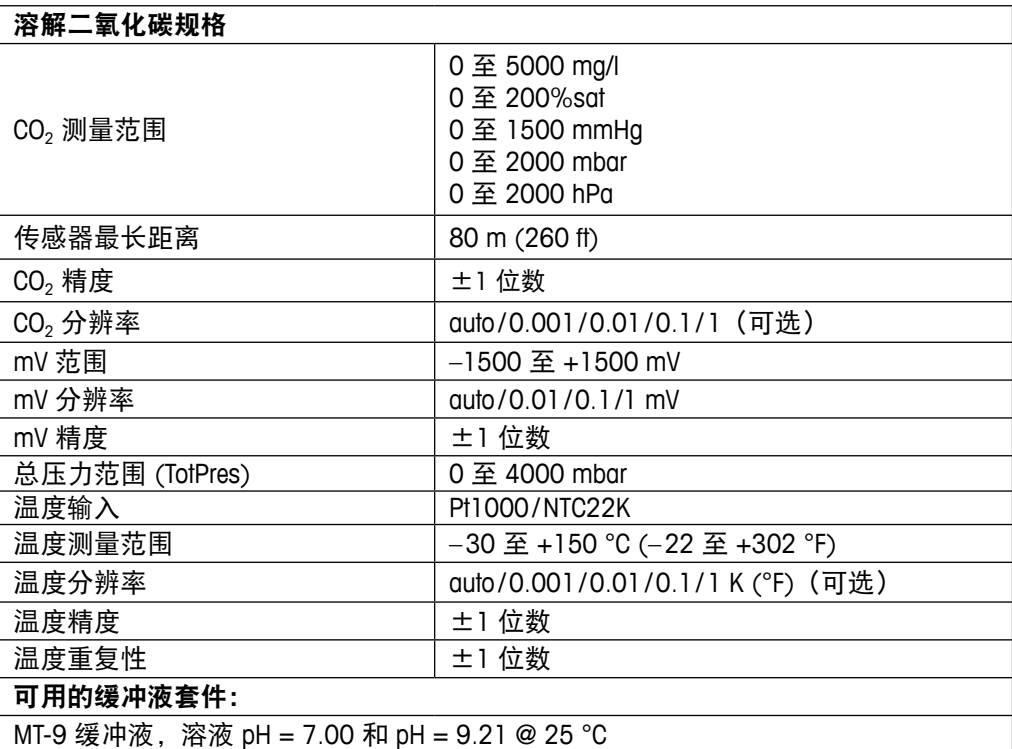

### **16.2** 电气规格

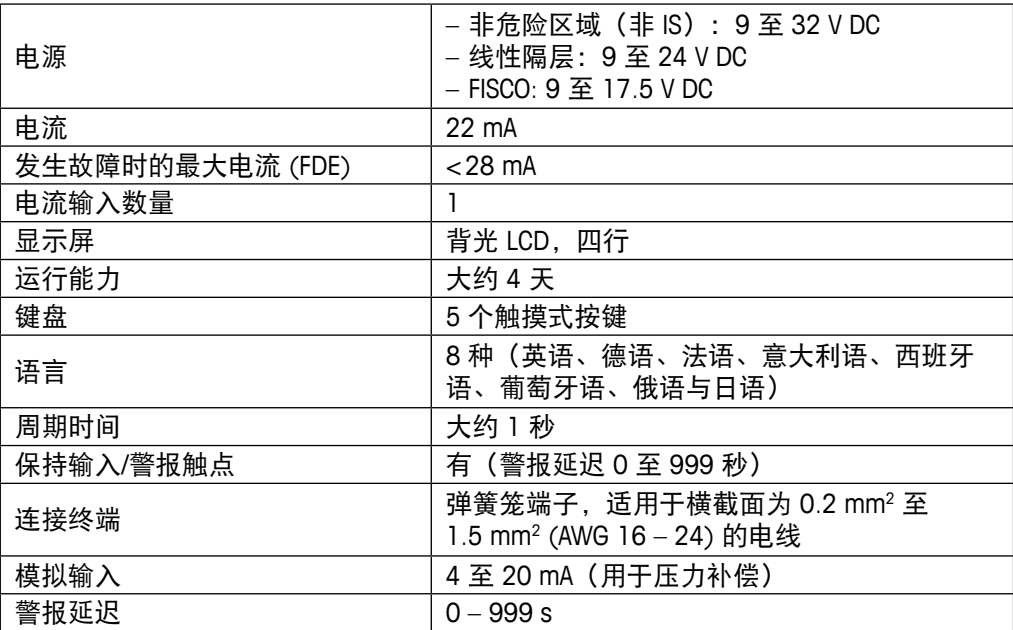

# **16.3 •• FOUDATION fieldbus 接口规格**

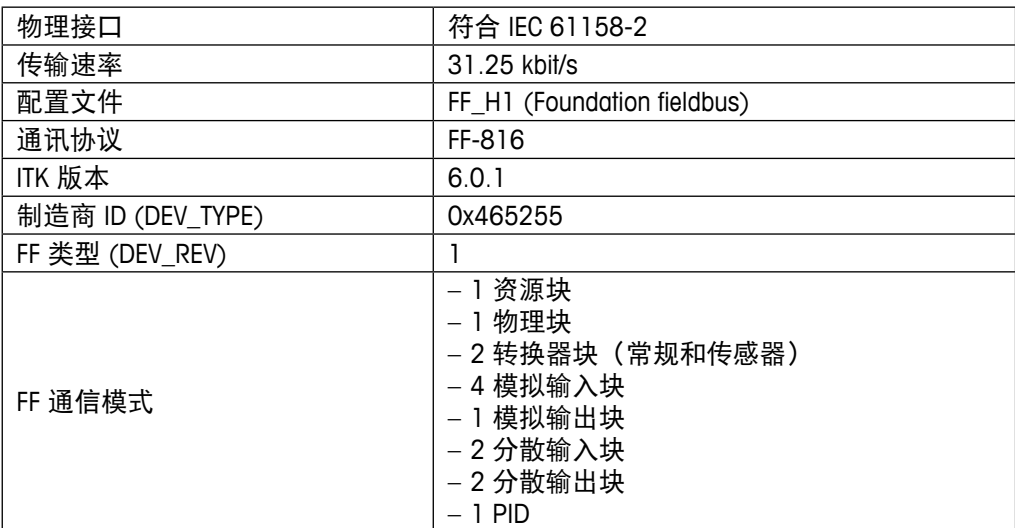

### **16.4** 机械规格

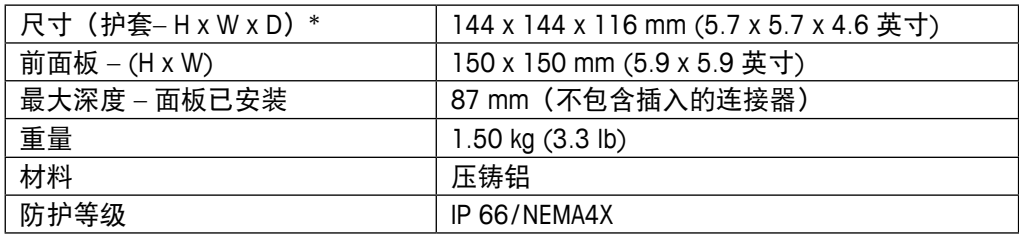

\* H = 高度、W = 宽度、D = 深度

### **16.5** 环境规格

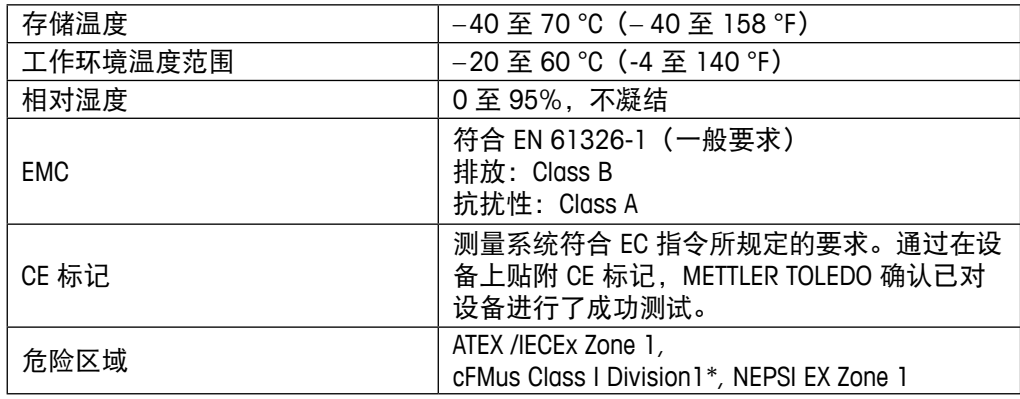

\* 待定

# **17** 默认表

### 通用型

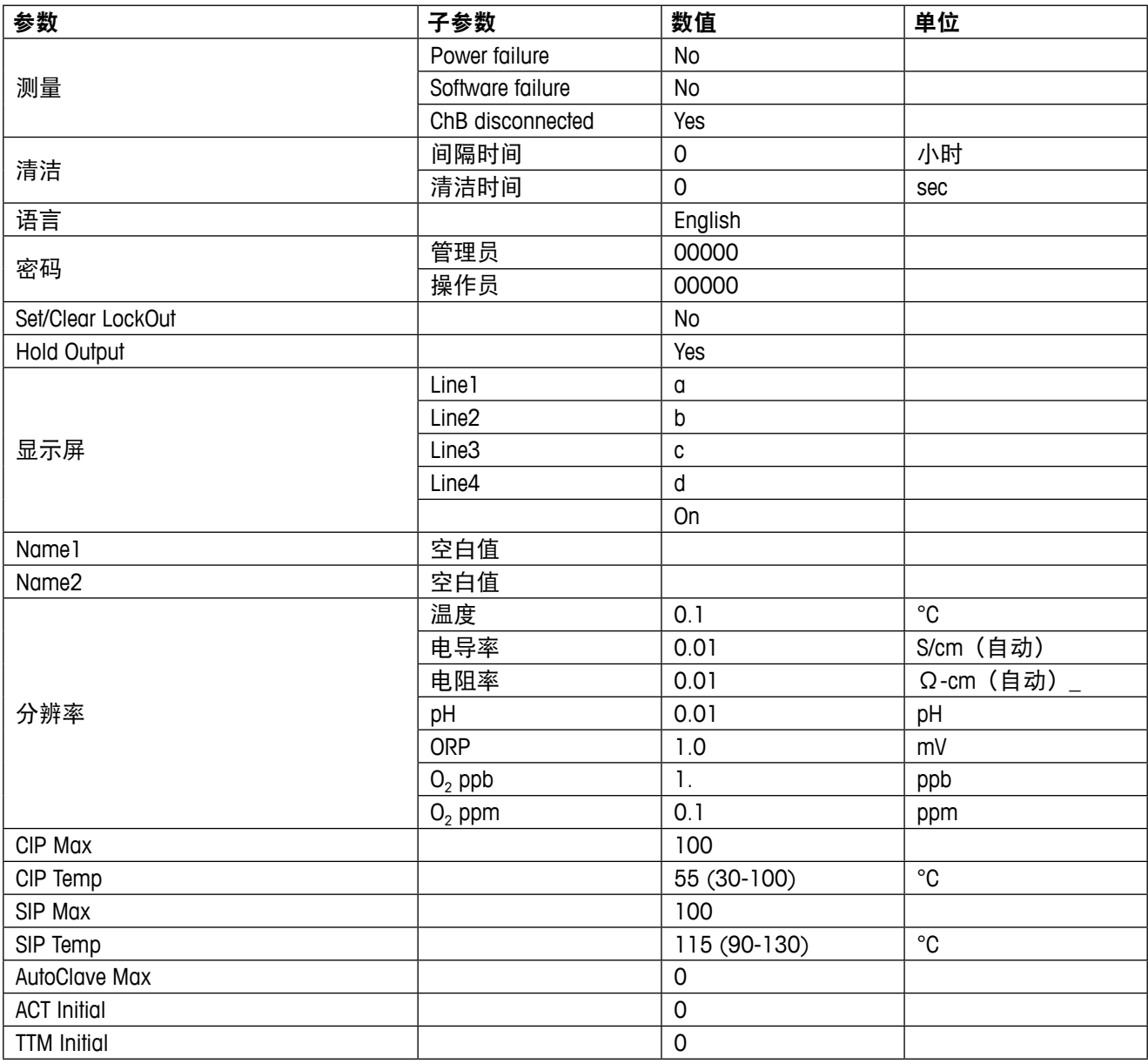

## **pH**

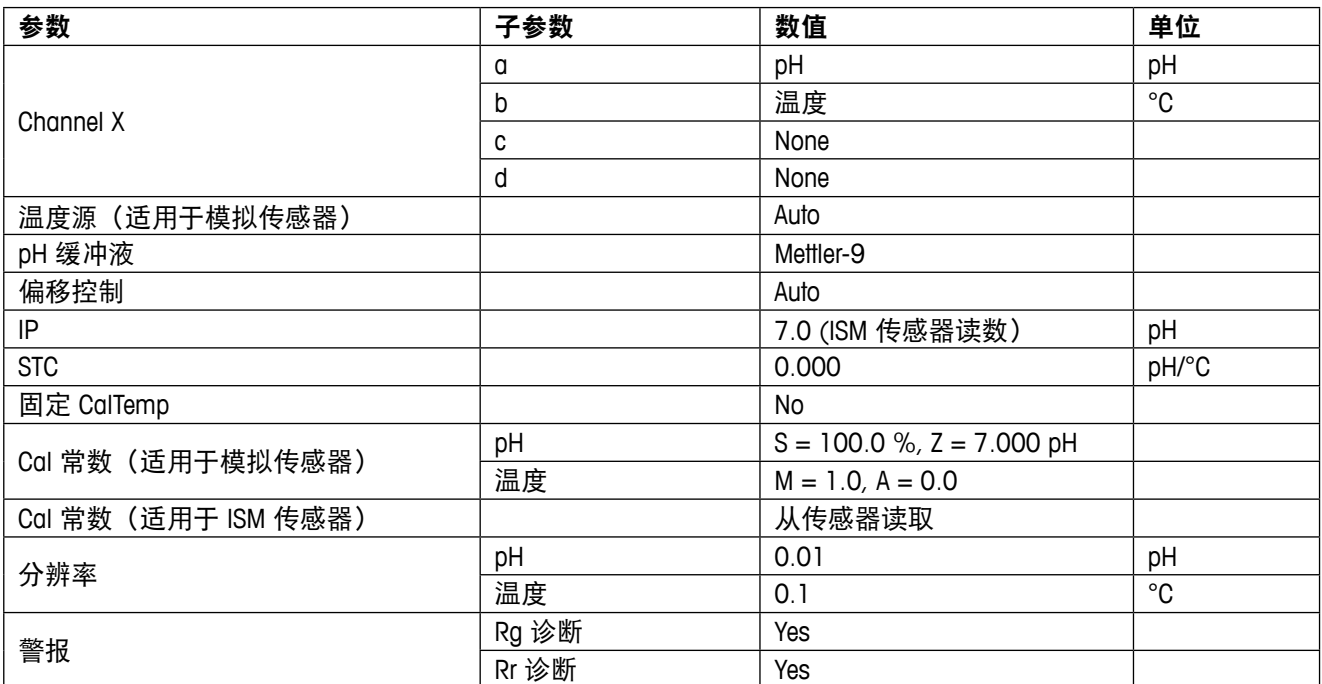

## **pH/pNa**

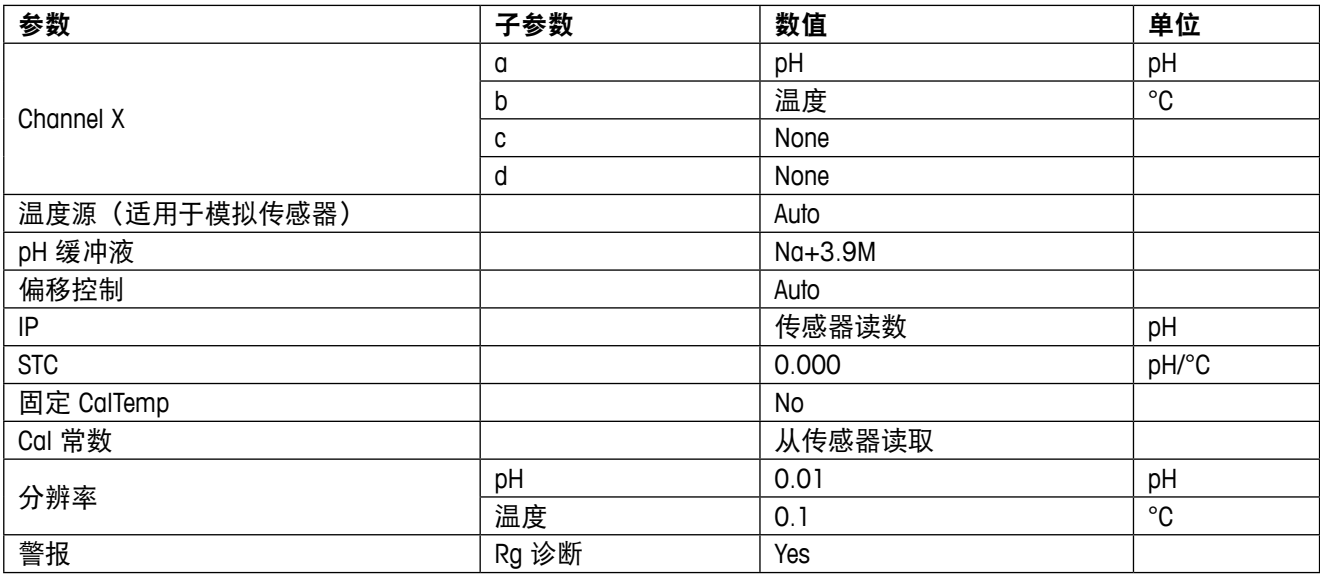

## 氧气

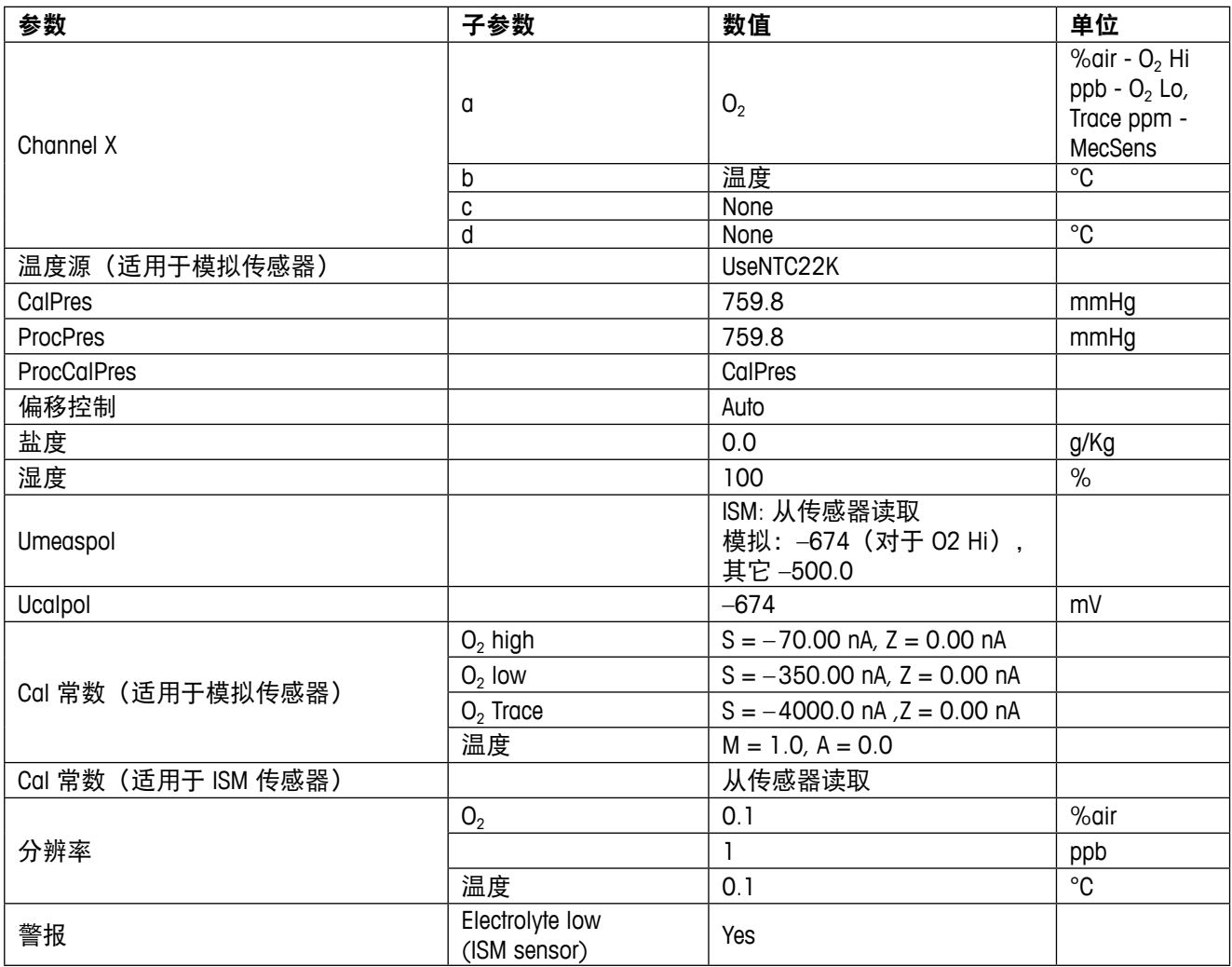

## 电阻率**/**电导率

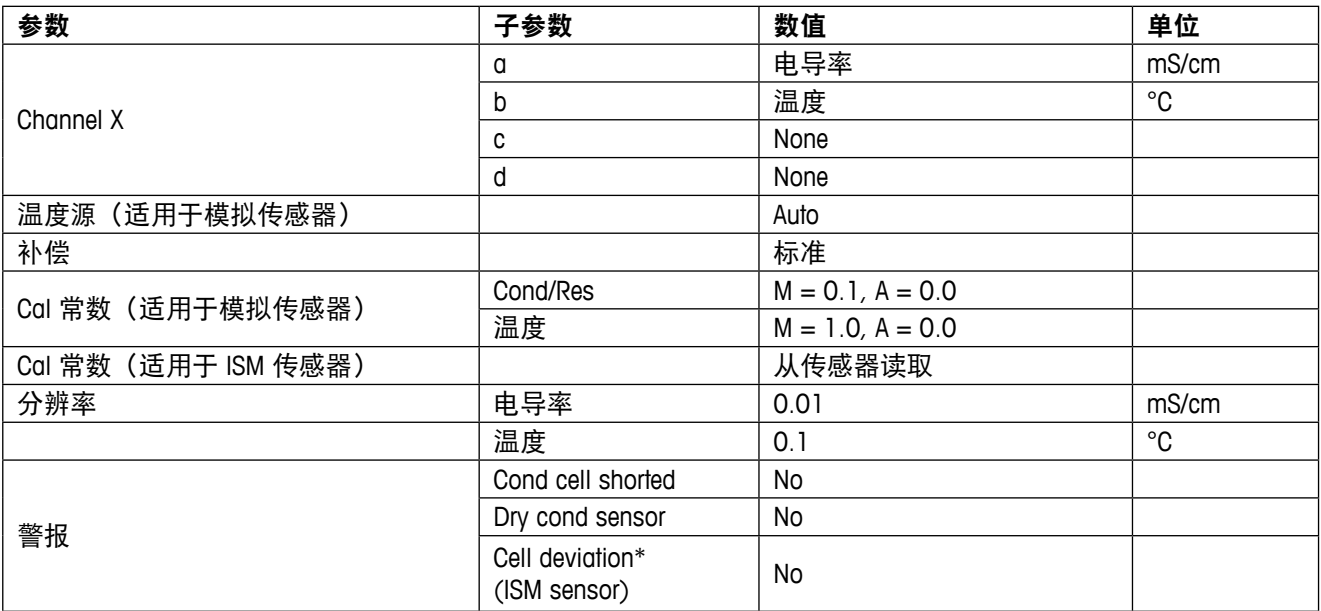

# **CO2**

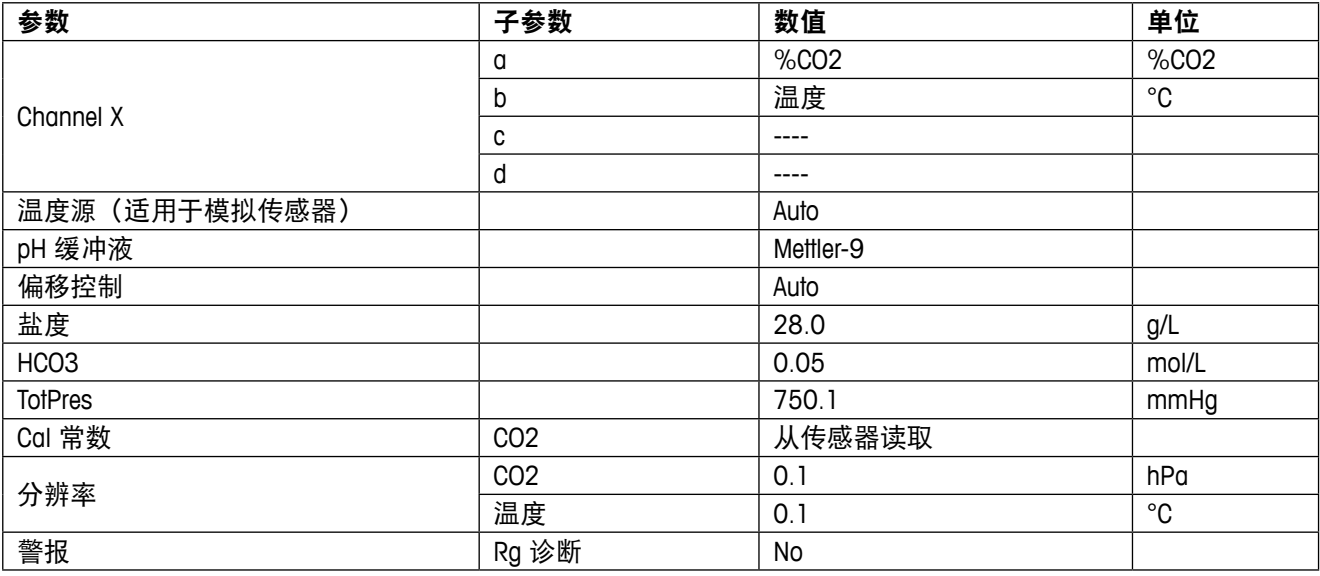

## **18** 质保

梅特勒一托利多担保:本产品自购买之日起一年内无材料与工艺方面的显著偏差。在 质保期内,如果不是由于使用不当或误操作导致的必要维修,请支付运输费用将仪器 送回,我们将免费维修。梅特勒-托利多公司的客户服务部门将确认产品问题是由产品 自身偏差还是客户使用不当所造成的。超过质保期的产品维修将在交换的基础上收取 一定的费用。

以上保证是梅特勒-托利多做出的唯一有效的保证,此保证取代其它所有明示或暗示的 保证,包括为了达到特定目的任何暗示性、无限制性的适销性或适应性的保证。对于 任何由于买方或第三方因疏忽或其它行为引起的损失、赔偿、支出、损坏,梅特勒一 托利多概不负责。在任何情况下,不管是什么诉因,梅特勒-托利多所承担的责任均 不得超出索赔产品的成本,无论理由是基于合同、担保、赔款还是侵权(包括疏忽)。

## 缓冲液表

M400 变送器可自动识别 pH 缓冲液。下表显示可自动识别的不同标准缓冲液。

### **19.1** 标准 **pH** 缓冲液

### **19.1.1 Mettler-9**

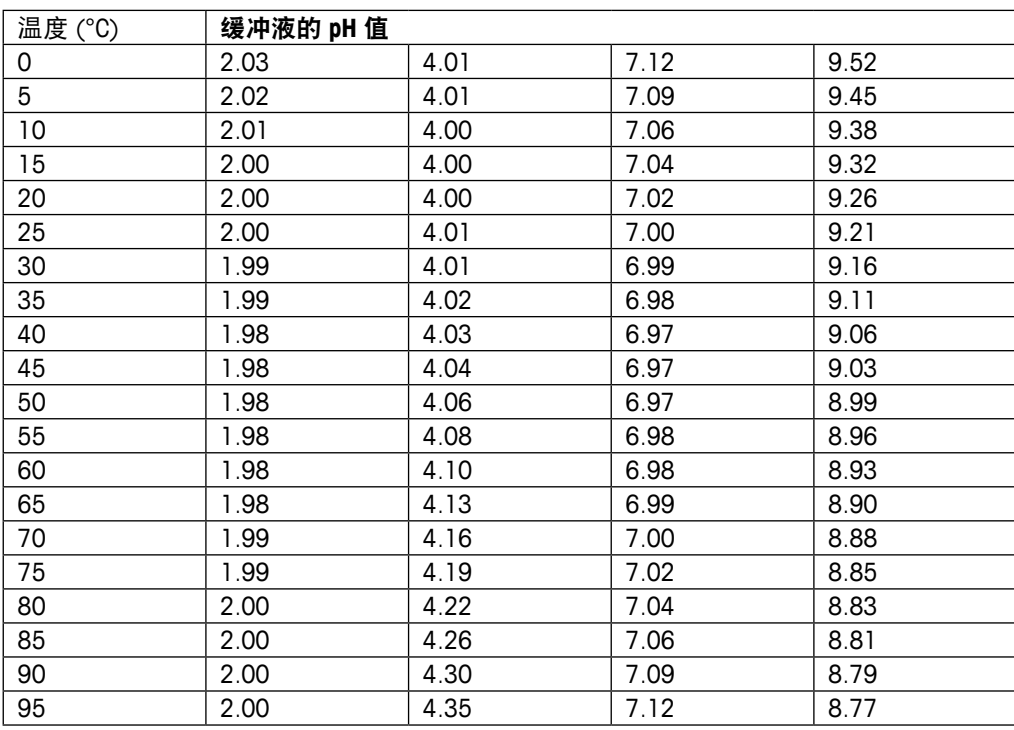

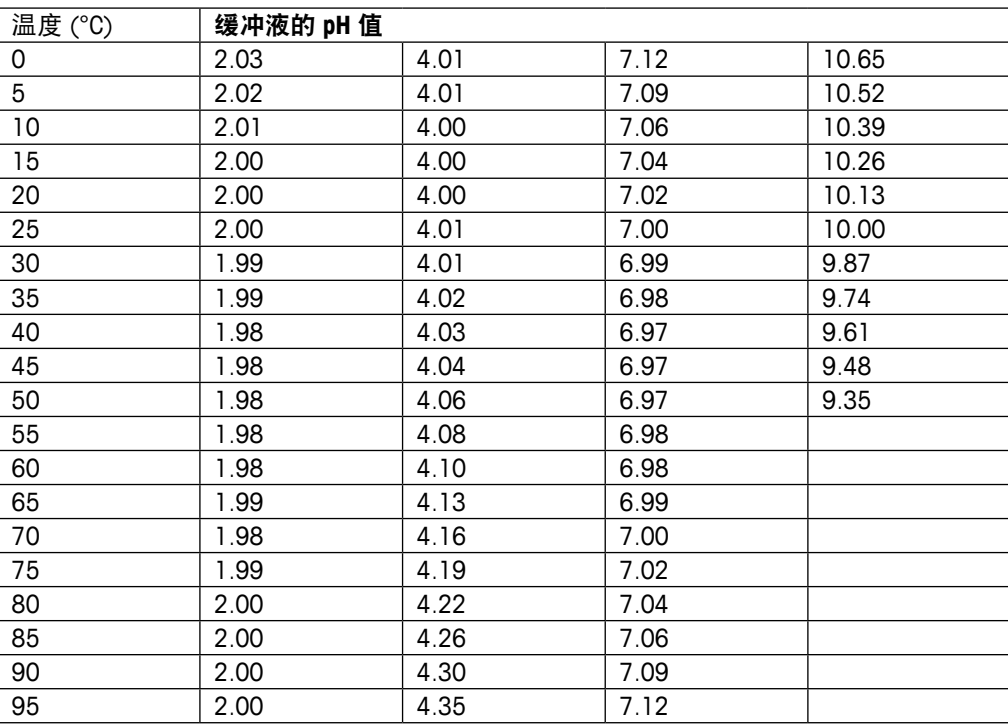

### **19.1.2 Mettler-10**

## **19.1.3 NIST** 技术型缓冲液

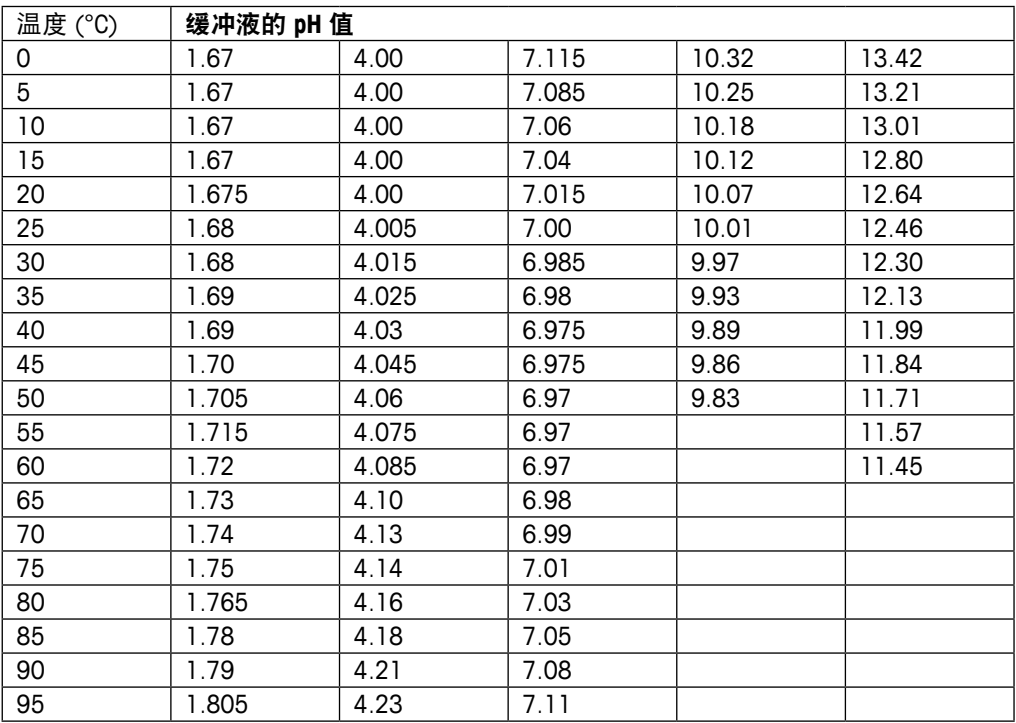

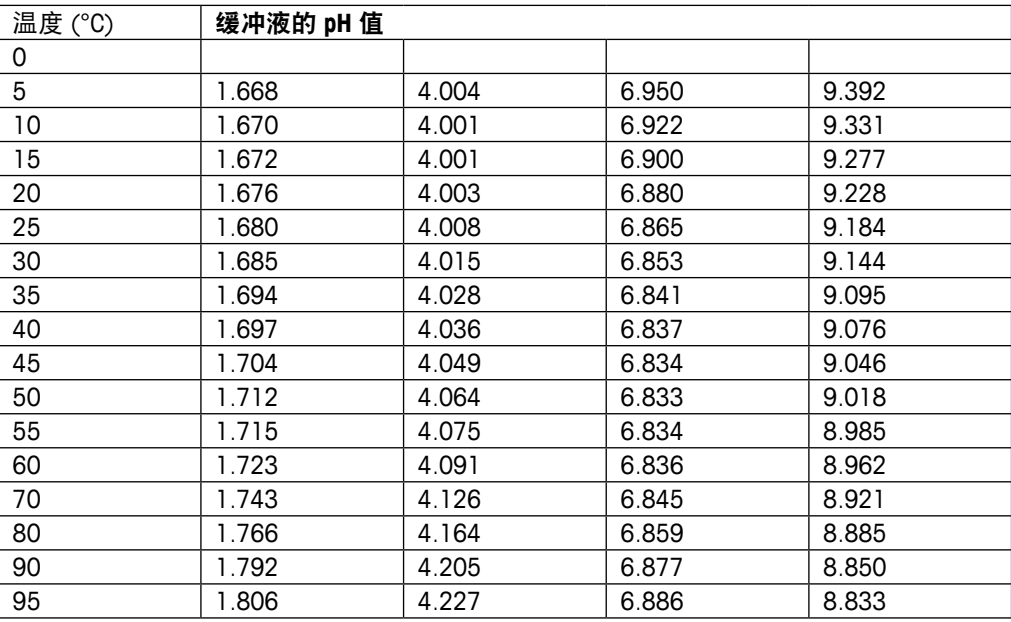

### **19.1.4 NIST** 标准缓冲液 **(DIN 19266: 2000–01)**

注意: 个别收费的辅助标准材料的 pH 值将记录在认可实验室提供的证书上。此证书随 附在各自的缓冲材料内。只有这些 pH 值才能作为二级参比缓冲材料的标准值使用。同 样,此标准并不包括实际应用所需的标准 pH 值表。上表仅提供酸碱度定性示例 。

### **19.1.5 Hach** 缓冲液

温度最高为 60 °C 的缓冲溶液由 Bergmann & Beving Process AB 指定。

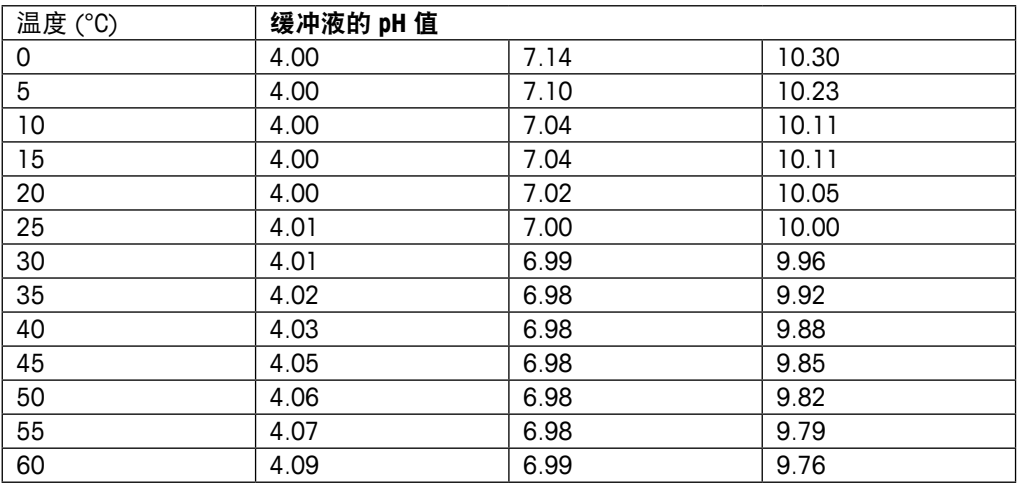

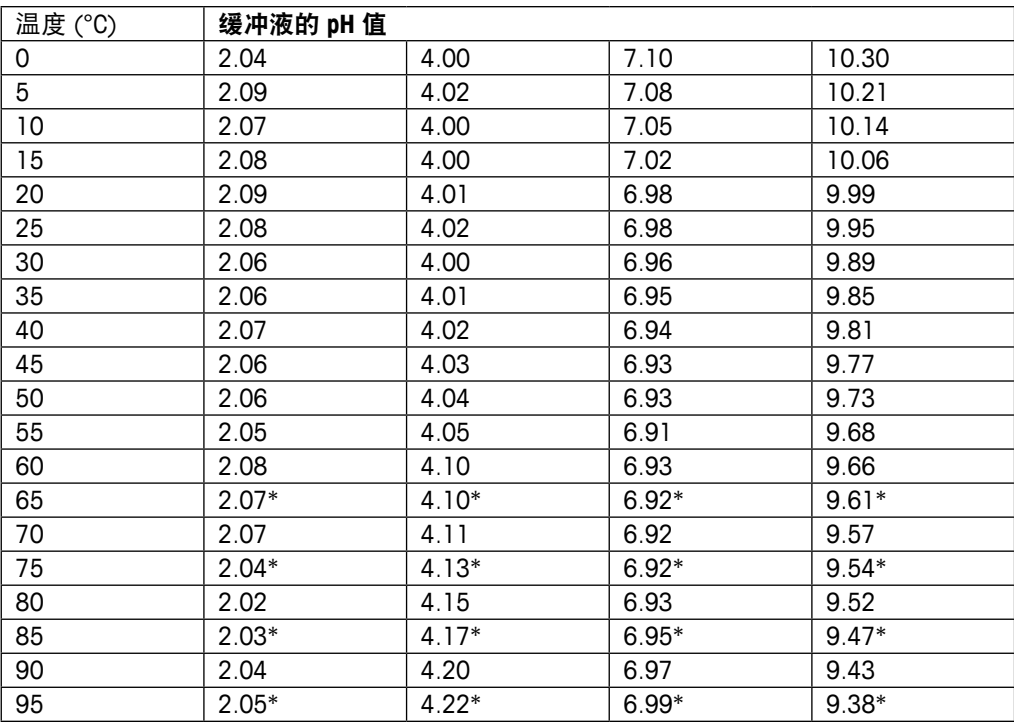

## **19.1.6 Ciba (94)** 缓冲液

\* 外推法得出

### **19.1.7 Merck Titrisole, Riedel-de-Haën Fixanale**

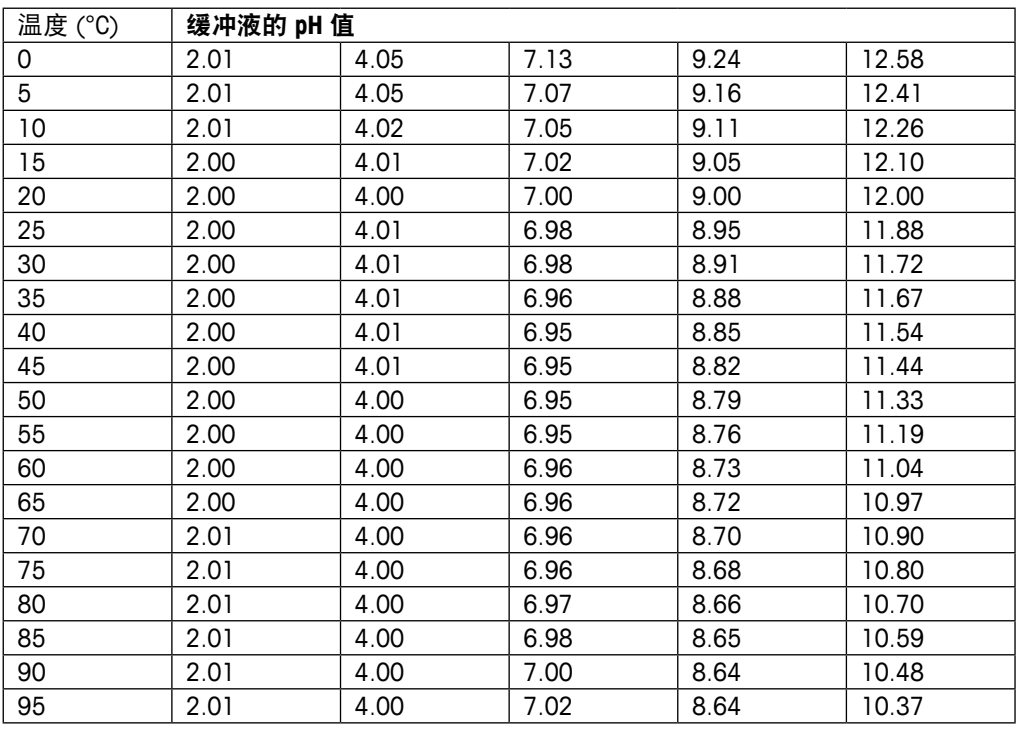

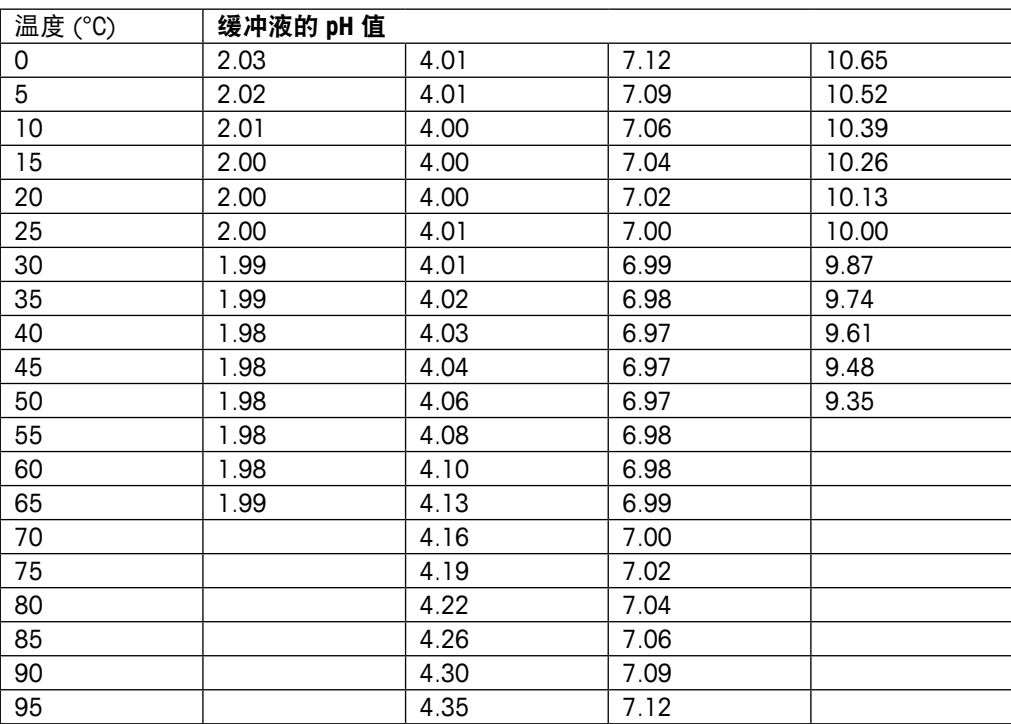

### **19.1.8 WTW** 缓冲液

## **19.1.9 JIS Z 8802** 缓冲液

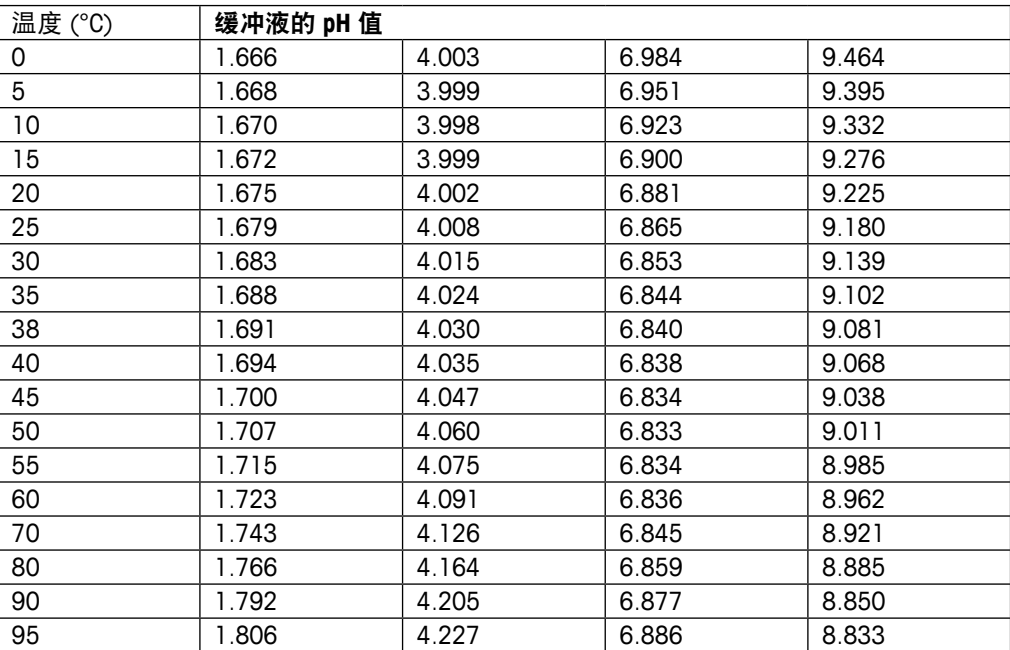

# **19.2** 双膜 **pH** 电极缓冲液

## **19.2.1 Mettler-pH/pNa** 缓冲液 **(Na+ 3.9M)**

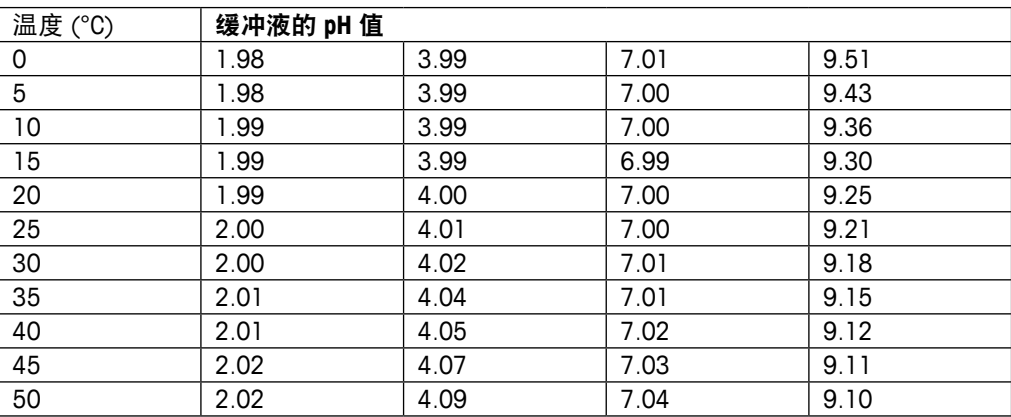

### **METTLER TOLEDO Market Organizations**

#### **Sales and Service:**

#### **Australia**

Mettler-Toledo Limited 220 Turner Street Port Melbourne, VIC 3207 Australia Phone +61 1300 659 761 e-mail info.mtaus@mt.com

#### **Austria**

Mettler-Toledo Ges.m.b.H. Laxenburger Str. 252/2 AT -1230 Wien Phone +43 1 607 4356 e-mail prozess@mt.com

#### **Brazil**

Mettler-Toledo Ind. e Com. Ltda. Avenida Tamboré, 418 Tamboré BR-06460-000 Barueri/SP Phone +55 11 4166 7400 e-mail mtbr@mt.com

### **Canada**

Mettler-Toledo Inc. 2915 Argentia Rd #6 CA-ON L5N 8G6 Mississauga Phone +1 800 638 8537 e-mail ProInsideSalesCA@mt.com

#### **China**

Mettler-Toledo International Trading (Shanghai) Co. Ltd. 589 Gui Ping Road Cao He Jing CN-200233 Shanghai Phone +86 21 64 85 04 35 e-mail ad@mt.com

#### **Croatia**

Mettler-Toledo d.o.o. Mandlova 3 HR-10000 Zagreb Phone +385 1 292 06 33 e-mail mt.zagreb@mt.com

#### **Czech Republic**

Mettler-Toledo s.r.o. Trebohosticka 2283/2 CZ -100 00 Praha 10 Phone +420 2 72 123 150 e-mail sales.mtcz@mt.com

#### **Denmark**

Mettler-Toledo A/S Naverland 8 DK-2600 Glostrup Phone +45 43 27 08 00 e-mail info.mtdk@mt.com

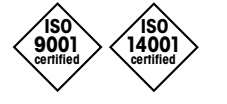

Management System certified according to ISO 9001 / ISO 14001

### **France**

Mettler-Toledo Analyse Industrielle S.A.S. 30, Boulevard de Douaumont FR-75017 Paris Phone +33 1 47 37 06 00 e-mail mtpro-f@mt.com

#### **Germany**

Mettler-Toledo GmbH Prozeßanalytik Ockerweg 3 DE-35396 Gießen Phone +49 641 507 444 e-mail prozess@mt.com

#### **Great Britain**

Mettler-Toledo LTD 64 Boston Road, Beaumont Leys GB- Leicester LE4 1AW Phone +44 116 235 7070 e-mail enquire.mtuk@mt.com

### **Hungary**

Mettler-Toledo Kereskedelmi KFT Teve u. 41 HU-1139 Budapest Phone +36 1 288 40 40 e-mail mthu@axelero.hu

#### **India**

Mettler-Toledo India Private Limited Amar Hill, Saki Vihar Road Powai IN-400 072 Mumbai Phone +91 22 2857 0808<br>e-mail sales.mtin@mt.com sales.mtin@mt.com

#### **Indonesia**

PT. Mettler-Toledo Indonesia GRHA PERSADA 3rd Floor Jl. KH. Noer Ali No.3A, Kayuringin Jaya Kalimalang, Bekasi 17144, ID Phone +62 21 294 53919 e-mail mt-id.customersupport@mt.com

### **Italy**

Mettler-Toledo S.p.A. Via Vialba 42 IT-20026 Novate Milanese Phone +39 02 333 321 e-mail customercare.italia@mt.com

### **Japan**

 $\epsilon$ 

Mettler-Toledo K.K. Process Division 6F Ikenohata Nisshoku Bldg. 2-9-7, Ikenohata Taito-ku JP-110-0008 Tokyo Phone +81 3 5815 5606 e-mail helpdesk.ing.jp@mt.com

#### **Malaysia**

Mettler-Toledo (M) Sdn Bhd Bangunan Electroscon Holding, U 1-01 Lot 8 Jalan Astaka U8/84 Seksyen U8, Bukit Jelutong MY-40150 Shah Alam Selangor Phone +60 3 78 44 58 88 e-mail MT-MY.CustomerSupport@mt.com

#### **Mexico**

Mettler-Toledo S.A. de C.V. Ejército Nacional #340 Polanco V Sección C.P. 11560 MX-México D.F. Phone +52 55 1946 0900 e-mail mt.mexico@mt.com

#### **Norway**

Mettler-Toledo AS Ulvenveien 92B NO-0581 Oslo Norway Phone +47 22 30 44 90 e-mail info.mtn@mt.com

#### **Poland**

Mettler-Toledo (Poland) Sp.z.o.o. ul. Poleczki 21 PL-02-822 Warszawa Phone +48 22 545 06 80 e-mail polska@mt.com

#### **Russia**

Mettler-Toledo Vostok ZAO Sretenskij Bulvar 6/1 Office 6 RU-101000 Moscow Phone +7 495 621 56 66 e-mail informs@mt.com

#### **Singapore**

Mettler-Toledo (S) Pte. Ltd. Block 28 Ayer Rajah Crescent #05-01 SG-139959 Singapore Phone +65 6890 00 11 e-mail mt.sg.customersupport@mt.com

#### **Slovakia**

Mettler-Toledo s.r.o. Hattalova 12/A SK-83103 Bratislava Phone +421 2 4444 12 20-2 e-mail predaj@mt.com

#### **Slovenia**

Mettler-Toledo d.o.o. Pot heroja Trtnika 26 SI-1261 Ljubljana-Dobrunje Phone +386 1 530 80 50 e-mail keith.racman@mt.com

#### **South Korea**

Mettler-Toledo (Korea) Ltd. 1&4F, Yeil Building 21 Yangjaecheon-ro 19-gil SeoCho-Gu Seoul 06753 Korea Phone +82 2 3498 3500<br>e-mail Sales\_MTKR@mt.co Sales\_MTKR@mt.com

#### **Spain**

Mettler-Toledo S.A.E. C/Miguel Hernández, 69-71 ES-08908 L'Hospitalet de Llobregat (Barcelona) Phone  $+34902320023$ e-mail mtemkt@mt.com

#### **Sweden**

Mettler-Toledo AB Virkesvägen 10 Box 92161 SE-12008 Stockholm Phone +46 8 702 50 00 e-mail sales.mts@mt.com

#### **Switzerland**

Mettler-Toledo (Schweiz) GmbH Im Langacher, Postfach CH-8606 Greifensee Phone +41 44 944 47 60 e-mail ProSupport.ch@mt.com

#### **Thailand**

Mettler-Toledo (Thailand) Ltd. 272 Soi Soonvijai 4 Rama 9 Rd., Bangkapi Huay Kwang TH-10320 Bangkok Phone +66 2 723 03 00 e-mail MT-TH.CustomerSupport@mt.com

#### **Turkey**

Mettler-Toledo Türkiye Haluk Türksoy Sokak No: 6 Zemin ve 1. Bodrum Kat 34662 Üsküdar-Istanbul, TR Phone +90 216 400 20 20 e-mail sales.mttr@mt.com

#### **USA**

METTLER TOLEDO Process Analytics 900 Middlesex Turnpike, Bld. 8 Billerica, MA 01821, USA Phone +1 781 301 8800 Freephone +1 800 352 8763<br>e-mail mtprous@mt.com mtprous@mt.com

#### **Vietnam**

Mettler-Toledo (Vietnam) LLC 29A Hoang Hoa Tham Street, Ward 6 Binh Thanh District Ho Chi Minh City, Vietnam Phone +84 8 35515924 e-mail MT-VN.CustomerSupport@mt.com

如有技术变更,恕不另行通知。 © Mettler-Toledo GmbH, Process Analytics 08/2016 瑞士印制。 30 078 310 Mettler-Toledo GmbH, Process Analytics Mettler-Toledo GmbH, Process Analytics Im Hackacker 15, CH-8902 Urdorf, Switzerland Im Hackacker 15, CH-8902 Urdorf, Switzerland 电话: +41 44 729 62 11, 传真: +41 44 729 66 36

**www.mt.com/pro**